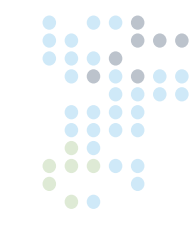

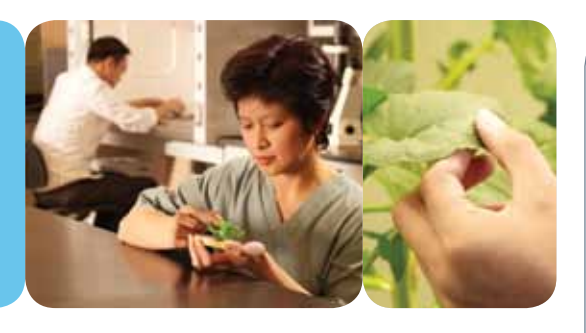

# CMP6050

# Bedienungshandbuch Software-Version 3.10

Bei Conviron entwickeln und realisieren wir innovative und zuverlässige Lösungen für kontrollierte Umgebungen.

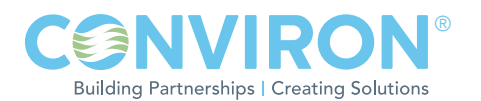

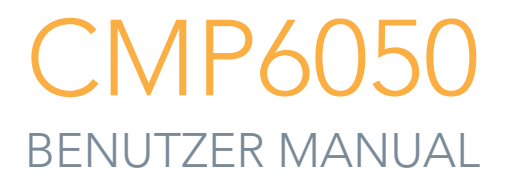

# BITTE LESEN SIE DIE FOLGENDEN ANWEISUNGEN VOLLSTÄNDIG UND SORGFÄLTIG DURCH, BEVOR SIE FORTFAHREN

Herausgegeben von:

**CONVIRON** 590 Berry Street Winnipeg, Manitoba Canada R3H 0R9 www.conviron.com

Mai 2011

Die EU-Konformitätserklärung ist auf Anfrage erhältlich.

Gedruckt in Kanada. ©2011 Controlled Environments Limited.

Conviron ist ein eingetragenes Markenzeichen von Controlled Environments Limited. Alle anderen Markenzeichen sind Eigentum ihrer jeweiligen Eigentümer. Änderungen der Angaben ohne schriftliche Vorankündigung sind vorbehalten.

# VORWORT

Willkommen! Vor Ihnen liegt die Bedienungsanleitung für das Conviron Steuerungssystem CMP6050. Dieses Handbuch wurde entwickelt, um Sie beim Einrichten und täglichen Betrieb des CMP6050 zu unterstützen. Dieses Handbuch wird allen Kunden zur Verfügung gestellt, die eine Kammer (Kammern) erworben haben, die mit dem neuen CMP6050 Steuerungssystem ausgestattet ist (sind).

Dieses Handbuch wurde entwickelt, um ausreichende Einzelheiten zur Mehrheit der Kammerkonfigurationen zur Verfügung zu stellen, einschließlich eines strukturierten Formates mit schrittweisen Anleitungen. Kunden finden hier ausreichende Einzelheiten für eine typische Installierung, einschließlich Abbildungen, Diagramme und grafischer Darstellungen, sodass sie die Kammer problemlos bedienen können. Da viele Installierungen jedoch speziell auf die jeweiligen Einrichtungen zugeschnitten sind und diese Umgebungen besonderen Anforderungen unterliegen können, werden u.U. zusätzliche Informationen und Unterstützung durch Conviron notwendig. Für diese Fälle stellen wir auf der folgenden Seite Kontaktinformationen zur Verfügung.

Das CMP6050 ist mit einer Sicherheitsfunktion ausgestattet, über welche die Zugriffsebenen der Benutzer verwaltet werden. Diese Funktion erfordert, dass alle Benutzer vom Betriebsleiter bzw. Sicherheitsbeauftragten mit dem entsprechenden Zugang eingerichtet werden (bis zu 3 Benuter-ID Passwörter können zugewiesen werden). Sobald dies durchgeführt wurde (und die zur Verfügung gestellte Sicherheitsfunktion eingeschaltet ist), müssen die Benutzer sich entsprechend anmelden. Dadurch soll sichergestellt werden, dass die Programmmodifikationen nur vom entsprechend befugten Personal ausgeführt werden. Der Administrator ist allen Benutzern übergeordnet und kann, mit Ausnahme der Funktionen, die ab Werk voreingestellt sind, auf die Programmierungsfunktionen zugreifen.

Das CMP6050 hat drei kennwortgeschützte Zugriffsebenen:

- • Benutzer (Zugriffsebene 1)
- • Administratoren (Zugriffsebene 2)
- Werk (Zugriffsebene 3)

Sicherheitszugangsebenen, die an verschiedene Funktionen angegliedert sind, werden im Verlauf dieses Handbuchs genannt und sind im Abschnitt 7.0 aufgelistet. Das CMP6050 wird mit abgeschalteter Sicherheitsfunktion geliefert. Der Benutzer kann dann die Kammer in Betrieb nehmen und sich mit den Steuerelementen der Kammer vertraut machen, ohne ein Kennwort eingeben zu müssen.

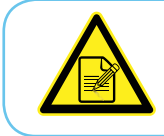

Wir empfehlen die Ernennung eines Sicherheitsbeauftragten, der die Benutzeranmeldungsbefugnisse verwaltet, sowie das zeitnahe Hinzufügen von Sicherheitsfunktionen.

Diese Apparatur darf nur von befugtem Personal bedient werden - dass heißt, Fachpersonal, welches in der sachgemäßen Nutzung der Apparatur geschult worden ist und dieses Handbuch gelesen hat.

Dieses Handbuch bezieht die CMP6050-Software Version 3.10 mit ein.

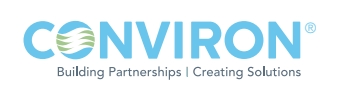

# SERVICE UND TECHNISCHE UNTERSTÜTZUNG

Conviron bietet gerne Unterstützung und beantwortet technische Fragen im Zusammenhang mit der Inbetriebnahme, dem Gebrauch, allgemeiner technischer Unterstützung und Problembehebung des CMP6050 Steuerungssystems. Bevor Sie sich an Conviron wenden, prüfen Sie bitte Folgendes:

- • Lesen Sie diese Bedienungsanleitung vollständig durch und achten dabei auf Informationen hinsichtlich der Funktionen, die Ihnen Probleme bereiten.
- • Falls Sie Probleme bei der Benutzung der CMP6050-Steuerung haben, schenken Sie dem entsprechendem Kapitel und der zugehörigen Information in dieser Bedienungsanleitung besondere Aufmerksamkeit und wenden die Informationen für die Diagnose und Behebung des Problems an. Sollte das Problem fortbestehen und/oder Sie zusätzliche Unterstützung benötigen, haben Sie bitte folgende Informationen greifbar, bevor Sie sich an Conviron wenden:
	- Die Seriennummer der Kammer befindet sich auf dem Typenschild an der Seite der Kammer und auf dem Symbol  $\bigoplus$ .
	- Die Versionskennung der CMP6050-Software. Auf dem Hauptstatus-Bildschirm in Kapitel 4.0 finden Sie unter dem Informationssymbol Anweisungen für das Auffinden der Versionskennung der CMP6050-Software.
	- Eine Beschreibung des Problems.
	- Eine Beschreibung dessen, was Sie vor Auftreten des Problems getan haben.

### Geschäftssitz

Technical Services Conviron 590 Berry St. Winnipeg, Manitoba, Canada R3H 0R9

#### Conviron Technical Services

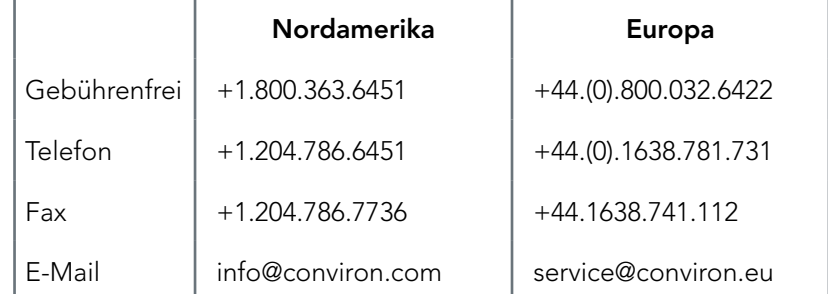

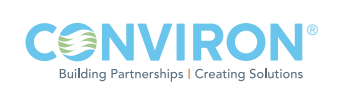

# NUTZERHINWEIS

Nach der Produktinstallation und Inbetriebnahme muss der Betriebsleiter/Benutzer das Conviron-Produkt, das über ConviroNet™ erworben wurde über www.conviron.com registrieren. Die entsprechenden Anweisungen befinden sich auf dem Abziehbild, welches sich, wie unten angezeigt, auf Ihrem Bedienfeld befindet.

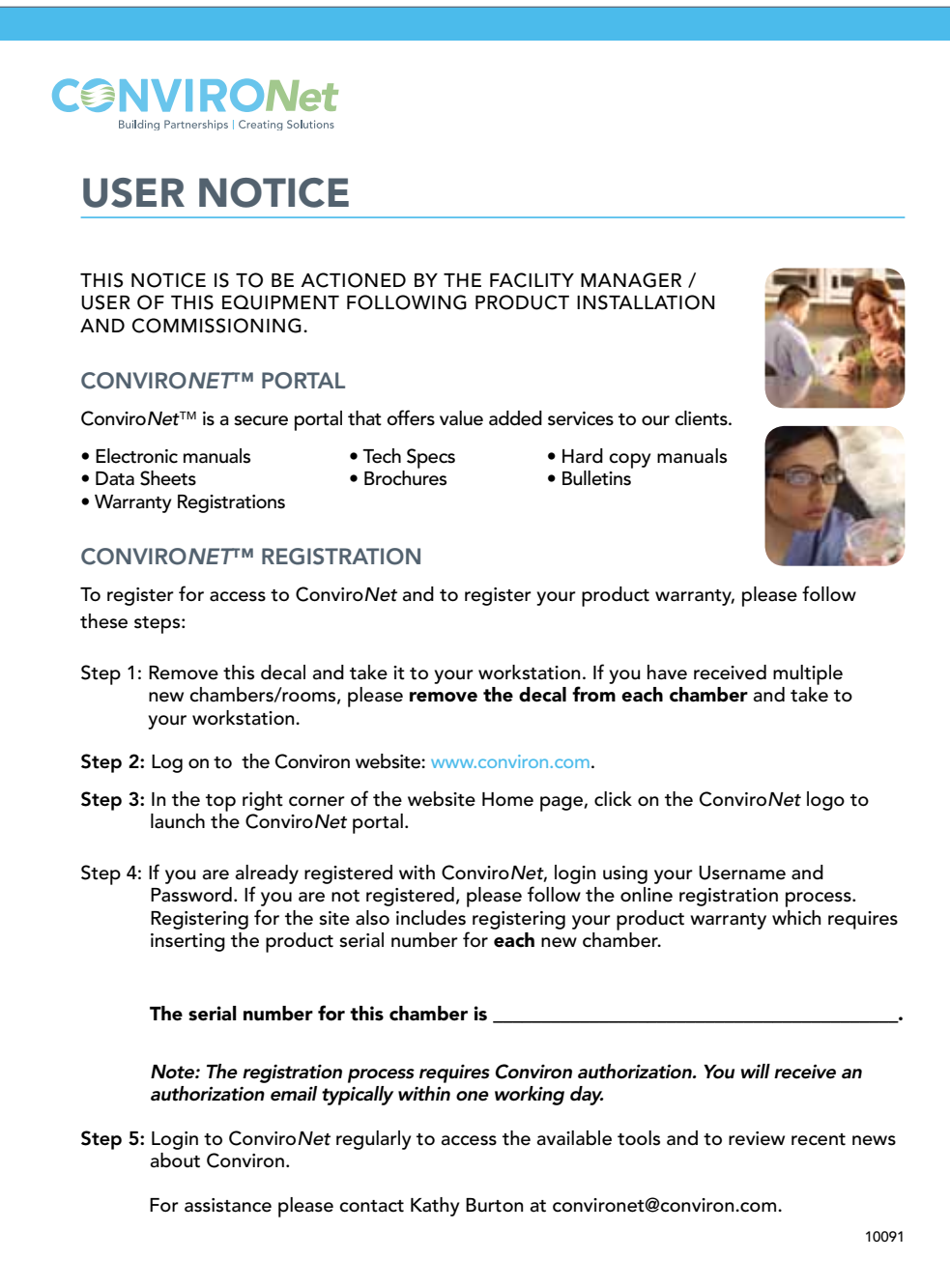

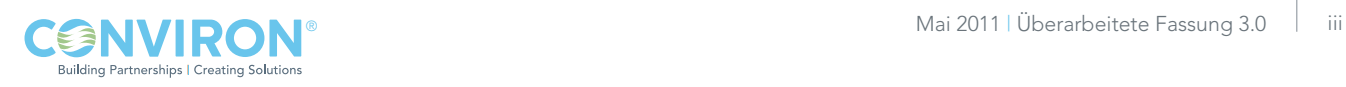

# **INHALTSVERZEICHNIS**

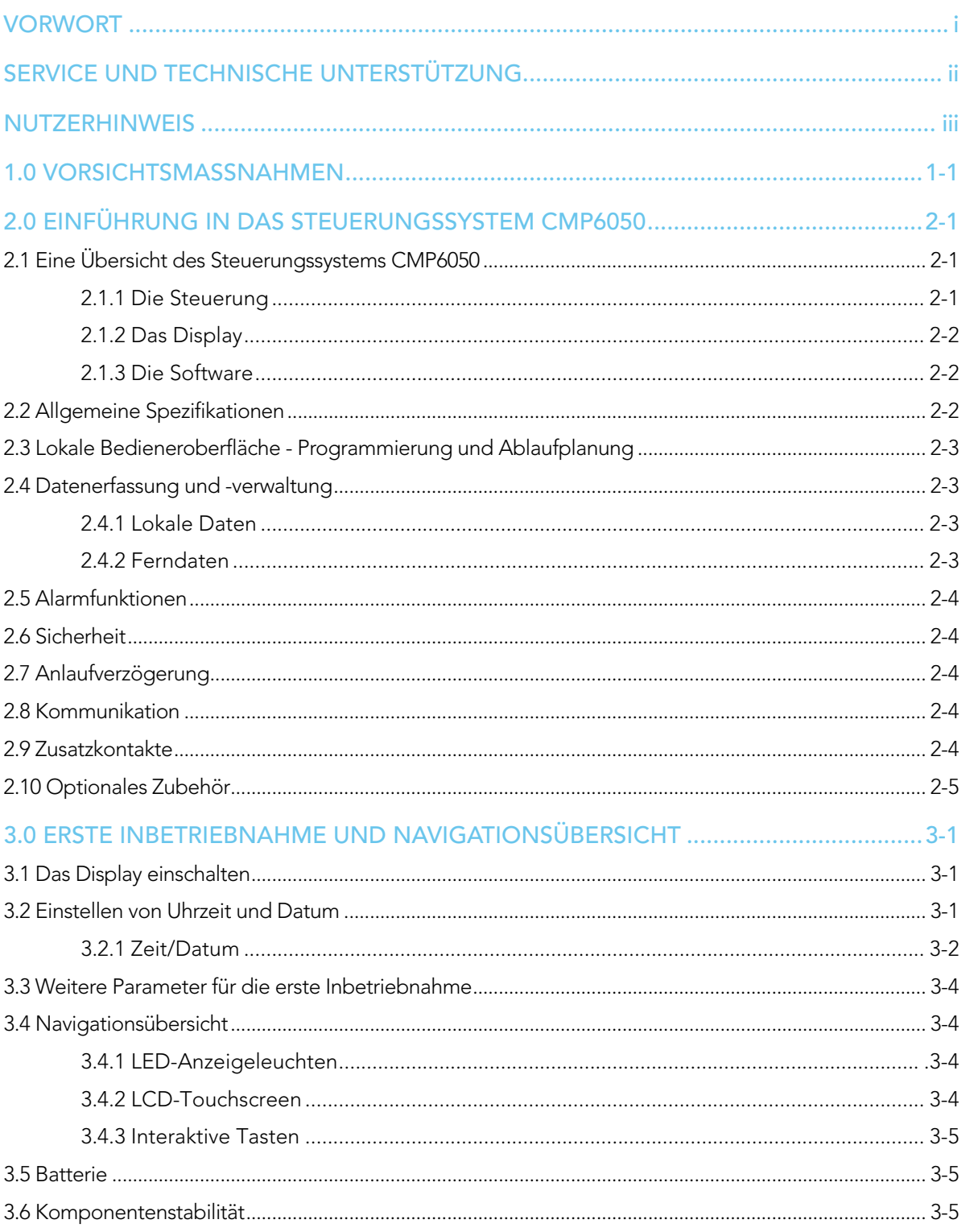

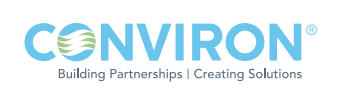

# **INHALTSVERZEICHNIS**

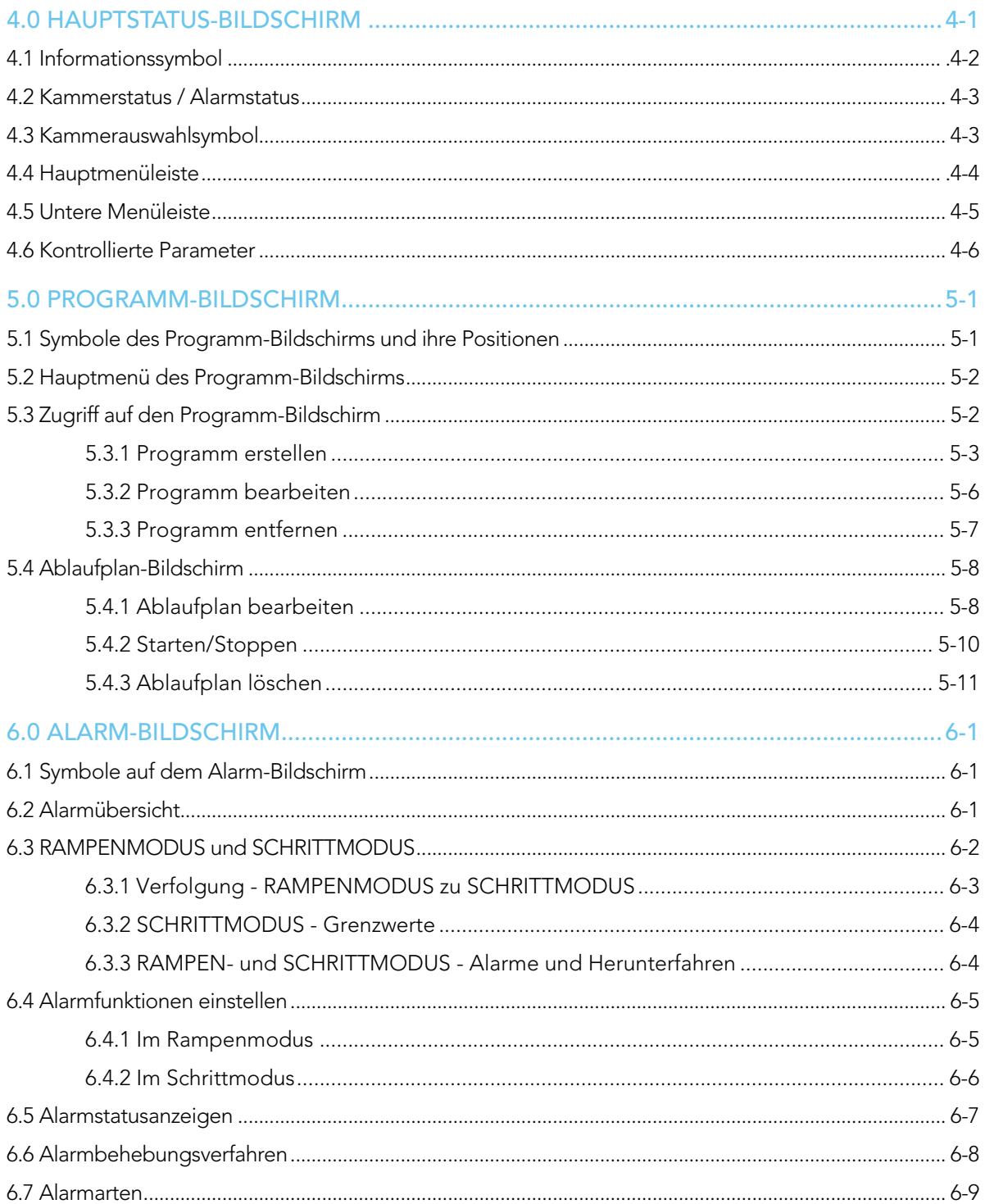

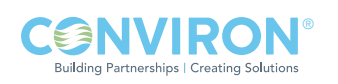

# **INHALTSVERZEICHNIS**

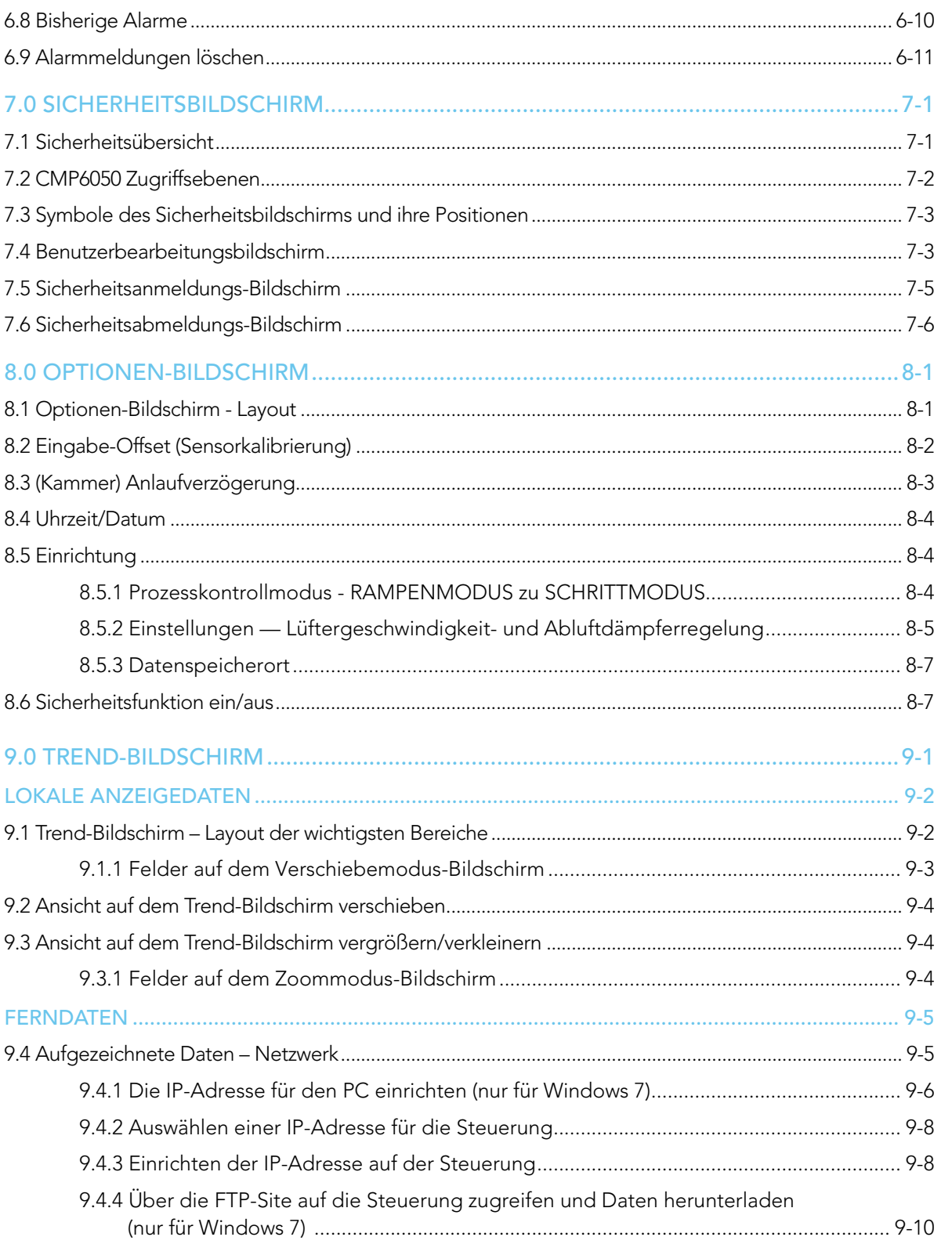

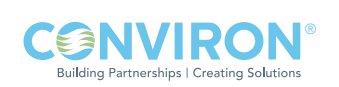

Mai 2011 | Überarbeitete Fassung 3.0  $|v|$ 

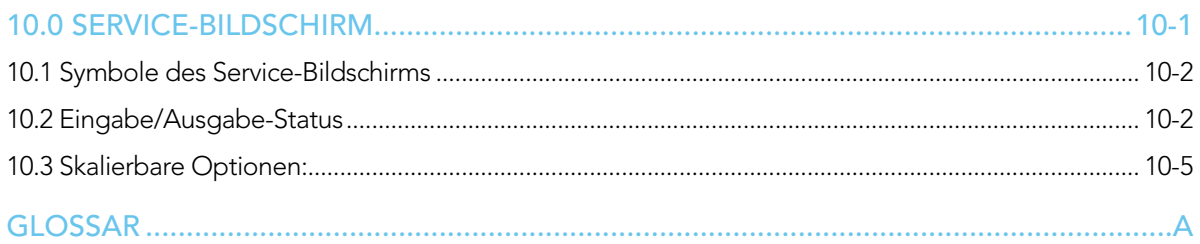

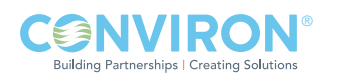

# 1.0 VORSICHTSMASSNAHMEN

Die folgenden Symbole werden im gesamten Bedienungshandbuch verwendet und machen Sie auf wichtige Warnungen, Richtlinien und Produktinformationen aufmerksam. Bitte machen Sie sich mit ihrer jeweiligen Bedeutung vertraut.

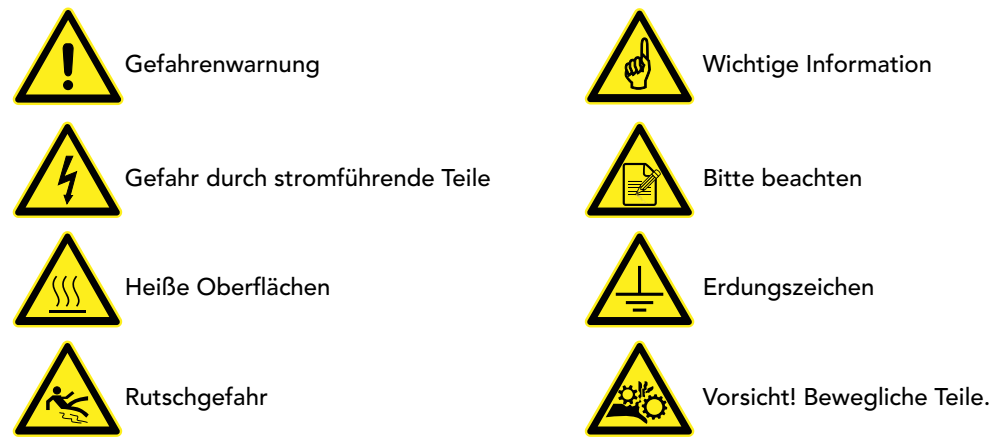

Bitte machen Sie sich mit den folgenden Gefahrenhinweisen vertraut, bevor Sie diese Apparatur bedienen:

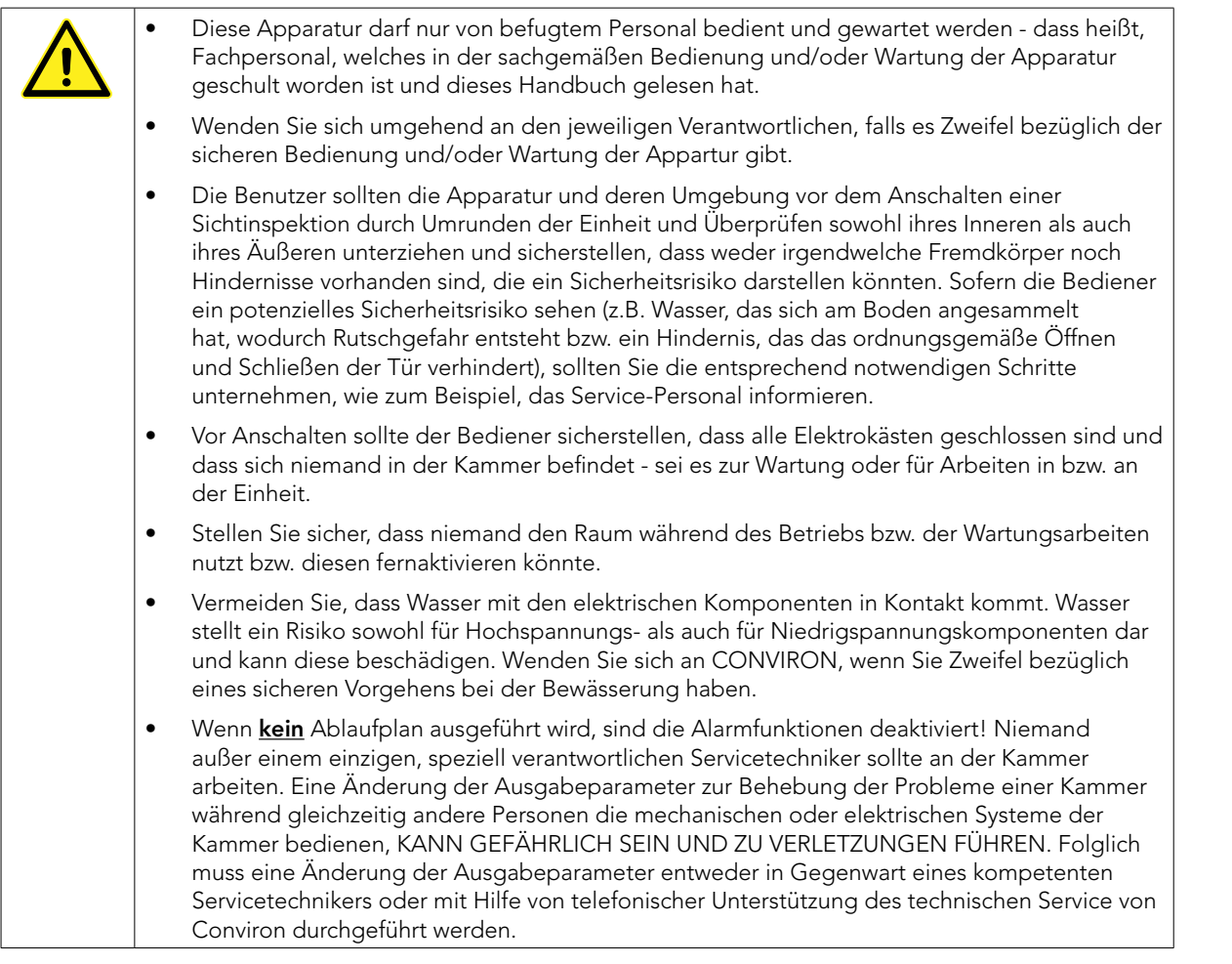

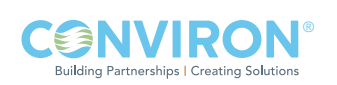

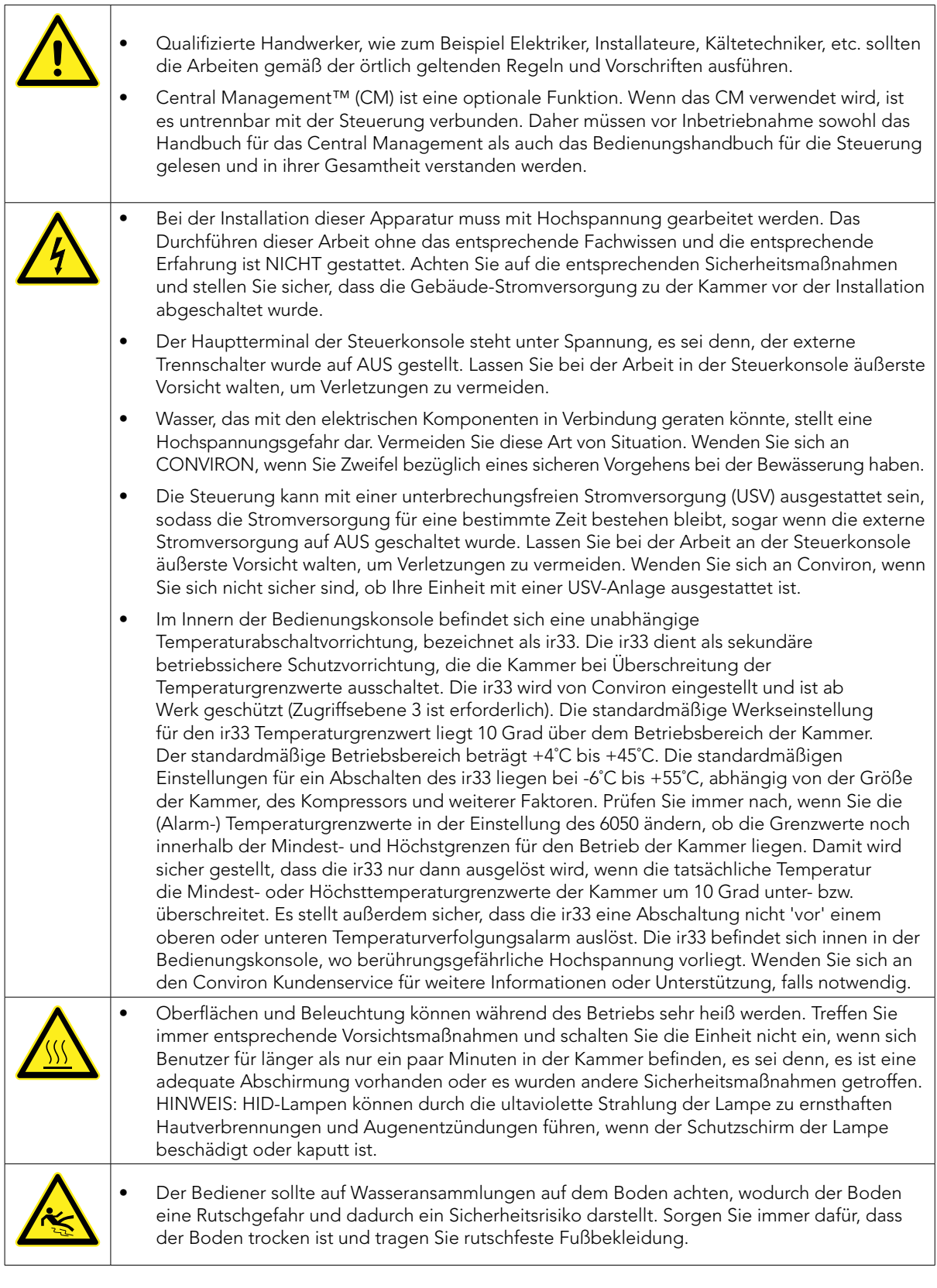

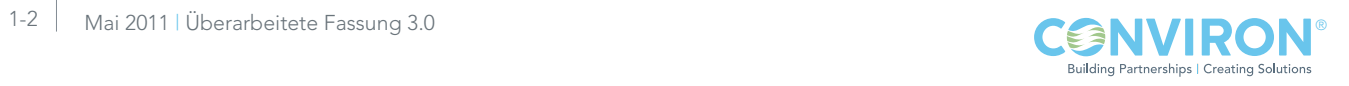

# 2.0 EINFÜHRUNG IN DAS STEUERUNGSSYSTEM CMP6050

Ein Verständnis für die Schlüsselkomponenten der Anlage und allgemeinen Spezifikationen ist wichtig, um mit dem neuen CMP6050-Steuerungssystem von Conviron vertraut zu werden. Dieses Kapitel stellt das CMP6050-Steuerungssystem vor und bietet eine Übersicht über seine Funktionen und Fähigkeiten. Folgende Themen werden in diesem Kapitel behandelt:

- Eine Übersicht über das CMP6050
- • Allgemeine Spezifikationen

# 2.1 Eine Übersicht des Steuerungssystems CMP6050

Die Kontrolle von Temperatur, Luftfeuchtigkeit und Lichtintensität liefert drei Beispiele für wichtige Parameter, die in Systemen mit kontrollierter Umgebung notwendig sind. Gewisse Parameter müssen immer kontrolliert und überwacht werden, ob nun die kontrollierte Umgebung für die Pflanzenforschung eingesetzt wird oder in anderen Forschungsbereichen wie zum Beispiel in der Pharmazie, für pharmazeutische Ernährungsprodukte, Materialprüfungen oder in einer der unzähligen anderen Anwendungen einer Conviron-Anlage mit kontrollierter Umgebung. Bei Conviron wird dies mit dem CMP6050 Steuerungssystem der nächsten Generation erreicht.

Das CMP6050 wird im Werk für alle Anwendungen konfiguriert und bietet eine große Auswahl an Einrichtungs-, Steuerungs- und Alarmfunktionen, damit eine Feinabstimmung der Konfiguration vor Ort möglich ist. Die Skalierbarkeit des CMP6050 bietet die Möglichkeit für zusätzliche Eingabe-/ Ausgabekanäle, falls notwendig. Dank dieser Flexibilität kann der Benutzer Sensoren hinzufügen und die CMP6050 angleichen, wenn Experimente gewechselt oder abgeändert werden.

Das CMP6050-Steuerungssystem besteht aus drei Hauptkomponenten:

- • Steuerung [Controller]
- • Display
- Software des Steuerungssystems

# 2.1.1 Die Steuerung

Die Steuerung (Abbildung 2-1: CMP6050 Steuerung) ist innen im Steuerschrank der Kammer montiert und umfasst die eigentliche programmierbare Logiksteuerung [Programmable Logic Controller (PLC)]. Die Steuerung hat die Aufgabe, die Kontrollparameter zu überwachen und die Ausgaben einzustellen, damit sie mit dem Programm/ Ablaufplan des Benutzers übereinstimmen. Die Steuerung Abbildung 2-1: CMP6050 Steuerung

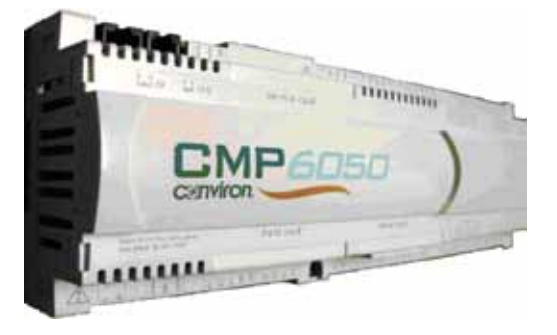

benachrichtigt den Benutzer mit Alarmmeldungen, wenn die Parameter aus irgendeinem Grund von den vorgegebenen Grenzwerten abweichen.

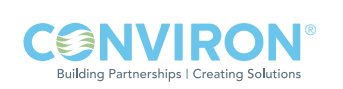

# 2.1.2 Das Display

Das Display (Abbildung 2-2: CMP6050 Display) stellt die Schnittstelle zum Steuerungssystem zur Verfügung und ermöglicht die direkte Interaktion mit der Steuerung. Dafür werden ein LCD-Touchscreen (Liquid Crystal Display) und Drucktaster eingesetzt. Auf dem Display befinden sich außerdem drei LED-Anzeigeleuchten, die dem Benutzer verschiedenartige Zustände melden.

Das Touchscreen-Display bietet Zugriff auf folgende Funktionen:

- Programmierung und Ablaufplanung
- **Alarmfunktionen**
- • Sicherheit
- Datenerfassung
- • Diagrammerstellung
- • Service

Die Informationen auf dem Touchscreen sind leicht lesbar, da der Bildschirmhintergrund beleuchtet ist. Die Symbole werden durch Berührung aktiviert und lösen einen Regelvorgang aus, wenn sie mit dem Bedienstift angetippt (aktiviert) werden.

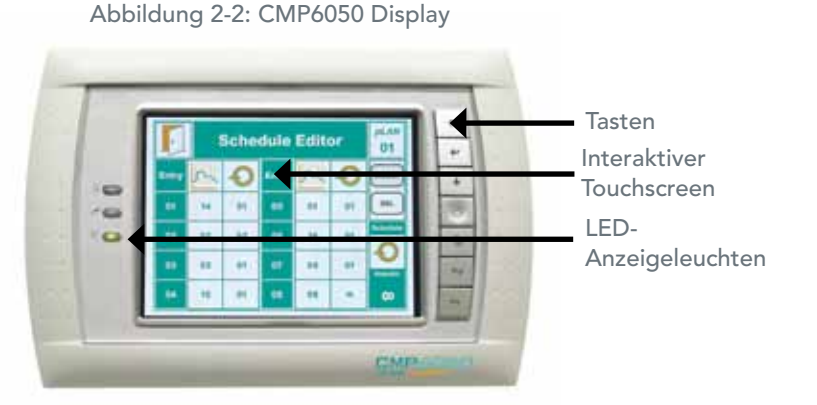

# 2.1.3 Die Software

Die Steuerungs- Software wurde bei der Herstellung der Kammer von Conviron installiert und ermöglicht die Interaktion mit der Kammer sowie die Steuerung der Kammer. Wie andere Softwareprodukte ist auch die CMP6050 Software mit einer 'Versionskennung' gekennzeichnet – da Conviron das Leistungsvermögen seiner Produkte kontinuierlich verbessert, ändert sich deshalb auch die Versionskennung. Unter dem Informationssymbol in Abbildung 3-2 wird beschrieben, wie auf die Versionskennung der installierten Steuerungssoftware zugegriffen werden kann.

# 2.2 Allgemeine Spezifikationen

- a. Das Steuerungssystem CMP6050 ist eine robuste SPS-Steuerung von Industriequalität, die für viele verschiedene Anwendungen in kontrollierten Umgebungen entwickelt wurde.
- b. Das Display ist mit einem 15 cm LCD-Touchscreen ausgestattet.
- c. Alarmzustände sind auf dem Bildschirm farblich gekennzeichnet und ermöglichen so eine schnelle Identifizierung und Behebung.
- d. Alle Sollwertänderungen von Steuerungsprozessen (Temperatur, Feuchtigkeit und CO<sub>2</sub>) können entweder im "Schritt-" oder "Rampen"-Modus eingestellt werden.
- e. Ein standardmäßiger "Status-Bildschirm" vereinigt Sollwerte und tatsächliche Zustände in einer einzigen, präzisen "Schnellübersicht", die eine bequeme Ansicht und bessere Verwaltung der Kammer erlaubt.

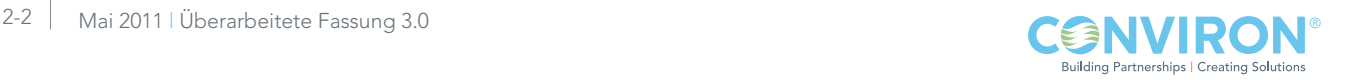

# 2.3 Lokale Bedieneroberfläche - Programmierung und Ablaufplanung

- a. LCD-Touchscreen
- b. Echtzeit-Programmierung der Kontrollgrößen
- c. Kann maximal 16 vom Benutzer eingegebene Echtzeit-'Programme' speichern.
- d. Kann maximal bis zu 48 'Zeitleisten' pro Programm speichern (mit einer zeitlichen Auflösung von einer Minute).
- e. Programme werden dann in einen 'Ablaufplan' (eine Folge von bis zu 8 Programmeinträgen) eingegeben, um einen Tagesplan, Mehrtagesplan, Saisonplan oder unbegrenzter Ablaufplan zu erstellen.
- f. Temperatur-, Feuchtigkeit-, Licht- und CO<sub>2</sub>-Übergänge, die entweder im "Schritt-" oder "Rampenmodus" einstellt sind.

# 2.4 Datenerfassung und -verwaltung

Protokolldaten für das CMP6050 können auf zwei Arten betrachtet werden – entweder lokal auf der Schnittstelle des Steuerungssystems oder remote über einen an das Netzwerk angeschlossenen PC.

# 2.4.1 Lokale Daten

- a. Die Daten, die auf der lokalen Bedieneroberfläche verfügbar sind, umfassen die Hauptkontrollgrößen der Kammer – Temperatur, Luftfeuchtigkeit, Licht und CO<sub>2</sub> (falls zutreffend).
- b. Die Parameter werden automatisch im 18-Sekundentakt von der Steuerung aufgezeichnet.
- c. Es kann auf Daten zugegriffen werden, die bis zu fünf Tage alt sind.
- d. Direkt auf der lokalen Bedieneroberfläche können die Trenddiagramme für 'Sollwerte' und 'tatsächliche' Werte betrachtet werden. (nur Eingaben)
- e. Die Zoom- und Verschiebefunktionen stellen zusätzliche Veranschaulichungswerkzeuge dar, die dem Benutzer das präzise und genaue Betrachten und Zugreifen auf die Daten ermöglichen.

# 2.4.2 Ferndaten

- a. Remote zugängliche Daten sind umfassender und beinhalten alle Eingabe- und Ausgabeparameter, die überwacht und gesteuert werden.
- b. Die Daten werden alle 18 Sekunden automatisch von der Steuerung aufgezeichnet, ungeachtet der Parameteranzahl. Dies bietet eine beispiellose Datenauflösung für den Benutzer und ist gleichzeitig für das Servicepersonal hilfreich.
- c. Es gibt mehrere Möglichkeiten auf Protokolldaten zuzugreifen:
	- • Ein ans Netzwerk angeschlossener PC
	- Ein PC mit Internetanschluss
	- Convirons zentrales Managementsystem (optional)

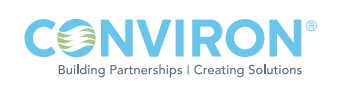

# 2.5 Alarmfunktionen

- a. Es werden akustische und farblich gekennzeichnete visuelle Alarmmeldungen bereitgestellt.
- b. Vom Benutzer einstellbare unbedingte Alarmmeldungen für alle gesteuerten Prozesse.
- c. Dem Benutzer stehen einstellbare prozessverfolgende Alarmmeldungen für die Temperatur (im 'Rampen-Modus') zur Verfügung, damit entschieden werden kann, wie streng das Experiment überwacht werden muss.
- d. Benutzer-einstellbarer Prozess zur Sperrung eines gesteuerten Prozesses und dadurch Alarmmeldungen zu jeder Zeit während des Ablaufes eines Programms.

# 2.6 Sicherheit

Das CMP6050 hat drei kennwortgeschützte Zugriffsebenen:

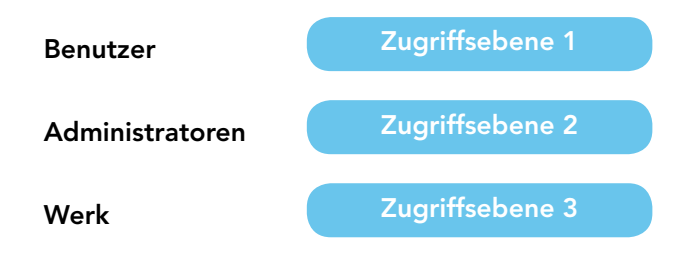

# 2.7 Anlaufverzögerung

Beim Anlauf wählen die CMP6050 Steuerungen (standardmäßig) willkürliche Verzögerungszeiten von 0 bis 59 Sekunden, um die Anlaufbelastung nach einem Stromausfall zu reduzieren. Diese Verzögerungszeit kann auch vom Benutzer programmiert werden (siehe Abschnitt 8-3: (Kammer) Anlaufverzögerung).

### 2.8 Kommunikation

Jede Steuerung wird mit Ethernet-Konnektivität geliefert (Anmerkung: In der Adaptis Produktfamilie ist Konnektivität optional). Die Steuerung wird kommunikationsbereit versandt. (Es ist jedoch ein Einstellen durch das IT-Personal in der Einrichtungsstätte erforderlich.)

# 2.9 Zusatzkontakte

Alarmkontakte für den Anschluss an ein Gebäudemanagementsystem (BMS) oder (optionalen) Selbstwähler.

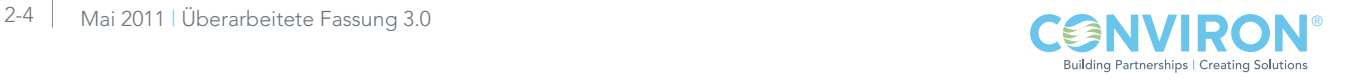

# 2.10 Optionales Zubehör

AUX: Programmierbare Ausgabe: Bietet einen an der Bedienungskonsole angeschlossenen Zusatzschalter für zeitgesteuerte Bewässerung, Nährmitteldosierung, usw.

SEN: Thermistor Temperatursensoren verfügbar in 3 m, 10 m und 15 m Länge (bitte mit Werk Kontakt aufnehmen).

ADIAL: Eine automatische Telefonwählanlage (Selbstwähler), die dem Benutzer einen Kammeralarm meldet. Sie benötigt das Central Management™ System von Conviron, das als separates Produkt verkauft wird. Wenden Sie sich an Conviron Client Services für weitere Informationen.

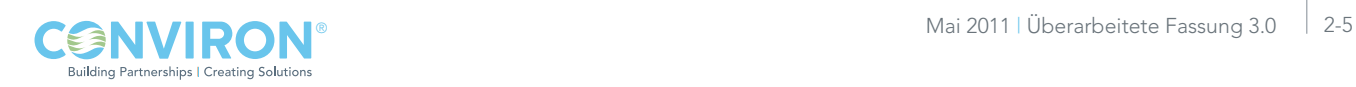

# 3.0 ERSTE INBETRIEBNAHME UND NAVIGATIONSÜBERSICHT

Nachdem eine allgemeine Übersicht über die Fähigkeiten des CMP6050-Steuerungssystems vorgestellt wurde, ist es nun Zeit für die Inbetriebnahme. Dieses Kapitel enthält die Anleitung für die Durchführung der Inbetriebnahme und die allgemeine Navigation des CMP6050-Steuerungssystems. Sofern angebracht werden Diagramme, reale Bildschirmaufnahmen und schrittweise Anleitungen eingefügt.

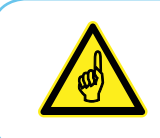

Berühren Sie das Display nicht mit scharfen oder spitzen Gegenständen. Verwenden Sie nur den mitgelieferten Bedienstift. Die Verwendung anderer Gegenstände auf dem Display kann zu einer Beschädigung des Bildschirms und zum Erlöschen der Garantie führen.

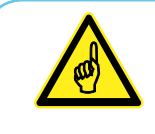

Lassen Sie Ihr CONVIRON-Gerät einige Tage laufen bevor Sie Pflanzenmaterial einbringen, um sich mit der Funktionsweise des Gerätes bekannt zu machen und sicherzustellen, dass das Gerät den Anforderungen Ihres Experiments entspricht.

# 3.1 Das Display einschalten

Das CMP6050 wird von Conviron mit der neuesten Software ausgestattet und mit einem für alle vorgegebenen Anwendungen konfigurierten Steuerungssystem ausgeliefert. Bei jedem Einschalten der Kammer wird zunächst der in Abbildung 3-1 gezeigte Kammerauswahl-Bildschirm [Chamber Selector] aufgerufen. Auf diesem Bildschirm wird das Symbol für die Conviron-"Welle" für die Kammer(n) angezeigt, die von diesem Display aus gesteuert werden kann (können). Jedes Display kann bis zu zehn (10) Kammern steuern. Wenn das Display für die Steuerung mehrerer Kammern konfiguriert ist, dann wird auf dem Kammerauswahl-Bildschirm für jede

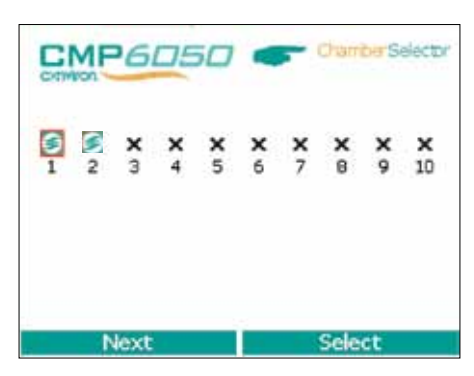

Abbildung 3-1: Kammerauswahl-Bildschirm

zusätzliche Kammer ein weiteres Symbol angezeigt. Ein blinkendes Symbol mit roter Umrandung signalisiert die augenblicklich aktive Kammer.

Beispiel, Abbildung 3-1: Kammerauswahl-Bildschirm, dass das Display für die Steuerung von zwei Kammern eingerichtet ist und Kammer Nr. 1 die augenblicklich ausgewählte Kammer ist. Tippen Sie mit dem Bedienstift unten links im Bildschirm auf die Taste 'Weiter' [Next], wenn Sie eine andere Kammer auswählen wollen, und danach rechts unten im Bildschirm auf die Option 'Auswählen' [Select]. (Für die Konfigurierung weiterer Kammern, die vom selben Display aus gesteuert werden, siehe Abschnitt 9-4: Aufgezeichnete Daten-Netzwerk in diesem Handbuch.)

Nachdem die gewünschte Kammernummer ausgewählt wurde, wird der Hauptstatus-Bildschirm angezeigt. (Abbildung 3-2: Hauptstatus-Bildschirm).

# 3.2 Einstellen von Uhrzeit und Datum

Der nächste notwendige Inbetriebnahmeschritt ist das Einstellen von Uhrzeit und Datum. Im Allgemeinen ist dieser Schritt nur bei der ersten Benutzung des Steuerungssystems notwendig und danach nur, falls diese Parameter geändert werden müssen. Auch bei einem Batteriewechsel muss diese Einstellung durchgeführt werden (die Lebensdauer der Batterie beträgt ungefähr 5 Jahre).

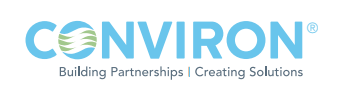

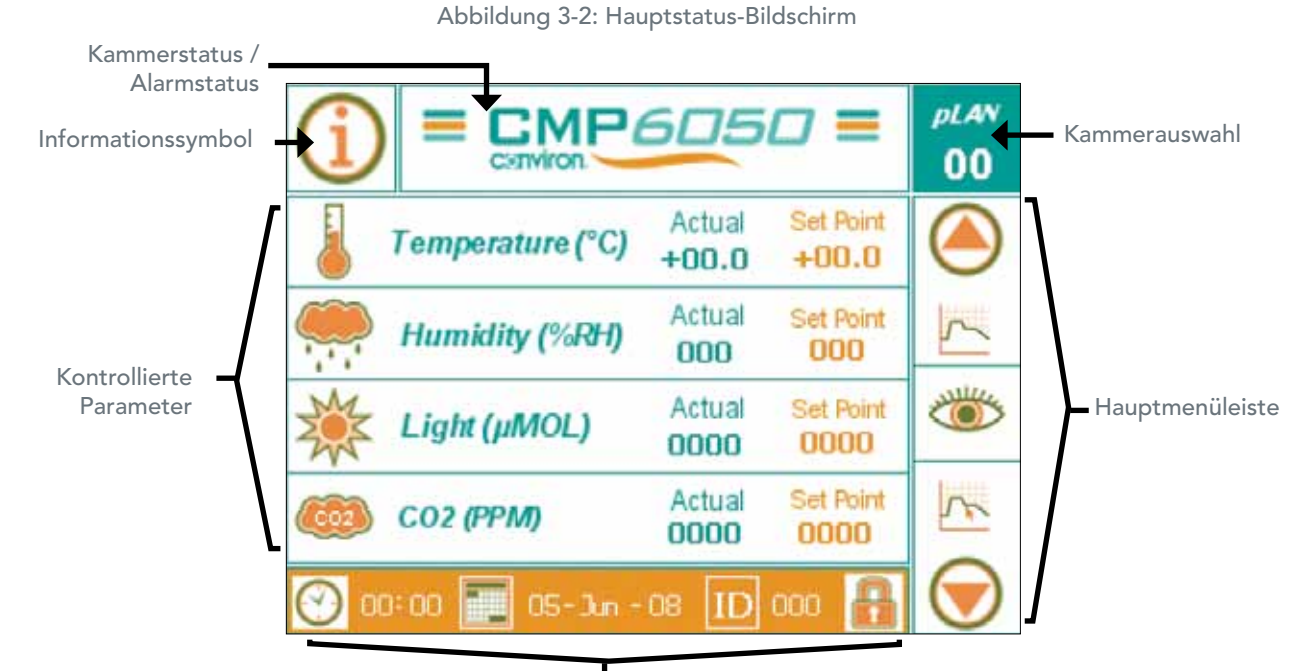

Untere Menüleiste

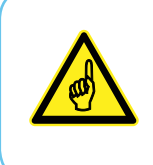

Auf den Einrichtungsbildschirm für Uhrzeit und Datum kann auf zwei Arten zugegriffen werden – vom Hauptstatus-Bildschirm und vom Optionen-Bildschirm aus. Für diesen Abschnitt des Handbuchs wird nur der Zugriff auf diese Parameter vom Status-Bildschirm aus beschrieben. Abschnitt 8.0: Symbole des Optionen-Bildschirms und ihre Positionen behandeln diese Funktionen mit Zugriff vom Optionen-Bildschirm aus.

Abbildung 3-2: Der Hauptstatus-Bildschirm zeigt die untere Menüleiste am unteren Rand des Status-Bildschirms an. Obwohl diese Menüleiste vier (4) funktionsfähige Symbole anzeigt, müssen zum Zeitpunkt der Steuerungseinrichtung nur die korrekte Uhrzeit und das Datum eingerichtet werden.

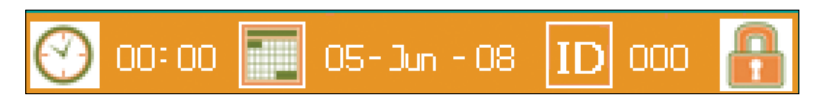

Abbildung 3-3: Untere Menüleiste

# **3.2.1 Zeit/Datum and Europe 2018** and 2019 and 2019 and 2019 and 2019 and 2019 and 2019 and 2019 and 2019 and 20

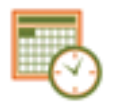

Uhrzeit und Datum sind entscheidend für die Kammerversuche, und es wird empfohlen, diese periodisch (täglich) zu prüfen, um Fehler bei den Experimenten zu vermeiden.

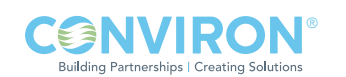

Die Uhrzeit wird im 24-Stundenformat angezeigt (00:00).

Das Datum wird im Format Tag-Monat-Jahr angezeigt (TT-MM-JJ).

Tippen Sie entweder auf das Uhrzeitsymbol oder das Datumssymbol, um folgenden Bildschirm aufzurufen (Abbildung 3-4: Einrichten von Uhrzeit und Datum) und aktivieren Sie die Bearbeitung von Uhrzeit und Datum.

1. Drücken Sie rechts im Display auf die Taste 'EINGEBEN', um das 'Stunden'-Feld zu aktivieren. (Dort sollte nun ein Cursor blinken.)

Abbildung 3-4: Einrichten von Uhrzeit und Datum

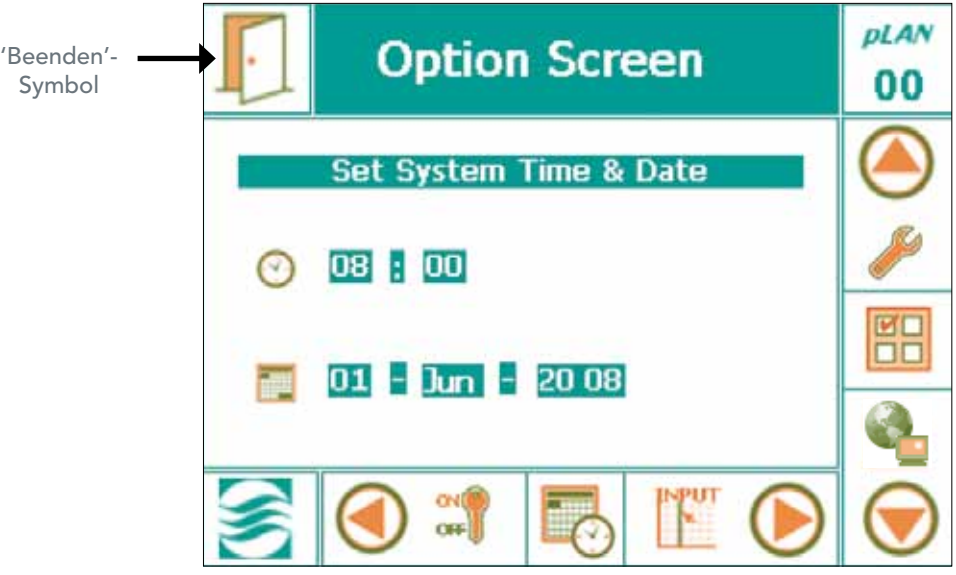

- 2. Drücken Sie die Taste 'AUF oder 'AB' um den Stundenwert einzustellen.
- 3. Drücken Sie auf die Taste 'EINGEBEN', um das 'Minuten'-Feld zu aktivieren.
- 4. Wiederholen Sie die Schritte zwei und drei für alle weiteren Felder.
- 5. Wenn Sie die Uhrzeit und das Datum bearbeiten, müssen Sie jedes Mal auf die Taste 'EINGEBEN' drücken, nachdem Sie einen Wert in ein Feld eingegeben haben.

Die korrekte Durchführung dieses Ablaufs ist unbedingt notwendig, damit die eingegeben Werte in der Steuerung fixiert werden. DIES IST ZWINGEND NOTWENDIG.

Alle Werte werden in Echtzeit eingegeben. Stellen Sie sicher, dass Uhrzeit und Datum korrekt sind, und überprüfen Sie sie täglich, um die ordnungsgemäße Durchführung der Experiment sicherzustellen. Rückwärts rollen Eingeben Vorwärts rollen

Abbildung 3-5: Display-Tasten

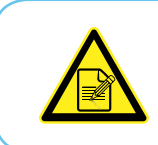

Sie können die Uhrzeit und das Datum auch bearbeiten, indem Sie den Bedienstift nehmen und auf die entsprechenden Zahlen auf dem Tastenfeld tippen. Tippen Sie dann auf das Symbol "Beenden" (Exit), damit die Werte, die Sie in den Kalender eingegeben haben, fixiert werden.

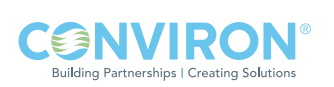

# 3.3 Weitere Parameter für die erste Inbetriebnahme

Die untere Menüleiste unten im Hauptstatus-Bildschirm enthält zwei weitere Symbole – 'ID'-Einrichtung und 'Sicherheit'-Einrichtung. Diese Parameter werden in diesem Kapitel des Handbuchs nicht besprochen. Es handelt sich um erweiterte Funktionen, die für die anfängliche grundlegende Einrichtung der Kammer nicht entscheidend sind. Das heißt, sie sind nicht erforderlich, um die Kammer in Betrieb nehmen zu können. Ziel dieses Kapitels ist es, ausreichend Informationen zur Verfügung zu stellen, damit der Benutzer die Kammer mit dem Nötigsten betreiben kann. Beachten Sie jedoch, dass die Sicherheitsfunktion in dieser Phase noch gesperrt ist.

Informationen, die sich auf erweiterte Funktionen und Optionen beziehen, finden Sie in Kapitel 8.0: Optionen-Bildschirm dieses Handbuchs.

### 3.4 Navigationsübersicht

Das CMP6050-Display wurde als intuitive Benutzeroberfläche entwickelt und ist für die vielen interaktiven Optionen und Anzeigefunktionen verantwortlich. Das Display setzt dafür Folgendes ein:

- Passive LED-Anzeigeleuchten, um verschiedenartige Bedingungen anzuzeigen
- Einen interaktiven LCD-Touchscreen
- Ein Reihe interaktiver Tasten

### 3.4.1 LED-Anzeigeleuchten

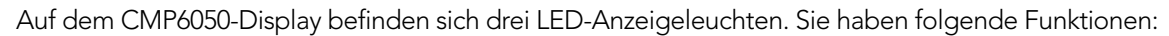

- Obere LED Alarmbedingung aktiv
- Mittlere LED Kommunikationsfehler (Verbindung zwischen Display und Steuerung ist unterbrochen)
- Untere LED Steuerung ist EINgeschaltet (blinkt während ein Ablaufplan ausgeführt wird)

### 3.4.2 LCD-Touchscreen

Der Touchscreen hat zwei Funktionen – Informationen anzuzeigen und Interaktionen mit dem Benutzer zu ermöglichen. Es werden eine Reihe primärer und sekundärer Bildschirme verwendet, um alle notwendigen Informationen, die für die Interaktion mit der Steuerung erforderlich sind, bereitzustellen. Alle Bildschirme werden ausführlich in Kapitel 4 bis 10 dieses Handbuchs beschrieben. Beachten Sie, dass der Hauptstatus-Bildschirm der primäre Bildschirm (Standard) ist.

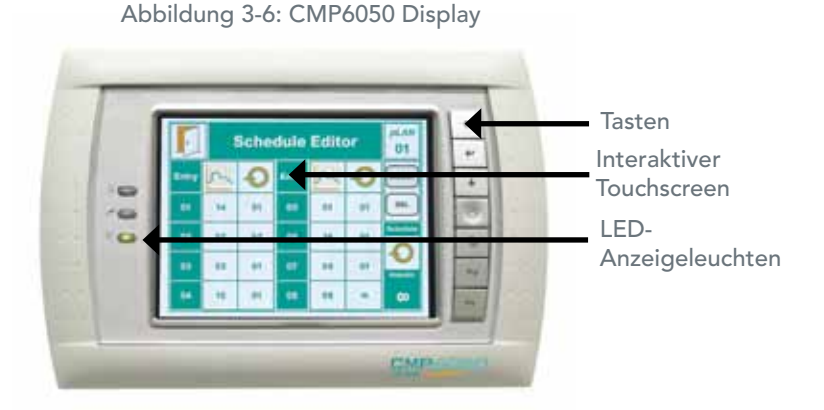

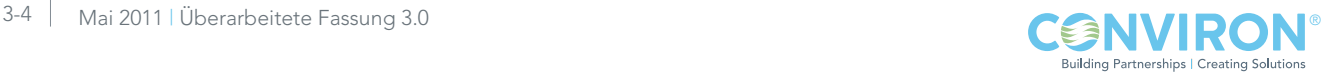

# 3.4.3 Interaktive Tasten

Für viele interaktive Funktionen kann der Benutzer anstelle des Bedienstifts und dem Touchscreen auch die Tasten auf der rechten Seite des Displays verwenden. Es folgt eine kurze Beschreibung für jede Taste.

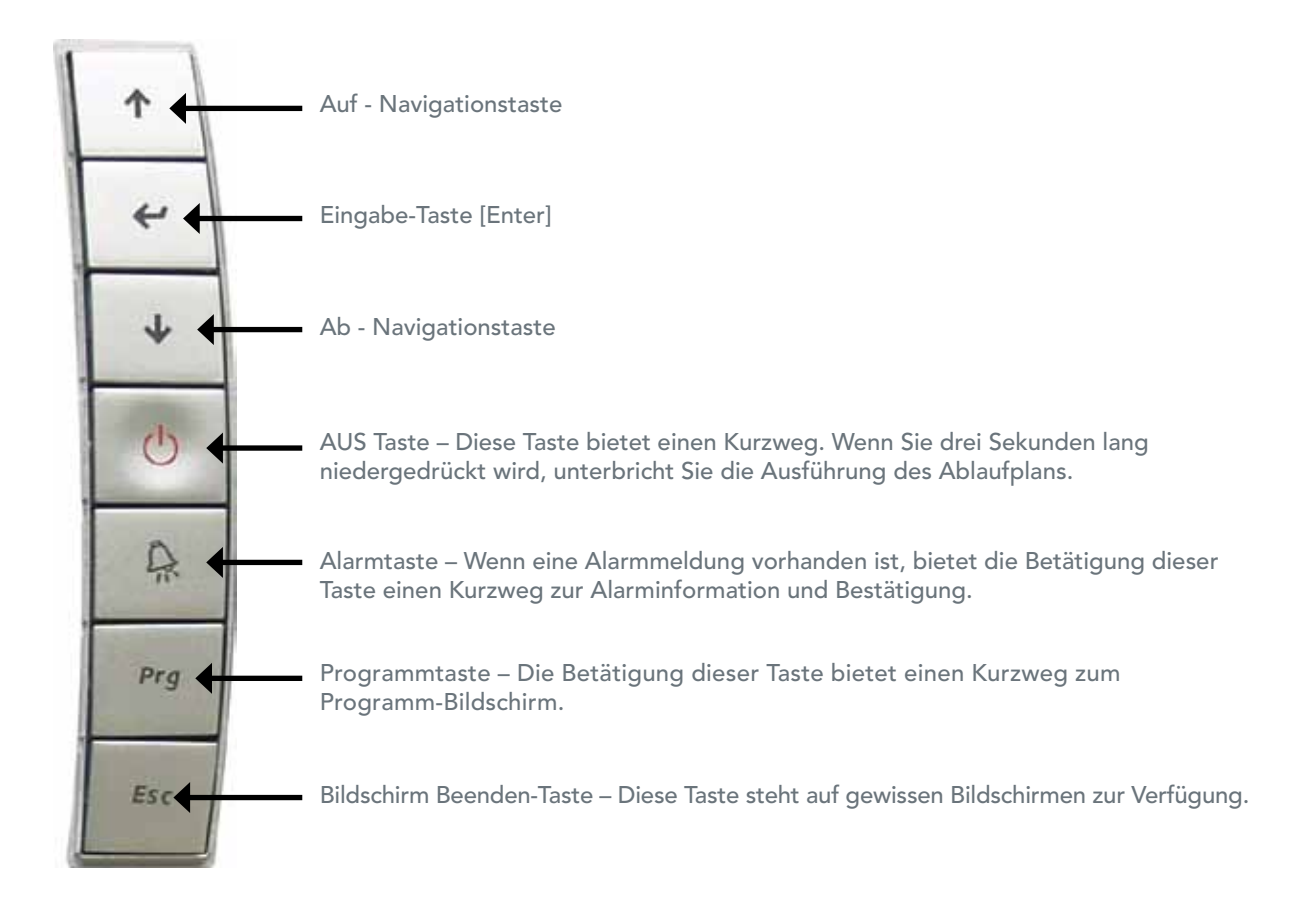

# 3.5 Batterie

Der CMP6050 wird durch die Stromversorgung des Gebäudes betrieben. Die Steuerung verfügt jedoch über eine aufladbare Batterie für die Notstromversorgung, um die interne Uhr weiter laufen zu lassen. Die veranschlagte Lebenszeit der Batterie beträgt 6 Monate und die typische Aufladezeit beträgt < 8 Stunden.

# 3.6 Komponentenstabilität

Die Betriebsbedingungen der Steuerung sind -25 ˚C bis 70 ˚C, 90% rF nicht kondensierend. Die Lagerbedingungen der Steuerung sind -40 ˚C bis 70 ˚C, 90% rF nicht kondensierend. Für bestimmte Modelle ist ein separater Regler für das Lampengehäuse erforderlich. Die Betriebsbedingungen für diesen Regler sind -10 ˚C bis 60 ˚C, 90% rF nicht kondensierend und Lagerbedingungen -20 ˚C bis 70 ˚C, 90% rF nicht kondensierend.

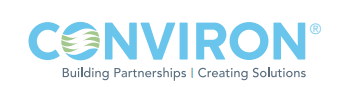

# 4.0 HAUPTSTATUS-BILDSCHIRM

Bisher wurde in diesem Handbuch dem Benutzer noch nicht erklärt, wie ein Experiment in der Kammer eingeleitet wird. Dazu muss zuerst der Hauptstatus-Bildschirm erklärt werden. Dieses Kapitel enthält eine Übersicht zu diesem wichtigen Hauptbildschirm. Folgende Themen werden behandelt:

- • Informationssymbol
- • Kammerstatus / Alarmstatus
- Kammerauswahl
- **Hauptmenüleiste**
- Untere Menüleiste
- • Kontrollierte Parameter

Das CMP6050-Steuerungssystem verwendet sieben (7) primäre Bildschirme für die Interaktion mit den verschiedenen Funktionen der Steuerung. Dieses Kapitel enthält einen Überblick des ersten Bildschirms – des Hauptstatus-Bildschirms. Die nachfolgenden Kapitel behandeln die Einzelheiten der übrigen Bildschirme.

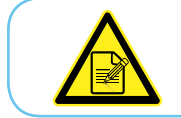

**ANVIRON Ruilding Partnershins | Creating Solution** 

Die Hauptmenüleiste auf der rechten Seite der sieben primären Bildschirme ist für alle sieben Bildschirme gleich, die untere Menüleiste ist jedoch für jeden Bildschirm verschieden.

Wie bereits erwähnt, ist der Status-Bildschirm der standardmäßige Hauptsteuerbildschirm. Dieser Bildschirm ist der eigentliche "Basisbildschirm" für das Display. Die Hauptbereiche des Status-Bildschirms werden nachfolgend veranschaulicht:

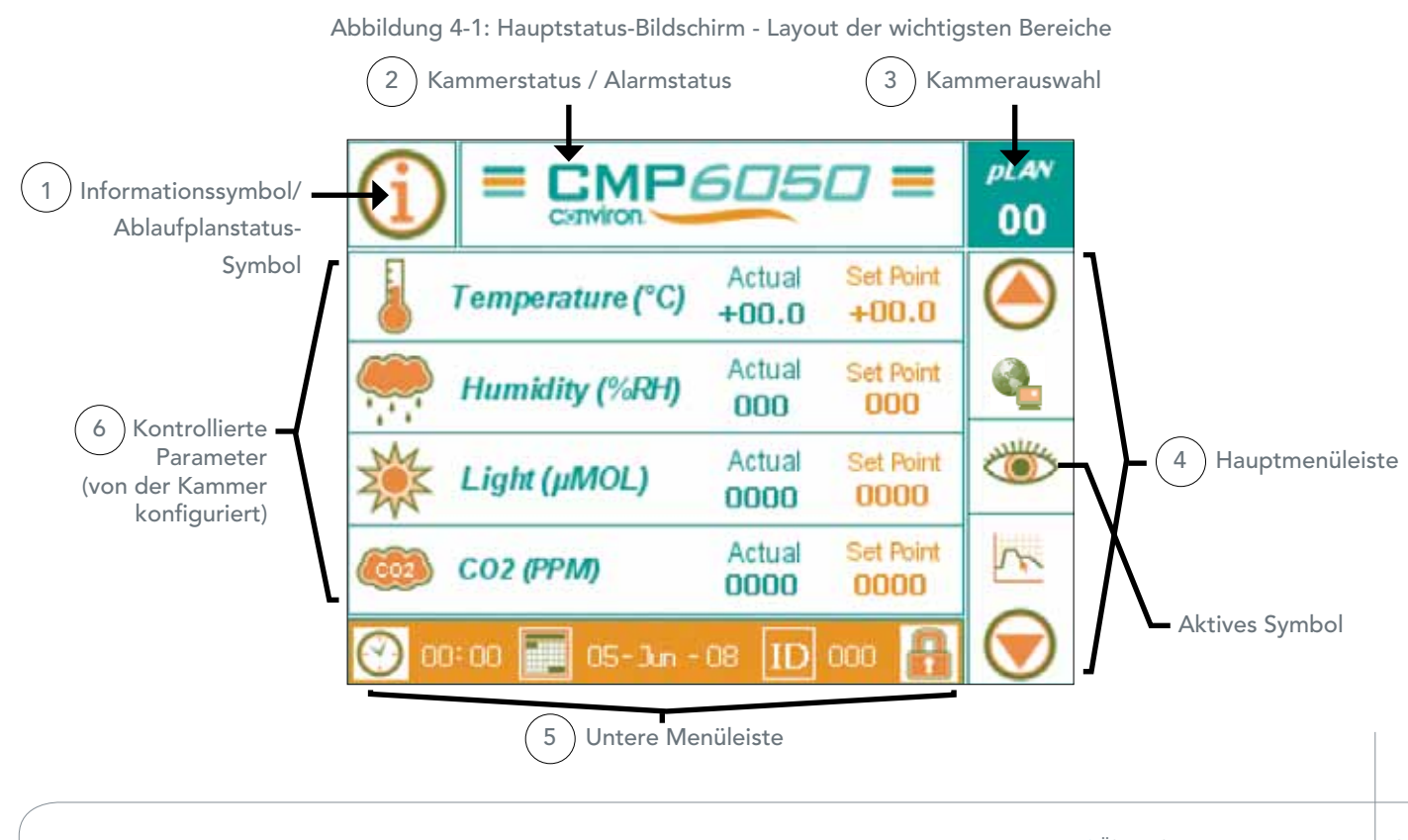

Mai 2011 | Überarbeitete Fassung 3.0 | 4-1

### 4.1 Informationssymbol

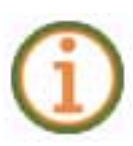

Dieses Symbol bietet Zugriff auf zwei Informationsbereiche, je nachdem ob ein Ablaufplan ausgeführt wird oder nicht. Wenn kein Ablaufplan ausgeführt wird, ermöglicht dieses Symbol Zugriff auf Informationen hinsichtlich der Steuerungssoftware, Seriennummer der Kammer sowie Kontaktinformation für die technische Unterstützung von Conviron. Es ist wichtig, über diese Informationen Bescheid zu wissen, z.B. welche Softwareversion auf der Steuerung installiert ist. Die Informationen werden nicht unbedingt ständigt benötigt, sondern eher bei Service - und Problembehebungsaktivitäten. Die Aktivierung dieses Symbols mit dem Bedienstift ruft den folgenden Informationsbildschirm auf. Tippen Sie auf das 'Beenden'- Symbol (in der oberen linken Ecke), um zum Hauptstatus-Bildschirm zurückzukehren.

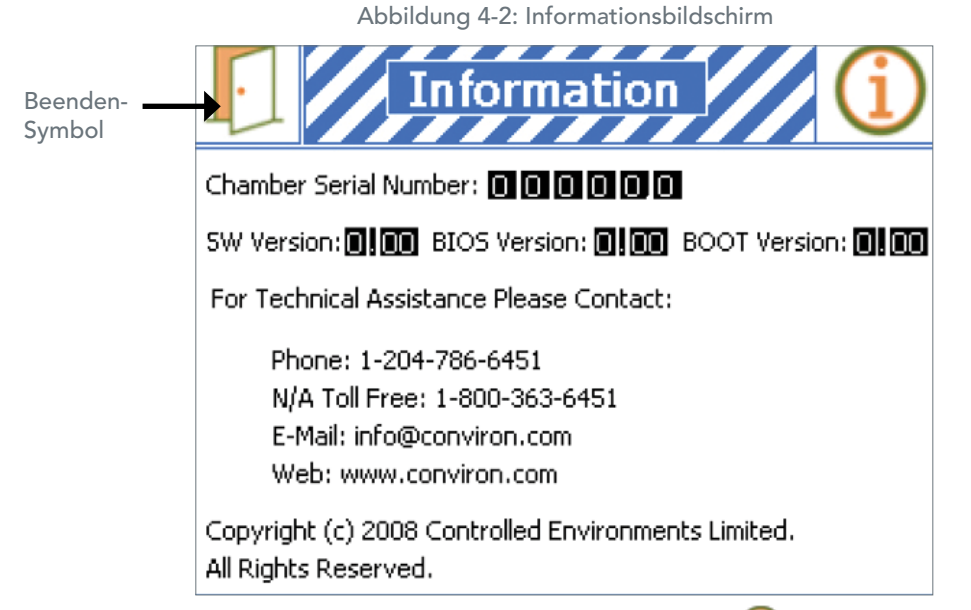

Wenn ein Ablaufplan ausgeführt wird, dann ruft das Symbol **bei**nen Bildschirm mit dem 'Ablaufplanstatus' [Schedule Status] auf. Dieser enthält Einzelheiten über den Ablaufplan, der gerade ausgeführt wird.

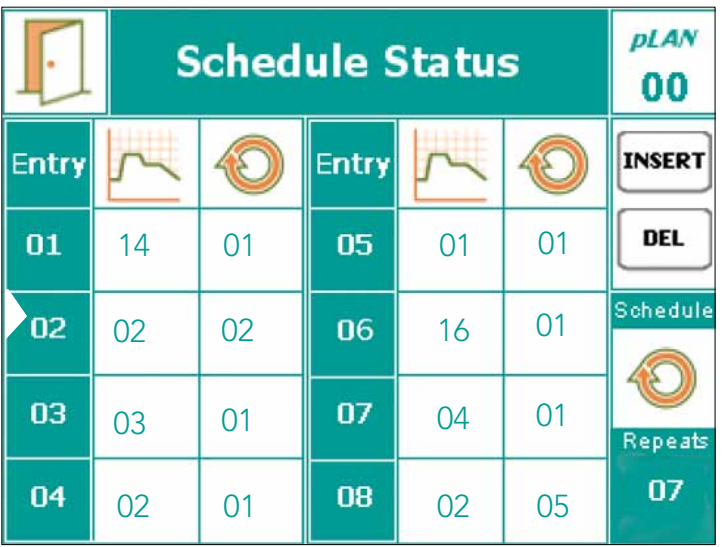

Abbildung 4-3: Bildschirm des Ablaufplanstatus

4-2 Mai 2011 | Überarbeitete Fassung 3.0

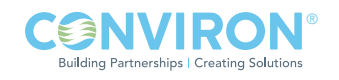

# 4.2 Kammerstatus / Alarmstatus

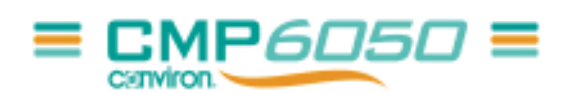

Dieses Symbol stellt Informationen hinsichtlich des Kammerstatus und Alarmstatus zur Verfügung. Bei bestimmten Bedingungen blinkt dieses Symbol in verschiedenen Farben. Jede Farbkombination hat eine bestimmte Bedeutung und gibt den Status der Kammer und die Alarmbedingungen grafisch wieder. Weitere Einzelheiten hinsichtlich der Alarmfunktion sind in Kapitel 6.0 Alarm-Bildschirm aufgeführt.

#### 4.3 Kammerauswahlsymbol

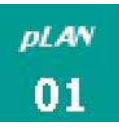

Das CMP6050-Steuerungssystem wurde für die Steuerung von bis zu zehn (10) Kammern entwickelt, die über ein einziges Display erfolgt. Über dieses Symbol kann der Benutzer auswählen, welche Kammer über das Display gesteuert werden soll. Beachten Sie, dass jede zusätzliche Kammer eingerichtet und konfiguriert werden muss. Wie Kammern dem Display hinzugefügt werden, ist in Abschnitt 9.4 Aufgezeichnete Daten – Netzwerk dieses Handbuchs beschrieben. Die nachfolgende Abbildung zeigt den Bildschirm, der bei der Aktivierung des Kammerauswahl-Symbols angezeigt wird.

Tippen Sie unten am Bildschirmrand auf 'Auswählen' [Select], um zum Hauptstatus-Bildschirm zurückzukehren. Beachten Sie, dass das unten abgebildete Display für die Steuerung von 2 Kammern konfiguriert ist. Kammer Nr. 1 ist die aktive Kammer (rot umrandetes Symbol). Für die Aktivierung einer anderen Kammer, tippen Sie einfach auf das Feld 'Weiter' [Next].

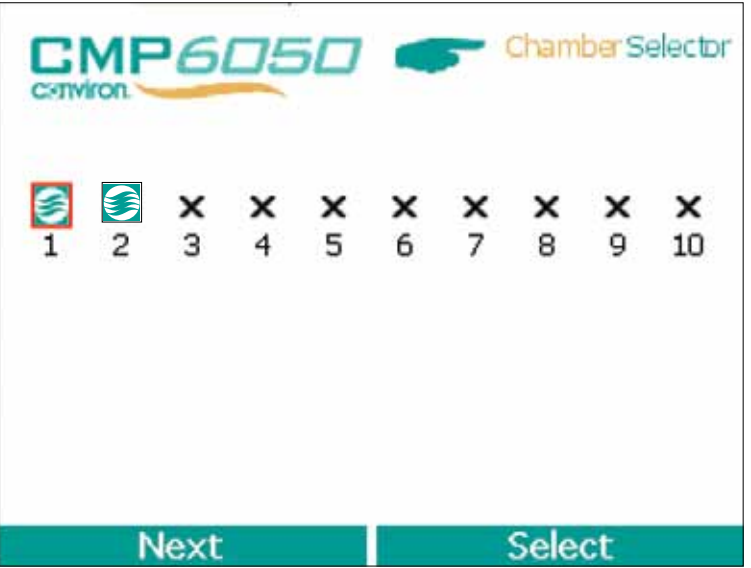

Abbildung 4-4: Kammerauswahl-Bildschirm

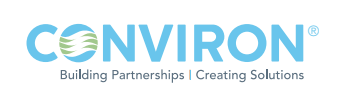

### 4.4 Hauptmenüleiste

Die Hauptmenüleiste ist auf allen sieben primären Bildschirmen gleich. Diese Hauptmenüleiste umfasst insgesamt neun (9) Symbole, sieben repräsentieren die sieben primären Bildschirme, und zwei Navigationssymbole – eines zum Rückwärtsrollen und eines zum Vorwärtsrollen. Beachten Sie, dass nur jeweils drei (3) Symbole der primären Bildschirme gleichzeitig auf der Hauptmenüleiste angezeigt werden. Das Symbol in der Mitte ist aktivierbar, während die anderen beiden (nicht aktivierbaren) Symbole daneben lediglich auf das nächste und vorherige fortlaufende Symbol aufmerksam machen. Die Auf- und Ab-Pfeile werden verwendet, um durch die sieben Symbole der primären Bildschirme zu rollen.

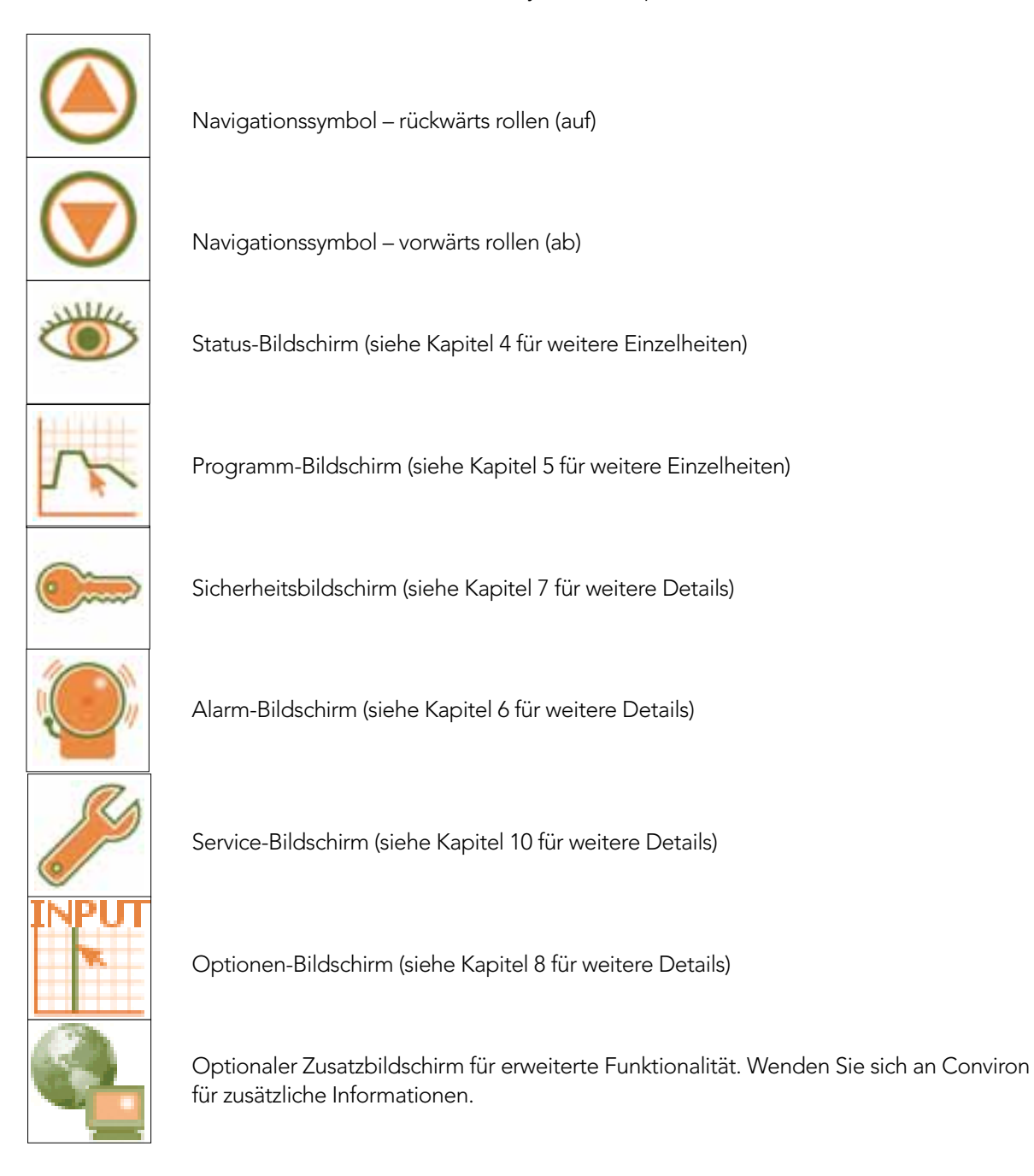

4-4 Mai 2011 | Überarbeitete Fassung 3.0

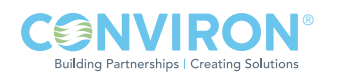

# 4.5 Untere Menüleiste

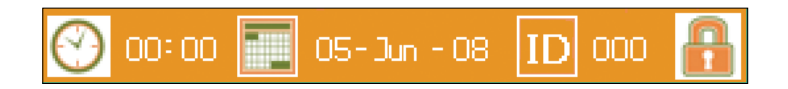

Die untere Menüleiste ist dynamisch, d.h. sie ändert sich abhängig vom Bildschirm, der angezeigt wird. Die Symbole in der unteren Menüleiste des jeweiligen primären Bildschirms sind Duplikate der Symbole, die im interaktiven Hauptbereich für jeden Bildschirm angezeigt werden. Sie wurden lediglich aus Gründen des Bedienkomfort kopiert und ermöglichen den Benutzern eine bevorzugte Auswahl. Da sich dieses Kapitel des Handbuchs mit dem Hauptstatus-Bildschirm befasst, wird hier lediglich die untere Menüleiste für diesen Bildschirm beschrieben.

In der unteren Menüleiste des Hauptstatus-Bildschirms befinden sich vier (4) Symbole. Sie werden folgendermaßen beschrieben:

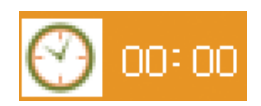

Uhrzeit-Symbol – Über dieses Symbol wird die aktuelle Uhrzeit angezeigt. Das Antippen dieses Symbols ruft den Bildschirm 'Einstellen von Uhrzeit und Datum' [Set System Time and Date] auf. (Siehe Abschnitt 3.2 Einstellen von Uhrzeit und Datum für weitere Einzelheiten zu diesem Thema.)

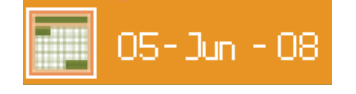

Datumssymbol – Über dieses Symbol wird das aktuelle Datum angezeigt. Das Antippen dieses Symbols ruft den Bildschirm 'Einstellen von Uhrzeit und Datum' [Set System Time and Date] auf. (Siehe Abschnitt 3.2 Einstellen von Uhrzeit und Datum für weitere Einzelheiten zu diesem Thema.)

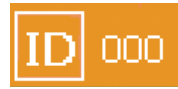

ID-Symbol – Über dieses Symbol wird die Netzwerkkonfigurierung für die Steuerung angezeigt. (Siehe Abschnitt 9.4 Aufgezeichnete Daten – Netzwerk für weitere Einzelheiten zu diesem Thema.)

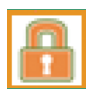

Sicherheitsanmeldungs-Symbol – Über dieses Symbol wird der Sicherheitsbildschirm für die Steuerung aufgerufen. (Siehe Abschnitt 7.5 Sicherheitsanmeldungs-Bildschirm für weitere Einzelheiten zu diesem Thema.)

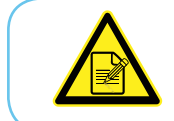

Die Uhrzeit- und Datums-Symbole wurden bereits in Abschnitt 3.2 des Handbuchs für die Einrichtung der Uhrzeit und des Datums beschrieben. Die Anleitungen für die Einrichtung der ID und Sicherheitsfunktionen befinden sich in Abschnitt 7.

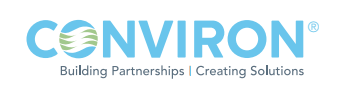

#### 4.6 Kontrollierte Parameter

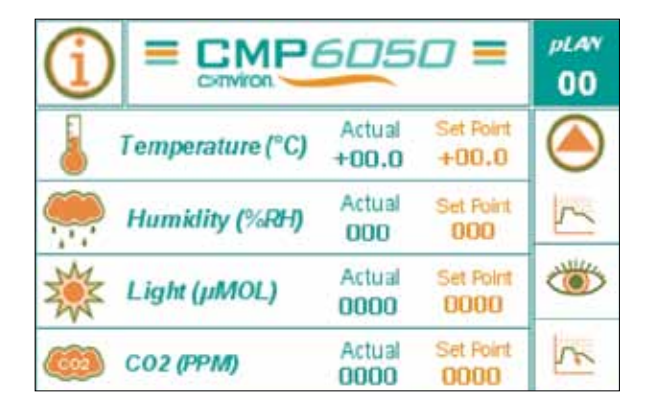

Dieser Bereich des Hauptstatus-Bildschirms ist für die Anzeige der kontrollierten Parameter (d.h. Temperatur, Luftfeuchtigkeit, Licht und CO $_2$ -Gehalt) vorbehalten. Die tatsächlich angezeigten Parameter hängen von verschiedenen Faktoren ab, einschließlich dem Design der Kammer und der Konfiguration der Steuerung. So sind z.B. nur manche Kammern mit einem  $\mathrm{CO}_2$ -Regler ausgestattet und infolgedessen zeigen nicht alle Kammern den CO $_2$ -Gehalt als kontrollierten Parameter an.

Die Zahlen, die im Bildschirmbereich für kontrollierte Parameter angezeigt werden, schließen den 'tatsächlichen' Wert [Actual] sowie den Sollwert [Set-Point] des aktuellen Programms für jeden Parameter ein. Diese Zahlen werden in zwei Spalten angezeigt – eine für die tatsächlichen Werte (grüne Schrift) und eine für die Sollwerte (orange Schrift).

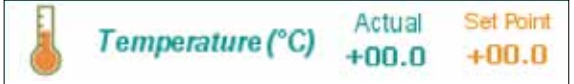

Der Temperaturparameter zeigt die Temperatur nur in Grad Celsius an.

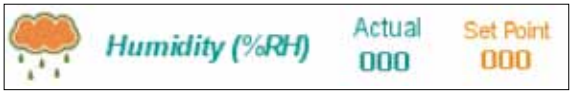

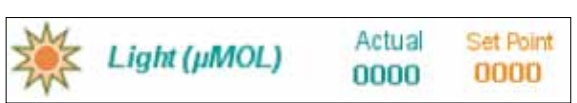

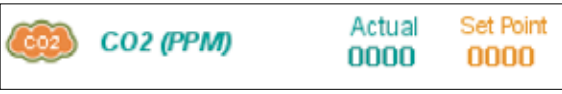

Der Parameter für relative Luftfeuchtigkeit (falls zutreffend) zeigt die relative Luftfeuchtigkeit in % RH an. Dieser Parameter ist nur gültig, wenn die Kammer für Luftfeuchtigkeitsregelung ausgestattet ist.

Der Beleuchtungsparameter zeigt die Lichtintensität auf eine von mehreren Arten an – Lichtbänke, Prozent der vollen Leistung oder Mikromol-Einheiten.

Der CO $_{\rm 2}$  / Zusatzparameter zeigt den Parameter auf eine von mehreren Arten an – die  $CO<sub>2</sub>$ Konzentration - in PPM; Für ein Ein/Aus-Zusatzereignis - als Ein oder Aus.

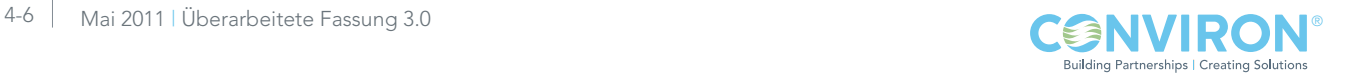

# 5.0 PROGRAMM-BILDSCHIRM

Dieses Kapitel beschreibt wie die CMP6050 über den Programm-Bildschirm programmiert wird. Am Ende dieses Kapitels ist der Benutzer in der Lage, die Kammer zu starten und einen Verlaufsplan auszuführen. Die im Programm-Bildschirm eingegebenen Einstellungen steuern die Bedingungen in der Pflanzenwachstumskammer.

Definitionsgemäß sind die vom Benutzer vorgegebenen experimentellen Sollwertdaten (in Echtzeit) ein Programm, das die erwünschten Betriebsbedingungen der Kammer herstellt. Jedes Programm definiert eine Zeitspanne von 24-Stunden, und jedes Programm beginnt um Mitternacht. Eine Uhrzeit von 00:00 kennzeichnet demzufolge die Mitternachteinstellung. Die CMP6050-Steuerung kann bis zu maximal 16 Programme speichern und jedes Programm kann bis zu 48 Zeitleisten enthalten. Die Gesamtzeitspanne, die alle Zeitleisten in ein einzelnes Programm einbindet, beträgt 24 Stunden ohne Rücksicht auf die Anzahl der Zeitleisten.

Außerdem führt die Steuerung keine individuellen Programme aus – es führt einen Ablaufplan aus. Ein Ablaufplan ist definitionsgemäß eine vom Benutzer vorgegebene Reihenfolge von Programmen, die miteinander verknüpft sind und einen Ablaufplan bilden. Ein Ablaufplan kann maximal 8 Programme enthalten und jedes Programm kann 1 bis 99 Mal wiederholt oder auf unendlich eingestellt werden.

# 5.1 Symbole des Programm-Bildschirms und ihre Positionen

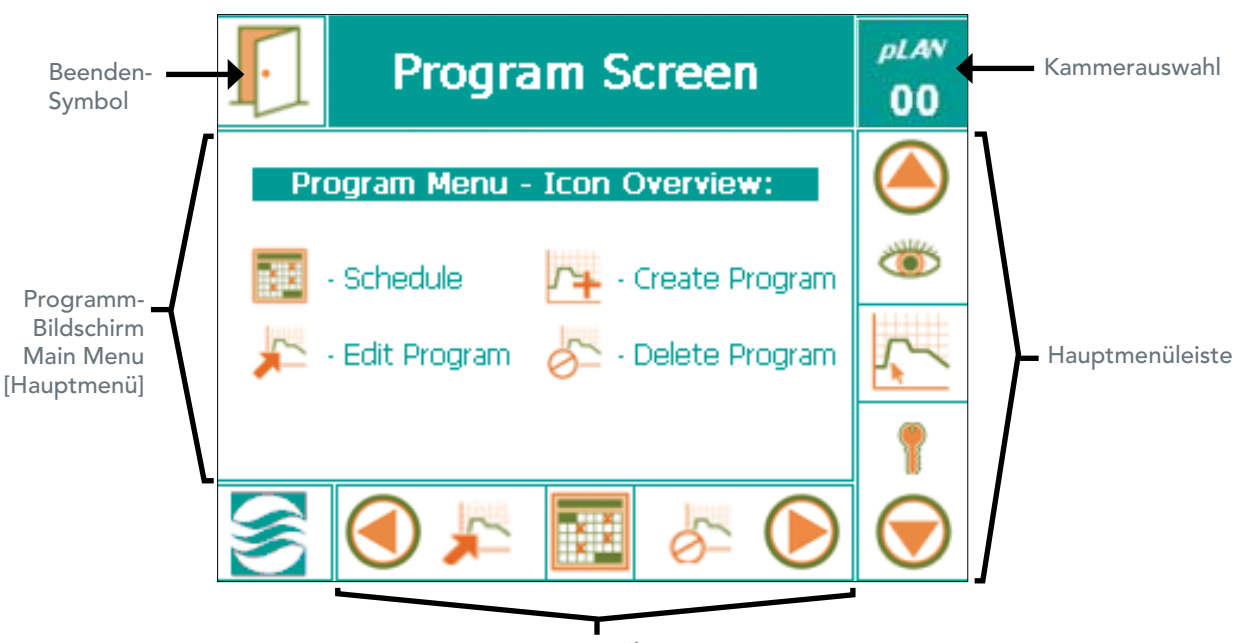

Abbildung 5-1: Programm-Bildschirm – Layout der wichtigsten Bereiche

Untere Menüleiste

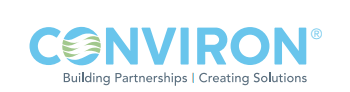

### 5.2 Hauptmenü des Programm-Bildschirms

Das Hauptmenü des Programm-Bildschirms beinhaltet vier Untermenüs, einschließlich

- • Ablaufplan [Schedule]
- • Programm erstellen [Create Program]
- Programm bearbeiten [Edit Program]
- Programm entfernen [Delete Program]

Diese Untermenüs können auf zwei Arten aufgerufen werden – entweder direkt im Hauptbildschirmbereich oder über die untere Menüleiste. Beide Arten stellen die gleichen Informationen und Optionen zur Verfügung. Die Zugriffsmethode ergibt sich aus den Benutzerpräferenzen. Im Hauptbildschirmbereich tippen Sie einfach auf das gewünschte Untermenü. Wenn Sie die untere Menüleiste verwenden, rollen Sie mit dem rechten und linken Navigationspfeil solange weiter bis das gewünschte Untermenü im mittleren Feld angezeigt wird und tippen dann auf das Symbol des Untermenüs.

# 5.3 Zugriff auf den Programm-Bildschirm

Zugriffsebene 1

Tippen Sie auf das Symbol 'Programm erstellen' **[ALL**, um den Bildschirm des Untermenüs 'Programm

erstellen' aufzurufen. (Abbildung 5-2: Programm-Bildschirm)

Die erste Programmnummer ist per Voreinstellung immer 01. Wenn bereits ein Programm existiert, dann zeigt das CMP6050 automatisch die nächste verfügbare Programmnummer an.

> Abbildung 5-2: Programm-Bildschirm über den Sie ein neues Programm erstellen können

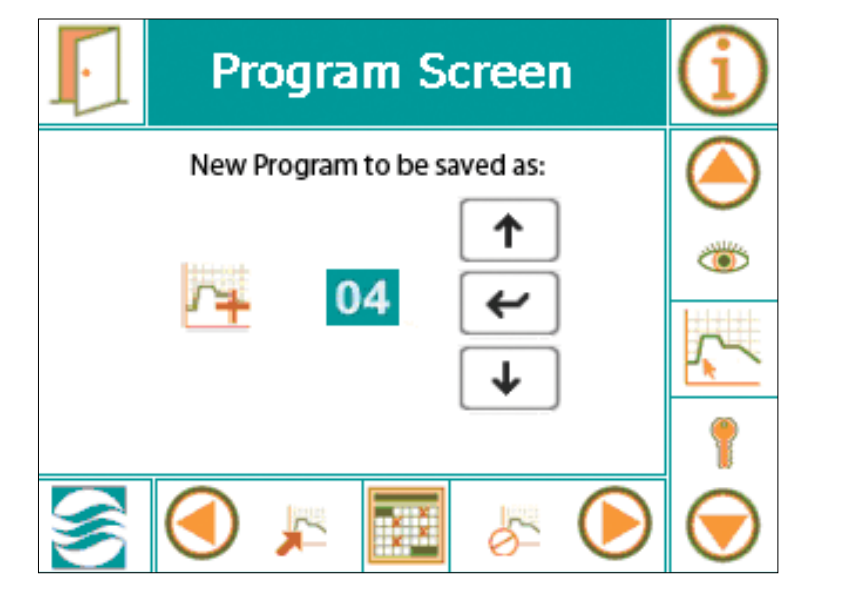

Nutzen Sie die UP [Hoch] oder DOWN [Runter] Tasten, falls eine andere Programmnummer benötigt wird, um das Programm auszuwählen. (Programme müssen nicht in numerischer Abfolge gespeichert werden.)

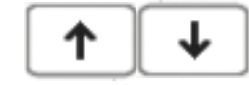

• Tippen Sie auf die Taste "ENTER" [EINGEBEN] , nachdem Sie eine Programmnummer ausgewählt haben.

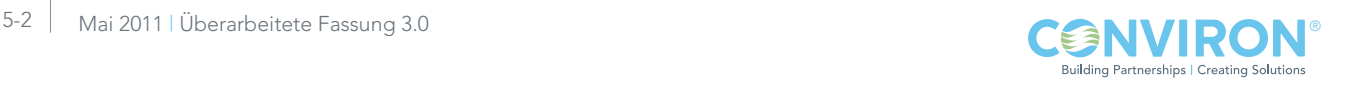

# 5.3.1 Programm erstellen Zugriffsebene 1

1. Aktivieren Sie die erste Zeitleistennummer (Zeile [Row]), indem Sie auf die Taste 'EINFÜGEN' **INSERT** tippen. Nachdem die INSERT-Taste [EINFÜGEN] angetippt wurde, wird die Taste schwarz

 und nimmt die Originalfarbe wieder an, nachdem Sie die Zeilennummer der Zeitleiste gewählt haben.

2. Tippen Sie auf die Zeilennummer '01', um die erste Zeitleiste im Programm zu erstellen (Abbildung 5-3).

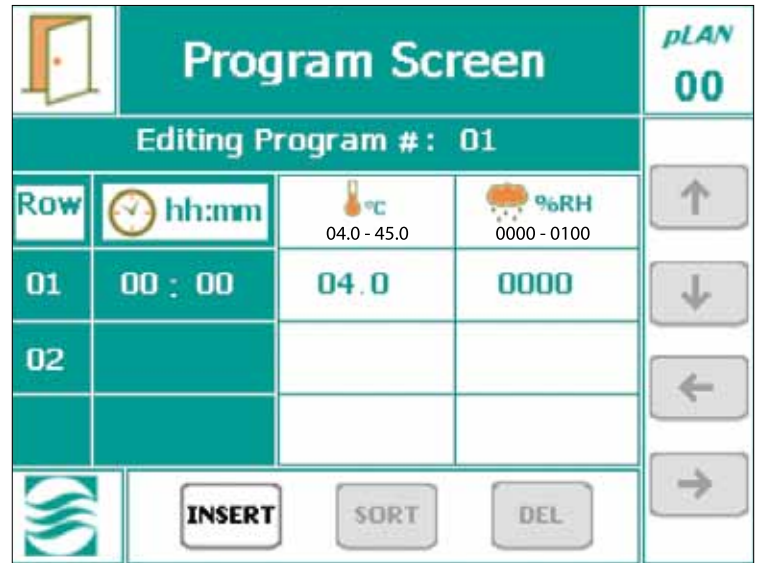

Abbildung 5-3: Erstellen einer Zeitleiste.

- • Alle Vorgabewerte werden in der ersten Zeitleiste erscheinen.
- • Alle Symbole der Programmzeitleiste sind nun aktiv (d.h. EINFÜGEN [INSERT], SORTIEREN [SORT], ENTFERNEN [DEL] und alle Pfeiltasten)
- 3. Ändern Sie die Uhrzeit, indem Sie auf das Stunden- und/oder Minutenfeld in der ersten Zeitleiste (Zeile 01) tippen.
	- Stunden und Minuten müssen getrennt eingegeben werden.
	- • Berühren Sie das Feld '00:' für die Stunden.
	- Berühren Sie das Feld ':00' für die Minuten.
	- Ein Standard-Dialog wird für die Eingabe der numerischen Daten eingeblendet. (Abbildung 5-4)

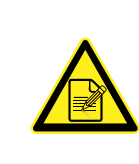

Wenn Sie die Werte in das Zeiteingabefeld eingeben, geben Sie KEINE Zeitdauer in Stunden und Minuten ein, sondern die tatsächliche Uhrzeit, zu der die Kammer auf die neuen Sollwertparameter wechseln soll. Deshalb war es so wichtig, die tatsächliche Uhrzeit und das Datum in Abschnitt 3.2 einzurichten. Denken Sie außerdem daran, dass das Format des Zeiteingabefelds auf ein 24-Stunden-Format ist.

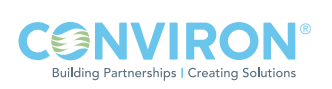

Abbildung 5-4: Tastatur für die Eingabe numerischer Daten

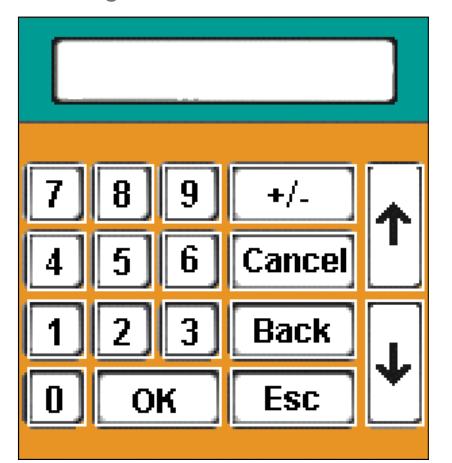

- 4. Tippen Sie auf die Taste 'OK'  $\vert$  OK  $\vert$ , nachdem Sie die Daten eingegeben haben.
- 5. Tippen Sie auf den Temperaturwert  $\begin{bmatrix} 0 & 0 \\ 0 & 0 \end{bmatrix}$  um die gewünschte Temperatur einzustellen.
	- Der Temperaturwert ist der einzige Parameter mit einem Dezimalkomma. Geben Sie deshalb immer 3 Stellen und ein '–' (Minus-) Zeichen ein, wenn es eine Niedrigtemperatur-Kammer ist. Hinweis: Sollwertparameter haben bestimmte Bereiche. Die Steuerung erlaubt nur die Eingabe von Werten, die innerhalb des Bereichs liegen.

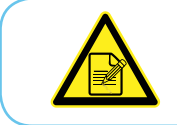

Die Temperatur ist der einzige Sollwert-Parameter, der mit jeder Steuerung bereitgestellt wird. Alle anderen Parameter sind optional und hängen von der Konfiguration/Anwendung der Kammer ab.

- 6. Tippen Sie auf den Luftfeuchtigkeitswert  $\begin{bmatrix} 0 & 1 \\ 0 & 1 \end{bmatrix}$ , um die gewünschte Luftfeuchtigkeit in Prozent einzustellen. (Falls verfügbar).
	- • Der Programmbildschirm kann nur zwei Sollwert-Parameter auf einem Einzelbild anzeigen.

Wenn Sie auf zusätzliche Parameter zugreifen wollen, drücken Sie auf die Taste

• Falls mehr als zwei Parameter kontrolliert werden können, wird die Taste

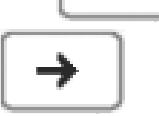

in weiß angezeigt. Andernfalls ist die Taste  $\|\rightarrow\|$ grau und zeigt an, dass keine

weiteren Parameter verfügbar sind.

7. Es gibt viele verschiedenen Beleuchtungskonfigurierungen für das CMP6050, und alle zu definieren geht über den Rahmen dieses Handbuchs hinaus. Im Allgemeinen wird jede Steuerung von Conviron für jede spezifische Anwendung konfiguriert. Wenn ein Programm erstellt wird und Beleuchtung ein verfügbarer kontrollierter Parameter ihrer Kammerkonfiguration ist, dann wird der Licht-Sollwert auf die gleiche Weise wie die anderen Sollwerte eingestellt. Tippen Sie auf das Lichtfeld und wählen Sie den gewünschten Sollwert auf dem Tastatur-Bildschirm aus. Wenn Sie mehrere Beleuchtungsspalten für Ihre Konfiguration haben, dann wiederholen dieses Verfahren für jede Spalte.

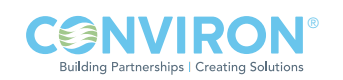

- 8. Falls die Anlage mit CO $_2$  ausgestattet ist, tippen Sie auf den CO $_2$ 04.0 und/oder den Zusatzwert, um den gewünschten Pegel einzustellen.
	- $\bullet~$  Wenn Sie die CO $_2$ /Zusatzwerte betrachten/ändern möchten, benutzen Sie die rechte

Pfeiltaste  $\Box$ , um zu dem Feld zu navigieren.

- • Falls Sie mehr Programme hinzufügen wollen, wiederholen Sie die oben beschriebenen Schritte der Reihe nach.
- 9. Sie können dem Programm eine weitere Zeitleiste hinzufügen, indem Sie zuerst auf das Feld

**INSERT** [Einfügen] tippen und dann auf die Zeitleistenzeile '02'. Die Vorgabewerte werden

angezeigt. Wiederholen Sie die obengenannte Schritte 3-8, um eine neue Zeitleiste zu erstellen. Fügen Sie zusätzliche Zeitleisten wie benötigt ein.

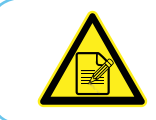

Es können maximal 48 Zeitleisten (Zeilen) für jedes Programm eingegeben werden. Jedes Programm erstreckt sich über einen Zeitraum von 24 Stunden.

Wenn Zeitleisten nicht in chronologischer Reihenfolge eingegeben wurden, drücken Sie die Taste 'Sortieren' [Sort] am unteren Rand des Bildschirms, dann werden die Zeilen des Programms automatisch nach Zeit geordnet. Damit kann man leicht überprüfen, ob Programme korrekt und vollständig eingegeben wurden.

10. Nachdem alle Zeitleisten in das Programm eingegeben sind, tippen Sie auf die Taste 'BEENDEN' [EXIT] links oben im Displaybildschirm.

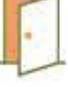

Abbildung 5-5: Dialog zur Bestätigung der Speicherung des Programms.

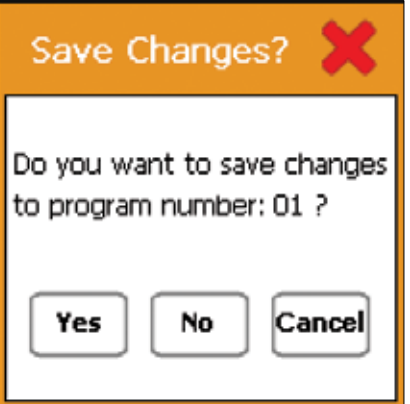

- Es wird ein Dialog eingeblendet, mit dem Sie das Speichern des Programms bestätigen können. (Abbildung 5-5)
- • Tippen Sie auf die Taste 'JA' [YES], um das Programm zu speichern und zum Programm-Bildschirm zurückzukehren.
- • Tippen Sie auf die Taste 'NEIN' [NO], um alle Einträge, die in das spezielle Programm eingegeben wurden, zu löschen und zum Programm-Bildschirm zurückzukehren.
- • Tippen Sie auf die Taste 'ABBRECHEN' [CANCEL], um zum Programmeditor zurückzugehen und notwendige Änderungen an den Zeitleisten vorzunehmen.

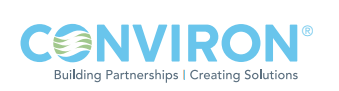

# 5.3.2 Programm bearbeiten Zugriffsebene 1

Tippen Sie auf das Symbol 'Programm bearbeiten' (um den folgenden Bildschirm aufzurufen (Abbildung 5-6: Programm-Bildschirm). Der voreingestellte Wert ist das Programm '01'. Falls mehr als ein Programm eingegeben wurde, kann der Benutzer auswählen, welches Programm geöffnet werden soll. Benutzen Sie die Roll- und Eingabetasten, um das ausgewählte Programm zu öffnen.

> Abbildung 5-6: Programm-Bildschirm über den Sie ein Programm für die Bearbeitung auswählen können.

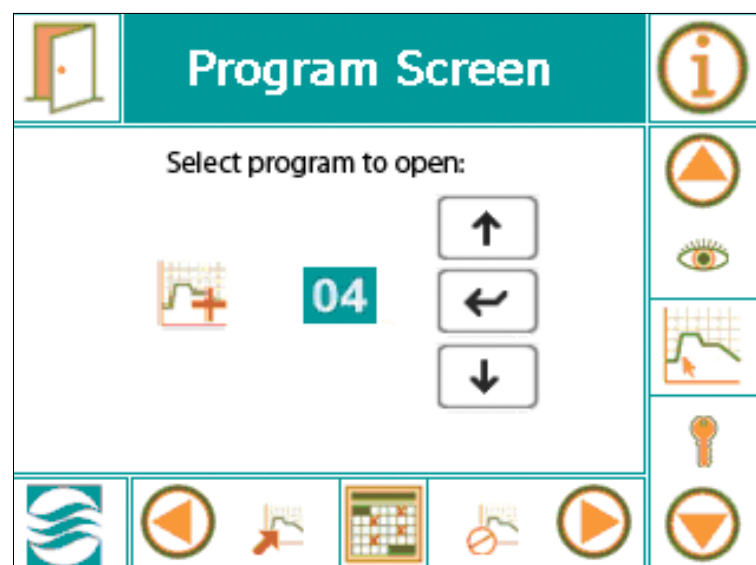

- • Für das Bearbeiten eines Programms wird das gleiche Verfahren angewandt wie für das Erstellen eines Programms.
- • Tippen Sie auf das entsprechende Feld, wenn Sie die Zeitleistenwerte ändern wollen.
- **DEL** 1. Falls Sie eine Zeitleiste in einem Programm entfernen möchten, tippen Sie auf die DEL-Taste [ENTFERNEN].
	- Die Farbe der DEL-Taste [ENTFERNEN] wechselt dann zu schwarz **111**
- 2. Tippen Sie nun auf die Nummer der Zeitleistenzeile, die Sie entfernen wollen.

Wie Sie sehen, wechselt die Taste  $\parallel$  DEL  $\parallel$  zurück in den ursprünglichen Zustand.

- 3. Sie können dem Programm zusätzliche Zeitleisten hinzufügen, indem Sie Schritt 9 des vorherigen Abschnitts wiederholen.
- 4. Nachdem Sie alle Änderungen eingegeben haben, tippen Sie auf das Symbol 'BEENDEN' links oben im Displaybildschirm. Es erscheint ein Dialog, mit dem Sie das Speichern des bearbeiteten Programms bestätigen können.

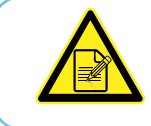

Ein Programm kann bearbeitet werden, während die Einheit in Betrieb ist (CMP6050 Software Version 2.10 oder neuer).

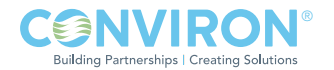

# 5.3.3 Programm entfernen Zugriffsebene 1

Tippen Sie auf das Symbol 'Programm entfernen', um den folgenden Bildschirm aufzurufen (Abbildung 5-7: Programm-Bildschirm).

> Abbildung 5-7: Programm-Bildschirm über den Sie ein zu entfernendes Programm auswählen können.

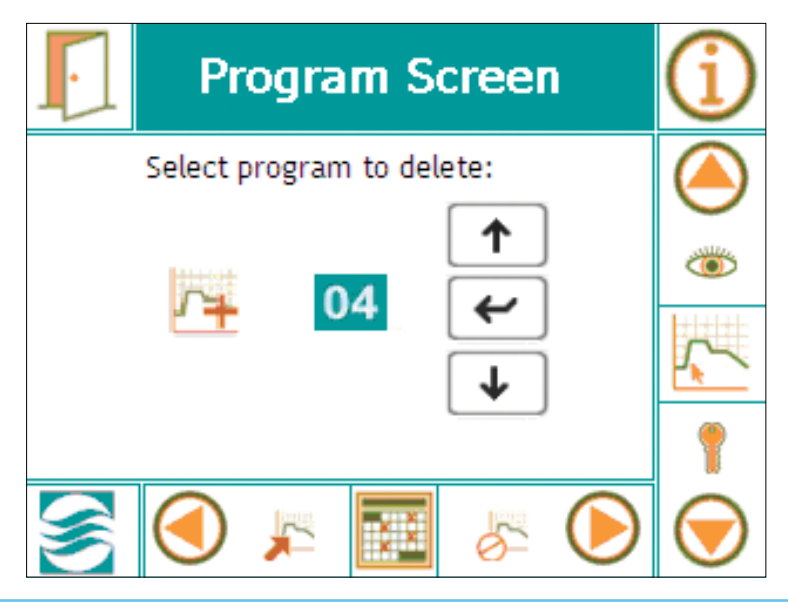

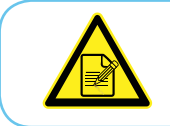

Ein Programm kann nicht entfernt werden, während die Einheit in Betrieb ist.

- 1. Wenn Sie ein Programm entfernen wollen, benutzen Sie die 'UP' [Hoch] oder 'DOWN' [Runter]-Taste, um das zu entfernende Programm auszuwählen.
- 2. Tippen Sie auf die Taste | EINGEBEN' [ENTER].

• Es erscheint ein Dialog, mit dem Sie das Entfernen des Programms bestätigen können. (Abbildung 5-8) Abbildung 5-8: Bestätigungsmitteilung.

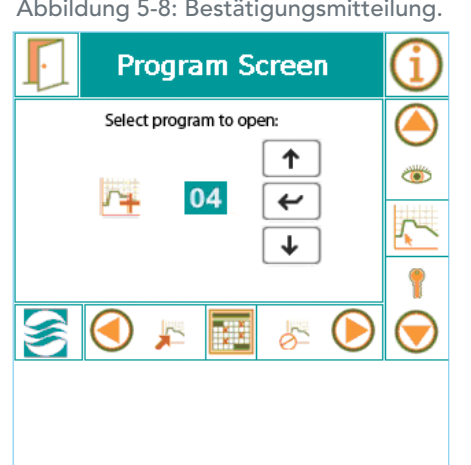

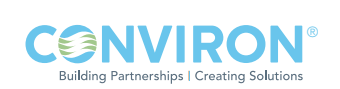
### 5.4 Ablaufplan-Bildschirm and a state of the control of the control of the control of the control of the control of the control of the control of the control of the control of the control of the control of the control of t

Über die Ablaufplanung des CMP6050 kann der Benutzer eine Folge von Programmen eingeben, die dann für die Durchführung der Kammerexperimente eingesetzt werden (Abbildung 5-9). Nachdem ein Ablaufplan vollständig ausgeführt wurde, stoppt die Kammer automatisch.

Abbildung 5-9: Ablaufplan-Bildschirm

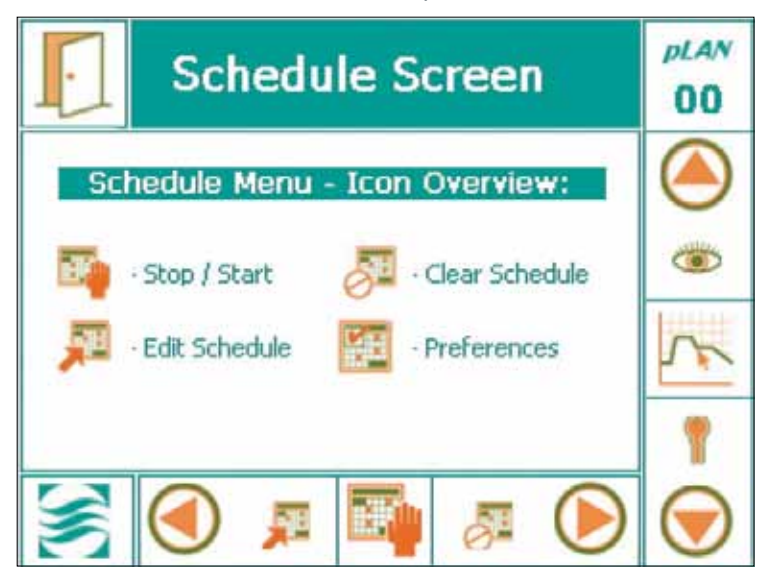

### 5.4.1 Ablaufplan bearbeiten

Tippen Sie auf das Symbol 'Ablaufplan bearbeiten' [Edit Schedule], wenn Sie einen Ablaufplan auf dem Editor-Bildschirm erstellen oder bearbeiten wollen. Siehe Abbildung 5-10 für eine Bildschirmübersicht des Ablaufplaneditors.

|                                   |                         | <b>Schedule Status</b> |                       |              |    |    | <b>pLAN</b><br>00 |                                          |
|-----------------------------------|-------------------------|------------------------|-----------------------|--------------|----|----|-------------------|------------------------------------------|
| Programm-Nr.                      | Entry                   |                        |                       | <b>Entry</b> |    |    | <b>INSERT</b>     | Eintrag einfügen                         |
| Eintragsnummer des<br>Ablaufplans | $\mathbf{\mathbf{L01}}$ | 14                     | 0                     | 05           | 01 | 01 | <b>DEL</b>        | Eintrag entfernen                        |
| Anzahl der<br>Wiederholungen      | $\mathsf{D}2$           | $\Omega$               | $\Theta$ <sup>2</sup> | 06           | 16 | 01 | Schedule          |                                          |
|                                   | 03                      | 03                     | 0 <sup>1</sup>        | 07           | 04 | 01 | Repeats           |                                          |
|                                   | 04                      | 02                     | 01                    | 08           | 02 | 05 | 07                | Anzahl der Ablaufplan-<br>Wiederholungen |

Abbildung 5-10: Bildschirmübersicht des Ablaufplaneditors.

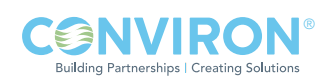

Programme können geändert/bearbeitet werden, während die Kammer in Betrieb ist. Sie können jedoch keinen Ablaufplan erstellen oder bearbeiten, während ein Ablaufplan ausgeführt wird. Wenn Sie 'Ablaufplan bearbeiten' [Edit Schedule] antippen, erscheint deshalb ein Dialog mit der Mitteilung, dass ein Ablaufplan ausgeführt wird. Sollte dies der Fall sein, verlassen Sie den aktuellen Bildschirm (mit Beenden) und tippen Sie dann auf dem 'Ablaufplan-Bildschirm' [Schedule Screen] auf das Symbol 'Stoppen/Starten', um den Betrieb der Kammer zu stoppen. Sie können nun den Ablaufplan bearbeiten.

- 1. Tippen Sie auf die Taste 'EINFÜGEN' [INSERT].
- 2. Tippen Sie auf den ersten Eintrag des Ablaufplans, Nr. '01'. Es erscheint die niedrigste Programmnummer mit <sup>8</sup> (unbegrenzten) Wiederholungen.
- 3. Tippen Sie auf das Feld 'Programmnummer', um zwischen den verfügbaren Programmen hin und her zu schalten bis das auszuführende Programm angezeigt wird.
- 4. Tippen Sie auf das Feld 'Anzahl der Wiederholungen' und wählen Sie aus, wie oft das Programm wiederholt werden soll.
	- • Geben Sie eine Zahl zwischen 1 und 99 ein, oder
	- Tippen Sie "0", um  $\infty$  einzugeben.
- 5. Wiederholen Sie die Schritte 1-4, um weitere Programme in den Ablaufplan einzutragen.

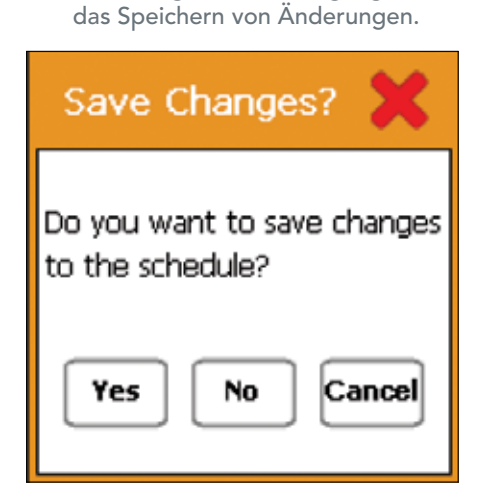

Abbildung 5-11: Bestätigung für

- • Nachdem alle Programme eingegeben sind und bevor Sie den neuen/bearbeiteten Ablaufplan abspeichern, geben Sie die Anzahl der Wiederholungen des Ablaufplans an, indem Sie das Feld "Wiederholungen" [Repeats] rechts unten antippen.
- 6. Wenn Sie einen Eintrag entfernen wollen, tippen Sie auf die Taste 'ENTFERNEN' [DEL] und dann die gewünschte Eingabezeile.
- 7. Nachdem alle Programme in den Ablaufplan-Editor eingegeben sind, berühren Sie die Taste 'Beenden'. Es erscheint ein Dialog, mit dem Sie das Speichern des Ablaufplans bestätigen können. (Abbildung 5-11)

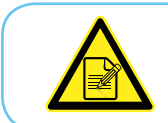

Für den Ablaufplanstatus, der in Abbildung: 5-10 dargestellt ist, werden 6 verschiedene Programme über einen Zeitraum von 13 Tagen ausgeführt; danach wird diese Sequenz über eine Gesamtlaufzeit von 91 Tagen 7 Mal wiederholt.

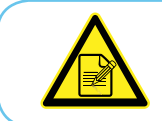

Die Ablaufpläne können für einen Ablauf entweder im RAMPEN- oder SCHRITTMODUS eingestellt werden. Siehe Abschnitt 8.5 Einstellungen. Standardmäßig ist hierbei für die Parameter der RAMPENMODUS eingestellt.

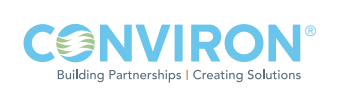

### 5.4.2 Starten/Stoppen

Nachdem Sie über den Programmbildschirm einen Ablaufplan eingestellt haben, tippen Sie auf das Symbol **THE** und das Start/Stopp-Symbol **, um die Kammer zu starten. Ein** Dialogfenster erscheint, um den Start (Abbildung 5-13) oder das Stoppen (Abbildung 5-12) der Kammer zu bestätigen, abhängig davon, ob bereits ein Ablaufplan durchgeführt wird oder nicht.

Wenn Sie die Ausführung eines neuen Ablaufplans starten, dann erscheint der Bildschirm 'Startpunkt auswählen' [Select Start Point] (Abbildung 5-14). Überprüfen Sie, ob der Ablaufplan korrekt ist, dann wählen Sie eine Eintragsnummer des Plans aus, mit der Sie den Ablauf des Plans beginnen möchten. Ein kleiner weißer Pfeil auf der linken Seite der Spalte, welche die Eintragsnummern enthält, zeigt den Startpunkt an. Tippen Sie auf die Taste 'Ausführen' [Run], um die Ausführung des Ablaufplans zu starten.

Abbildung 5-13: Bestätigung für das Ausführen des Ablaufplans.

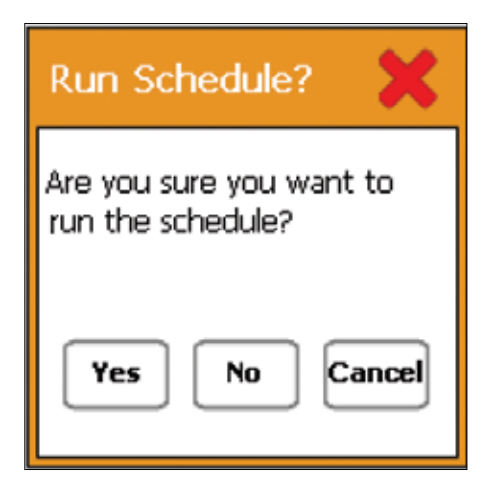

**pLAN** Abbildung 5-12: Bestätigung für **Select Start Point** das Ausführen des Ablaufplans. 00 **Stop Schedule?** Entry  $\Omega$ Entry **RUN**  $01$ 14  $01$ 05  $01$  $01$ Are you sure you want to stop the schedule? Schedule 02  $02$  $0<sub>2</sub>$ 06 16  $01$ 03 07 03  $01$  $04$ 01 Repeats Yes No Cancel œ  $\overline{\mathsf{D}}$ 4 **n**<sub>R</sub> 02 01 05  $02$ 

Abbildung 5-14: Bildschirm für das Auswählen des Startpunkts

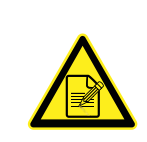

Im SCHRITTMODUS beginnen Programme immer an dem Programmpunkt, der mit der echten, aktuellen Uhrzeit übereinstimmt. Wenn beispielsweise ein Ablaufplan um 15:00 gestartet wird, dann wird das Programm mit den Sollwertbedingungen für diese Zeit gestartet. Wenn die Einheit jedoch im RAMPENMODUS läuft, geht der Prozess zum ersten Sollwert des Programms in der gewünschten Zeit über. Wenn der Benutzer eine Zeitleiste und einen Sollwert eingibt, die den maximalen Rampenwert übersteigen, stellt die Kammer standardmäßig den maximalen Rampenwert ein.

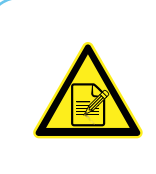

Falls eine Kammer während der Ausführung eines Ablaufplans abgeschaltet wird (nur während eines Stromausfalls), dann wird die Kammer beim nächsten Anfahren die Ausführung des Ablaufplans an der Unterbrechungsstelle und zur chronologischen Echtzeit wiederaufnehmen. Nachdem der Betrieb aufgenommen wurde, kann ein Ablaufplan durch Drücken der ON / OFF-Taste [EIN - AUS] schnell gestoppt werden.

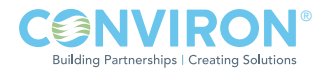

### 5.4.3 Ablaufplan löschen

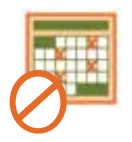

Wenn Sie einen Ablaufplan löschen wollen, müssen Sie zuerst die Kammer abstellen (siehe Abschnitt 5.4.2: Starten/Stoppen). Sollten Sie versuchen, den Ablaufplan zu löschen, während der Plan ausgeführt wird, dann

erscheint der in Abbildung 5-15 dargestellte Warndialog.

Nachdem der Ablaufplan gestoppt wurde, tippen Sie auf dieses Symbol, um alle Programme im Ablaufplan zu löschen. Es erscheint der folgende Dialog. (Abbildung 5-16)

Das Display wechselt nun zum Ablaufplan-Bildschirm über (Abbildung 5-17). Sie können nun einen neuen Ablaufplan erstellen. Die Anleitung dazu finden Sie in Abschnitt 5.4.1: Ablaufplan bearbeiten [Edit Schedule].

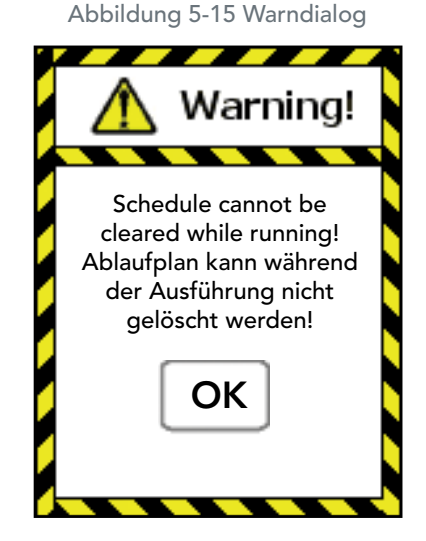

Abbildung 5-16: Bestätigung für das Löschen des Ablaufplans. Clear Schedule? Are you sure you want to clear all programs from the schedule? Yes No Cancel

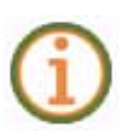

Berühren Sie das Informationssymbol auf dem Ablaufplan-Bildschirm, wenn Sie den Status des Ablaufplans sehen möchten, während der Plan ausgeführt wird (Abbildung 5-17: Ablaufplan-Bildschirm).

### Abbildung 5-17: Ablaufplan-Bildschirm

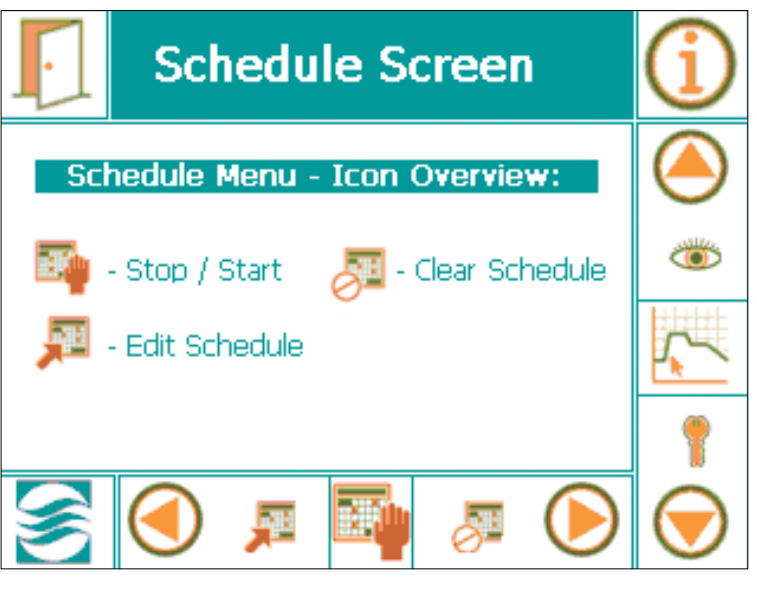

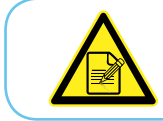

Nachdem ein Ablaufplan vollständig ausgeführt wurde, schaltet sich die Einheit automatisch ab.

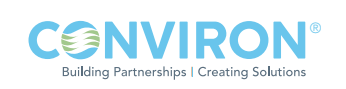

# 6.0 ALARM-BILDSCHIRM

Auf dem Alarmbildschirm kann der Benutzer für jede Kammer Alarmbedingungen einrichten und verwalten. Alarme dienen dazu, den Benutzer zu benachrichtigen, wenn die Istwerte der kontrollierten Parameter die Sollwert-Bedingungen und zugehörigen Grenzwertbereiche verlassen. Mit der Fähigkeit Alarmfunktionen zu programmieren, Fehlermeldungen zu erhalten und Berichte zu verwalten, können experimentelle Forschungsobjekte erfolgreich geschützt werden. Dieser Abschnitt des Handbuchs enthält Informationen über das wirkungsvolle Einrichten und Verwalten der Alarmfunktionen. Folgende Themen werden behandelt:

- • Alarmeinstellungen
- Bisherige Alarme
- • Alarmmeldungen löschen [Clear Alarms]

### 6.1 Symbole auf dem Alarm-Bildschirm

Rufen Sie den Alarm-Bildschirm auf, indem Sie das Alarm-Symbol in der Hauptmenüleiste des Hauptstatus-Bildschirms antippen. Die nachfolgende Abbildung veranschaulicht die wichtigsten Bereiche des Alarm-Bildschirms.

### 6.2 Alarmübersicht

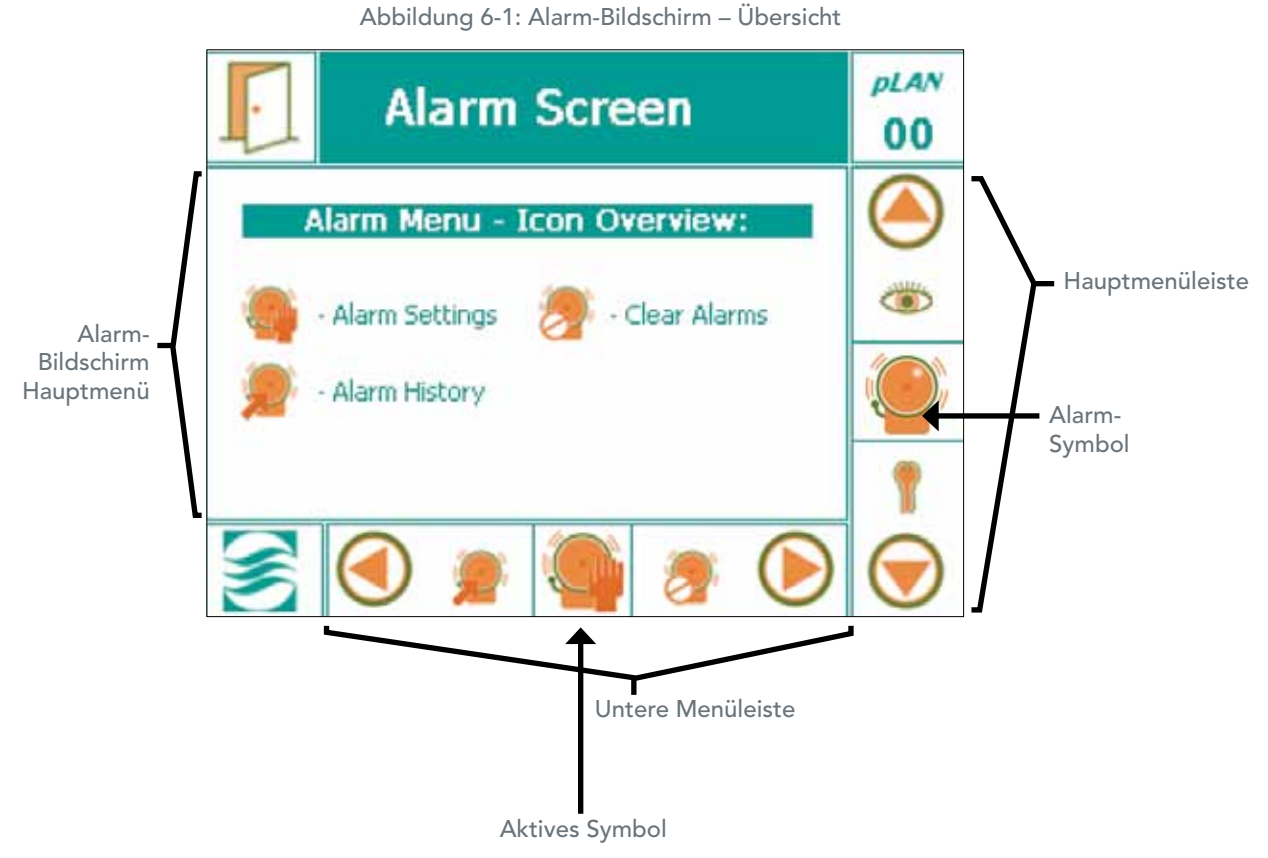

Das CMP6050 ist mit 23 verschiedenen Alarmarten ausgestattet. Je nach Konfiguration der Einheit werden diese Alarme von Conviron bei der Herstellung entweder freigegeben oder gesperrt.

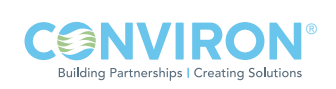

Jeder der 23 Alarme des CMP6050 ist in zwei (2) Hauptalarmgruppen eingeteilt – Warnungen und Abschaltungen.

### 1. Warnung

Mitteilung eines nicht kritischen Alarmzustands. Die Kammer setzt den Betrieb unter der/den Alarmbedingung(en) fort. Beispiele für diese Alarmart sind u.a. Luftfeuchtigkeit, Licht, offene Tür usw.

### 2. Abschaltungen

Mitteilung eines kritischen Alarmzustands. Die Kammer wird ausgeschaltet, um Schaden an der Kammer und/oder dem Experiment zu verhindern. Beispiele für diese Alarmart sind u.a. Temperatur, Funktionsstörung der Kühlanlage, Funktionsstörung des Umwälzlüfters usw. Abschaltungsalarme werden weiter unterteilt in selbsthaltend und nicht selbsthaltend wie folgt:

### a) Selbsthaltend

 Die Kammer läuft nicht wieder an und ein Eingreifen des Benutzers ist erforderlich. Dieser Alarm unterbricht den Ablaufplan und der Benutzer muss die Kammer manuell neu starten.

Beispiel: Hoher/niedriger Druck

### b) Nicht selbsthaltend

Die Kammer läuft automatisch ohne menschlichen Eingriff wieder an, wenn die Alarmbedingungen korrigiert und/oder nicht mehr aktiv sind.

Beispiel: Temperaturgrenzen.

### 6.3 RAMPENMODUS und SCHRITTMODUS

Der Benutzer hat die Option Sollwertübergänge entweder im RAMPENMODUS oder SCHRITTMODUS für Temperatur, Feuchtigkeit, Licht und CO<sub>2</sub> durchzuführen (RAMP oder STEP [Schritt] kann unabhängig für jeden dieser Parameter ausgewählt werden). Daher können einige Parameter im Rampenmodus und die anderen im Schrittmodus durchgeführt werden. Bei Parametern, die auf eine Durchführung im Rampenmodus eingestellt wurden, gibt der Benutzer die Startzeit/den Startzustand und Endzeit/ Endzustand ein und die Kontrollsoftware bestimmt automatisch die allmählichen Übergänge zwischen diesen gewünschten Sollwerten.

Für Parameter, die im SCHRITTMODUS eingestellt wurden, gibt der Benutzer die Zeit/den Zustand für jeden Sollwert jedes Parameters ein. Dadurch werden Sollwertübergänge bestimmt, welche sofortige Sollwertveränderungen erfordern. Offensichtlich kann die Kammer keine sofortige Schrittveränderung in jeglichen Steuerungsbedingungen durchführen. Daher wird die Kammer so schnell wie Kühlung und Kammerbedingungen erlauben vom letzten Sollwert zum neuen Sollwert übergehen. Die Steuerungssoftware "schwächt" dann den Temperaturübergang "ab", um eine Temperaturüberschreitung zu verhindern. Der RAMPEN-/SCHRITTMODUS wird in weiteren Einzelheiten in Abschnitt 8.5.1 Prozesskontrollmodus - Rampenmodus zu Schrittmodus beschrieben.

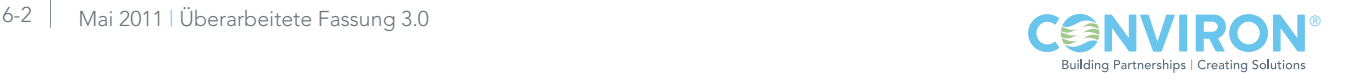

Für die CMP6050 Steuerungssoftwareversionen vor Version 3.10 war der RAMPEN- / SCHRITTMODUS für Sollwertübergänge eine "globale" Einstellung, was heißt, dass die Steuerung entweder im RAMPEN- oder im SCHRITTMODUS lief. Daher war es dem Benutzer nicht möglich, einige Ablaufprogramme im RAMPENMODUS laufen zu lassen und andere im SCHRITTMODUS - sie liefen alle entweder nur im RAMPENMODUS oder nur im SCHRITTMODUS: Zusätzlich bezog sich die RAMPENMODUSFUNKTION nur auf den Parameter Temperatur.

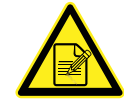

Ab Softwareversion 3.10 für das CMP6050 ist der RAMPEN- bzw. SCHRITTMODUS eine unabhängige Variable für jeden Sollwertparameter (Temperatur, Feuchtigkeit, Licht und CO<sub>2</sub>). Daher kann der Benutzer jeden Parameter entweder im RAMPENMODUS oder im SCHRITTMODUS laufen lassen bzw. gesperrt werden (mit Ausnahme der Temperatur, die nicht nicht deaktiviert werden kann). Das Sperren eines Parameters ist synonym mit dem Abschalten der Steuerung eines Parameters. Achten Sie ebenso darauf, dass die maximal erlaubten Sollwerte durch die technischen Angaben des Produktes festgelegt sind und ab Werk eingestellt sind.

Anstiegsrate [Ramprate]: Die Geschwindigkeit, mit der die Prozesssteuerung die Temperatur ansteigen lässt, wird von der CMP6050-Software bestimmt und ist abhängig von benutzerdefinierten Zeitleisten und Sollwerten. Die maximale Anstiegsrate ist vom Typ des verwendeten Kühlungssystems abhängig. Für ein Direct Expansion (oder DX) Kühlsystem beträgt die maximale Anstiegsrate 1 /3°C/Minute, während es für glykolbasierte Systeme bei ¼°C/Minute liegt.

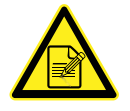

Wenn zum Beispiel die momentane Temperatur der Kammer um 12:00 Uhr bei 20°C liegt und der Sollwert für 14:00 Uhr 30°C beträgt, dann wird die Kammer zwischen 12:00 Uhr und 14:00 Uhr die Temperatur von 20°C auf 30°C ansteigen lassen und zwar so, dass die Temperatur um 14:00 Uhr 30°C erreicht hat.

Dies behebt die Notwendigkeit für den Benutzer, die Anstiegsrate selbst einzustellen, um den gewünschten Sollwert zu erreichen. Wenn der Benutzer eine Zeitleiste und einen Sollwert eingibt, die den maximalen Rampenwert übersteigen, stellt die Kammer standardmäßig den maximalen Anstiegswert ein.

### 6.3.1 Verfolgung - RAMPENMODUS zu SCHRITTMODUS

Wenn die Temperaturregelung auf RAMPENMODUS eingestellt ist, steht eine zusätzliche vom Benutzer bestimmbare Einstellung zur Verfügung, die Temperature Tracking [Temperaturverfolgung].

Bei der Temperaturverfolgung legt der Benutzer einen Grenzwert für "Warning" [Warnung] fest. Dieser Grenzwert (z.B. ±2°C) ist die Abweichung von der Sollwerttemperatur, die der Benutzer bereit ist zu akzeptieren, bevor die Steuerung eine Warnmeldung ausgibt. Wenn die tatsächliche Temperatur während der Rampenphase vom Sollwert um mehr als den festgelegten Wert abweicht, wird eine Warnmeldung ausgegeben. Prozessverfolgende Alarmmeldungen sind nur für die Temperatur möglich.

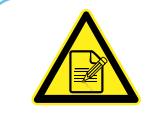

Im SCHRITTMODUS ist die Alarmfunktion für die Temperaturverfolgung deaktiviert.

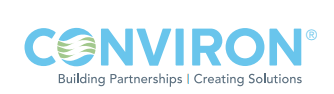

Im RAMPENMODUS hat der Temperaturparameter auch einen Grenzwert für "Shutdown" [Abschalten]. Dieser Abschaltungsgrenzwert ist dem Warngrenzwert ähnlich, die Varianz ist jedoch höher (z.B. ±5°C) als beim Warngrenzwert. Dieser Grenzwert für das Abschalten ist die Abweichung von der Sollwerttemperatur während der Rampenphase, die der Benutzer bereit ist zu akzeptieren, bevor die Steuerung einen Abschaltungsalarm auslöst. Wenn zu irgendeinem Zeitpunkt während der Rampenphase die tatsächliche Temperatur, die im "Shutdown" [Abschalten]-Grenzwert festgelegt wurde, von der Sollwerttemperatur um mehr als einen bestimmten Wert abweicht, wird die Kammer abgeschaltet und ein Abschaltungsalarm wird ausgelöst. Die automatische Abschaltung ist nur für den Temperaturparameter verfügbar.

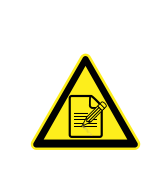

In Bezug auf den Warngrenzwert im RAMPENMODUS muss die tatsächliche Temperatur den Grenzwert 5 Minuten lang unter- oder überschritten haben, bevor ein Warnalarm ausgelöst wird, und muss den Grenzwert für eine Abschaltung 5 Minuten lang unter- oder überschritten haben bevor eine Abschaltung ausgelöst wird. Damit werden belästigende Alarme verhindert, wenn die Grenzwerte nur für kurze Zeit unteroder überschritten werden.

### 6.3.2 SCHRITTMODUS - Grenzwerte

Wenn die Kontrollparameter auf eine Steuerung im SCHRITTMODUS festgelegt wurden, sind für jeden Parameter zusätzliche benutzerdefinierte Einstellungen, "high" [hoch] und "low" [niedrig] Grenzwerte genannt, verfügbar. Wenn die oberen oder unteren Grenzwerte über- bzw. unterschritten werden, wird eine Warnmeldung ausgelöst. Im Fall des Temperaturparameters - wenn der untere oder obere Grenzwert unter- bzw. überschritten wird, schaltet sich die Kammer ab und ein Abschaltungsalarm wird ausgelöst.

### 6.3.3 RAMPEN- und SCHRITTMODUS - Alarme und Herunterfahren

Siehe Abbildung 6-2 für eine Zusammenfassung der Warnalarme und benutzerdefinierten Abschaltungseinstellungen, die für alle Parameter im RAMPEN- und SCHRITTMODUS verfügbar sind:

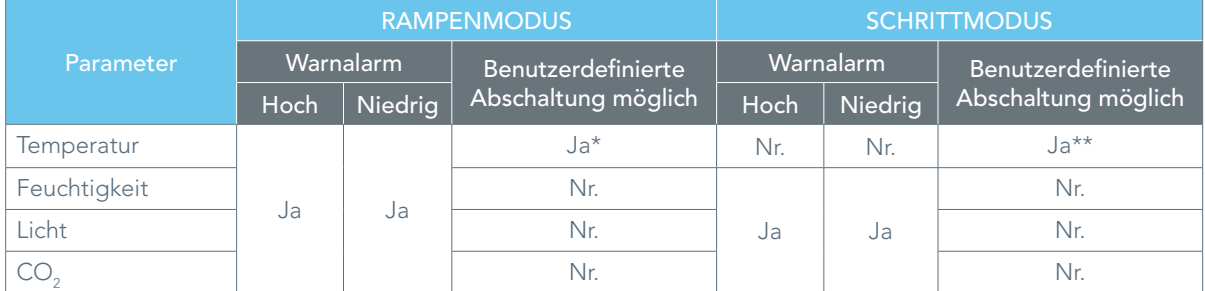

Abbildung 6-2: RAMPEN- und SCHRITTMODUS - Alarme und Herunterfahren

\*RAMPENMODUS Während der Rampenphase zu den verschiedenen Sollwerten ist die Alarmfunktion für die Temperaturverfolgung immer aktiviert. Das bedeutet, dass der Benutzer die erlaubten Abweichungswert einstellen kann, der einen Alarm auslösen würde. Die Funktion der Parameterverfolgung ist nur für die Temperatur verfügbar. Im RAMPENMODUS für die Temperatur kann der Benutzer auch die "Abschaltungsvarianz" definieren, die eine automatische Abschaltung (und den Abschaltungsalarm) auslösen würde.

\*\*SCHRITTMODUS: Im STEP [Schritt] modus ist die Alarmfunktion für die Temperaturverfolgung immer gesperrt. Eine automatische Abschaltung ist jedoch möglich, indem Temperaturgrenzwerte eingestellt werden. Die Temperaturgrenzwerte, die ein Abschalten auslösen, sind benutzerdefiniert und sollten die ab Werk eingestellten Grenzwerte nicht über- bzw. unterschreiten. Jegliche Über- bzw. Unterschreitungen von benutzerdefinierten Grenzwerten für Temperaturparameter im SCHRITTMODUS lösen ein Abschalten aus. Das Abschalten für andere Kontrollparameter kann im SCHRITTMODUS nicht ausgelöst werden. Das Über- bzw. Unterschreiten von definierten Grenzwerten löst Warnalarme für alle anderen Parameter aus.

In Abschnitt 8.5.1 Prozesskontrollmodus - RAMPEN- zu SCHRITTMODUS ist die Einstellung der Temperaturparameter für den RAMPEN- oder den SCHRITTMODUS ausführlicher beschrieben.

### 6.4 Alarmfunktionen einstellen Zugriffsebene 1

- 1. Tippen Sie auf das Alarm-Symbol , damit der Alarm-Bildschirm aufgerufen wird.
- 2. Tippen Sie auf das Symbol "Alarm Settings" [Alarmeinstellungen], um einen der folgenden Bildschirme aufzurufen. Je nachdem, ob die Steuerung auf Rampen- oder Schrittmodus gestellt ist, ist dies – Abbildung 6-3: Alarm-Bildschirm im Rampenmodus oder Abbildung 6-4: Alarm-Bildschirm im Schrittmodus.

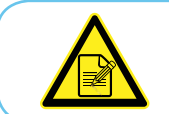

Der tatsächliche Bildschirm wird je nach Kammerkonfiguration der Einheit verschieden sein – d.h. im RAMPEN- oder SCHRITTMODUS.

Abbildung 6-3: Alarm-Bildschirm im Rampenmodus

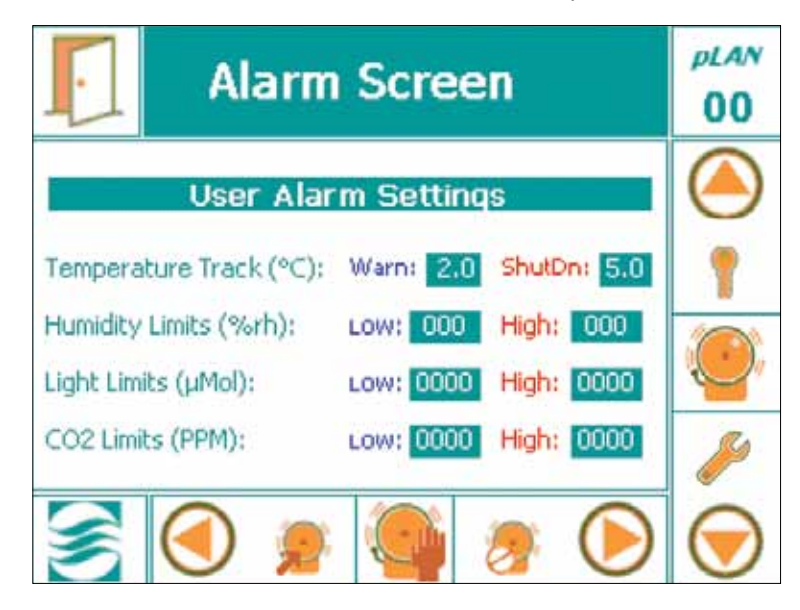

### 6.4.1 Im Rampenmodus

### 1. Den (unteren) "Warnungsalarm" zur Temperaturverfolgung einstellen.

Tippen Sie auf das "Warn"-Feld, um die Tastatur einzublenden, und geben Sie dann den unteren Alarmgrenzwert für die Temperaturverfolgung ein.

• Der eingegebene Wert kann den ab Werk eingestellten Mindestwert von 2.0°C nicht unterschreiten.

#### 2. Den (oberen) Abschaltungsalarm zur Temperaturverfolgung einstellen.

Tippen Sie auf das Shutdown-Feld zur Abschltung, um die Tastatur einzublenden, und geben Sie dann den oberen Alarmgrenzwert für die Temperaturverfolgung ein.

• Der eingegebene Wert muss zwischen 2,0SDgr und 9,9SDgrC liegen.

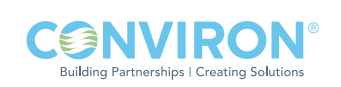

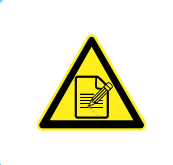

Die Einstellung der unteren und oberen Grenzwerte für die verbleibenden Parameter ist unabhängig vom RAMPEN- oder SCHRITTMODUS. Die Werkseinstellungen der Vorgabewerte wurden von Conviron mit Hinsicht auf die Kammerkonfigurierung vorgenommen. Der Benutzer kann die Vorgabeeinstellungen mithilfe der gleichen allgemeinen Anweisungen für die Einstellung der Temperaturgrenzwerte ändern.

### 6.4.2 Im Schrittmodus

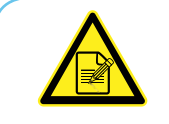

Im SCHRITTMODUS sind die Alarme für die Temperatur-Verfolgung gesperrt. Alarme mit Temperaturverfolgung basieren auf den Sollwerten zu bestimmten Zeitpunkten im Ablaufplan, einschließlich während des Temperaturanstiegs.

Abbildung 6-3: Alarm-Bildschirm im Schrittmodus (voreingestellte Werte angezeigt)

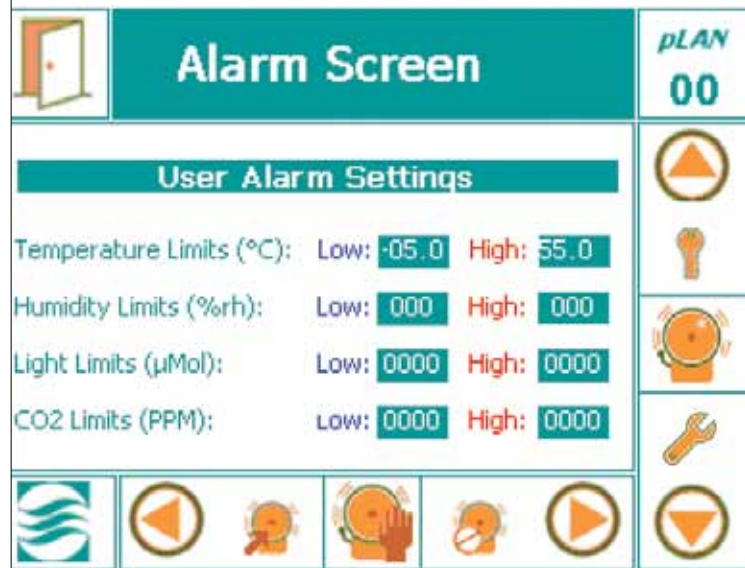

### 1. Den unteren Alarmgrenzwert einstellen.

Tippen Sie auf das Feld "low" [niedrig] und geben Sie dann über die eingeblendete Tastatur den unteren Alarmgrenzwert ein.

#### 2. Den oberen Alarmgrenzwert einstellen.

Tippen Sie auf das Feld 'high' [hoch], und geben Sie dann über die eingeblendete Tastatur den oberen Alarmgrenzwert ein.

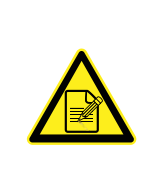

Die eingegebenen Grenzwerte werden durch die Conviron CMP6050-Software gespeichert und müssen nicht erneut eingegeben werden, wenn die Anlage wieder gestartet wird. Wenn Sie die Temperaturalarmgrenzwerte ändern, prüfen Sie immer nach, ob die Grenzwerte noch innerhalb der Mindest- und Höchstgrenzen für den Betrieb der Kammer liegen. Dies stellt sicher, dass die ir33 eine Abschaltung nicht 'vor' einem oberen oder unteren Temperaturverfolgungsalarm ausgelöst.

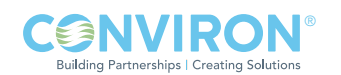

### 6.5 Alarmstatusanzeigen

Die folgende Tabelle enthält eine Zusammenfassung der Alarmstatusanzeigen und die entsprechend dazugehörigen Dialoge.

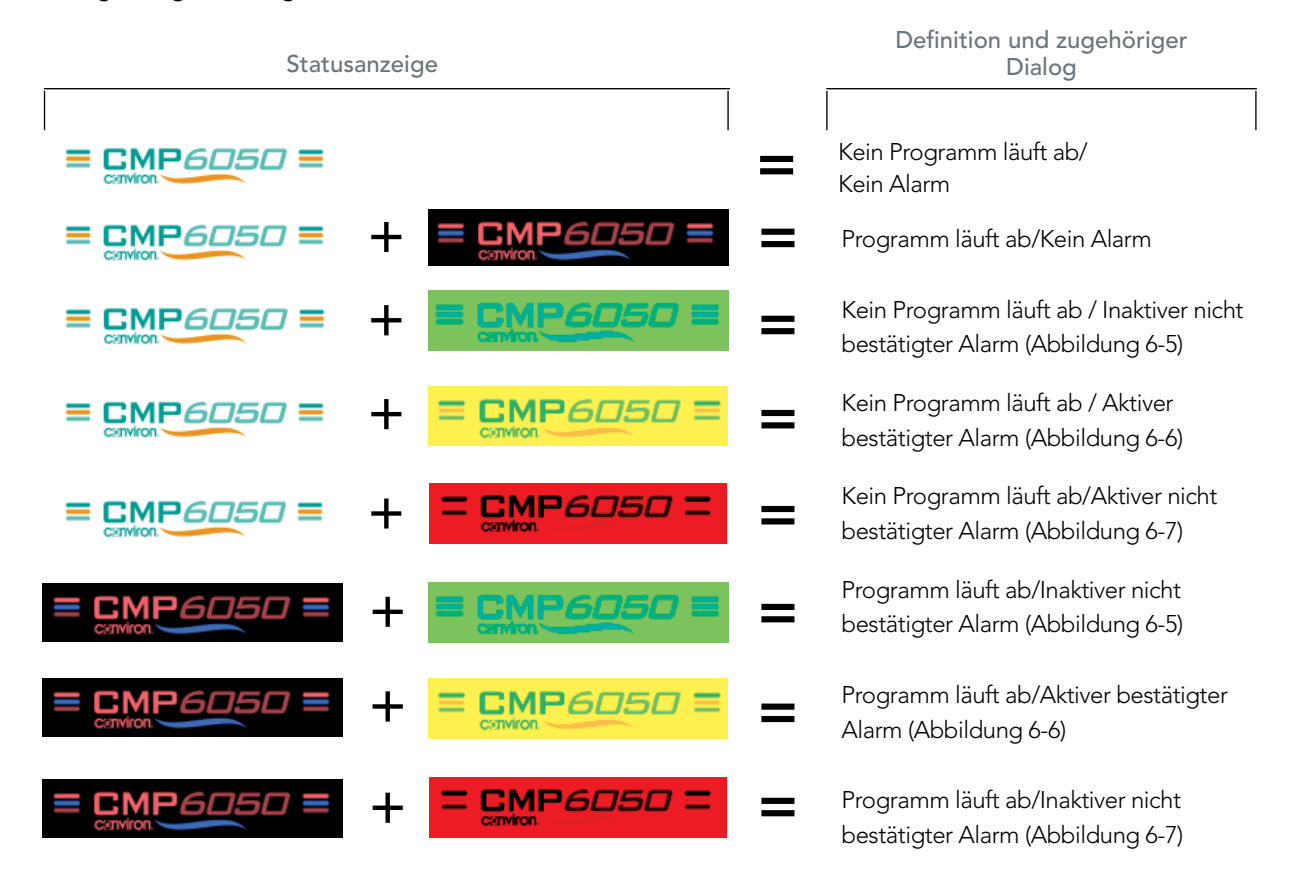

Wird die Statusanzeige angetippt, während ein Alarmzustand aktiv ist, dann werden die Details der Alarmbedingungen und zusätzliche Optionen angezeigt.

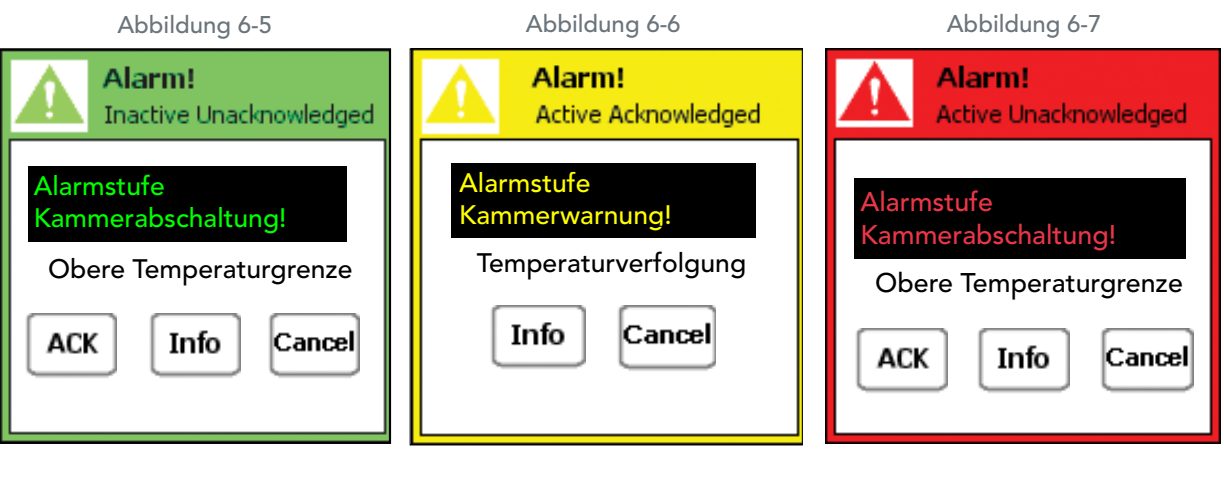

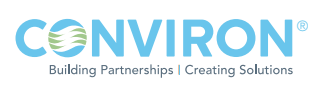

### 6.6 Alarmbehebungsverfahren

Für alle oben beschriebenen Alarmzustände tippen Sie auf das CMP6050 Logo, um den entsprechenden Alarm-Bildschirm aufzurufen.

- 1. Falls erforderlich justieren Sie die Alarmeinstellungen.
- 2. Gegebenenfalls reparieren Sie die Störung.
- 3. Schalten Sie die Kammer ab und starten Sie sie noch einmal.

Im Innern der Bedienungskonsole befindet sich eine unabhängige Temperaturabschaltvorrichtung, bezeichnet als ir33. Die ir33 dient als sekundäre betriebssichere Schutzvorrichtung, die die Kammer bei Überschreitung der Temperaturgrenzwerte ausschaltet. Die ir33 wurde von Conviron eingestellt und ist ab Werk geschützt.

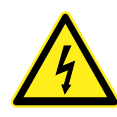

Die standardmäßige Werkseinstellung für den ir33 Temperaturgrenzwert liegt 10˚C über dem Betriebsbereich der Kammer. Der standardmäßige Betriebsbereich beträgt +4˚C bis +45˚C. Die standardmäßigen Einstellungen für ein Abschalten durch die ir33 liegen bei -6˚C bis +55˚C, abhängig von der Größe der Kammer, des Kompressors und weiterer Faktoren. Wenn Sie die Temperaturalarmgrenzwerte ändern, stellen Sie immer sich, dass die Grenzwerte noch innerhalb der Mindest- und Höchstgrenzen für den Betrieb der Kammer liegen. Damit wird sichergestellt, dass die ir33 nur dann eine Abschaltung auslöst, wenn die tatsächliche Temperatur die Mindest- oder Höchsttemperaturgrenzwerte der Kammer um 10˚C unter- bzw. überschreitet. Es stellt außerdem sicher, dass die ir33 eine Abschaltung nicht 'vor' einem oberen oder unteren Temperaturverfolgungsalarm auslöst.

Die ir33 befindet sich innen in der Bedienungskonsole, wo berührungsgefährliche Hochspannung vorliegt. Wenden Sie sich an den Conviron Kundenservice für weitere Informationen oder Unterstützung, falls notwendig.

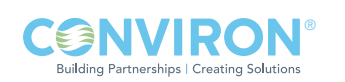

### 6.7 Alarmarten

Nachfolgend sind die 20 Alarmarten und eine Beschreibung für jede aufgeführt.

### Warnungen:

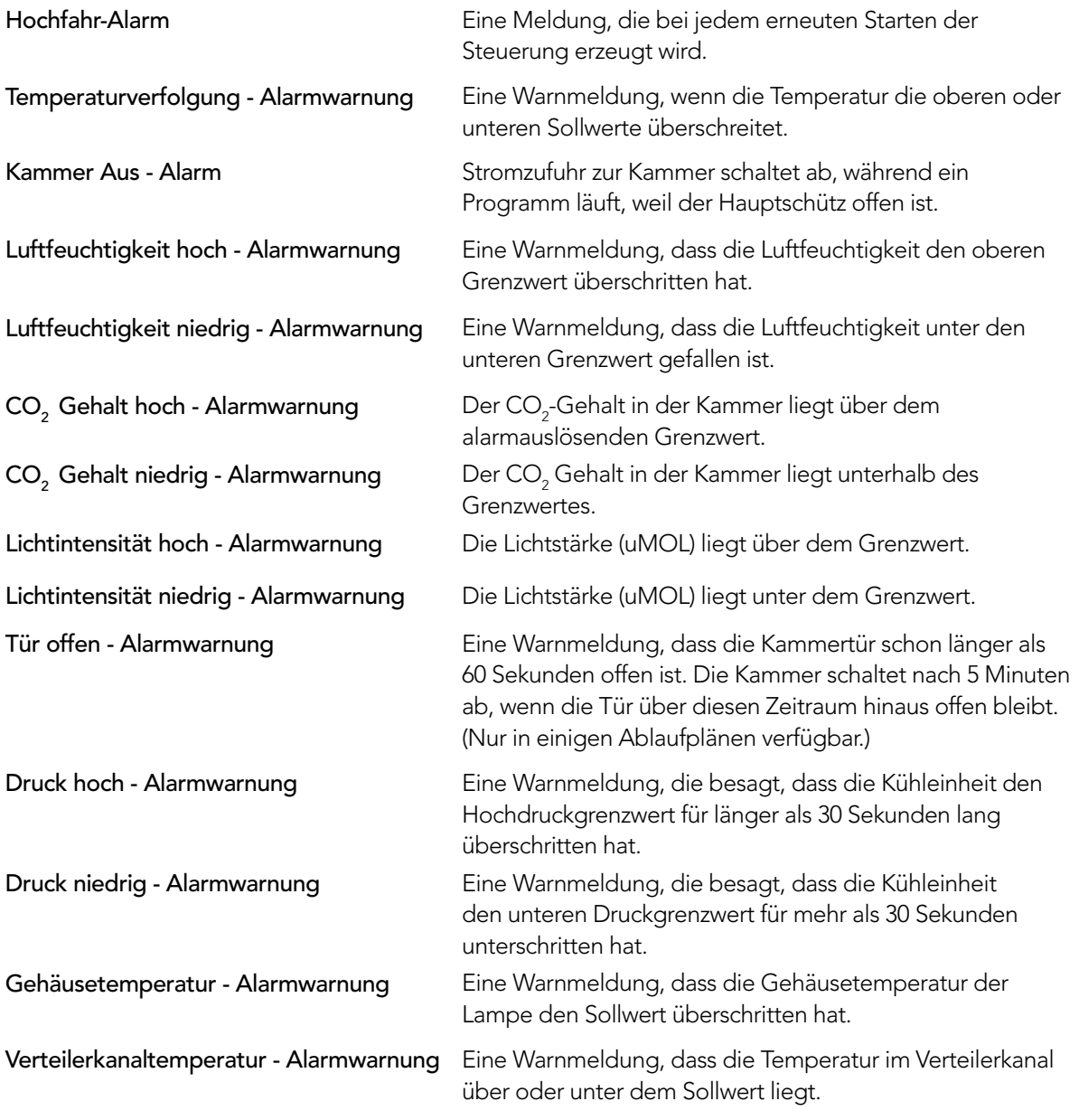

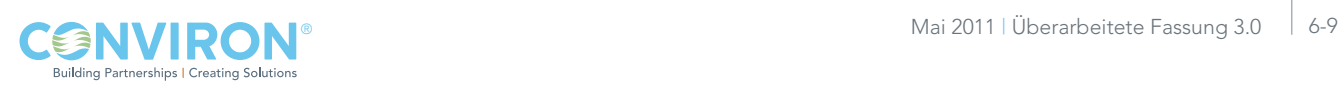

### Selbsthaltende Abschaltung:

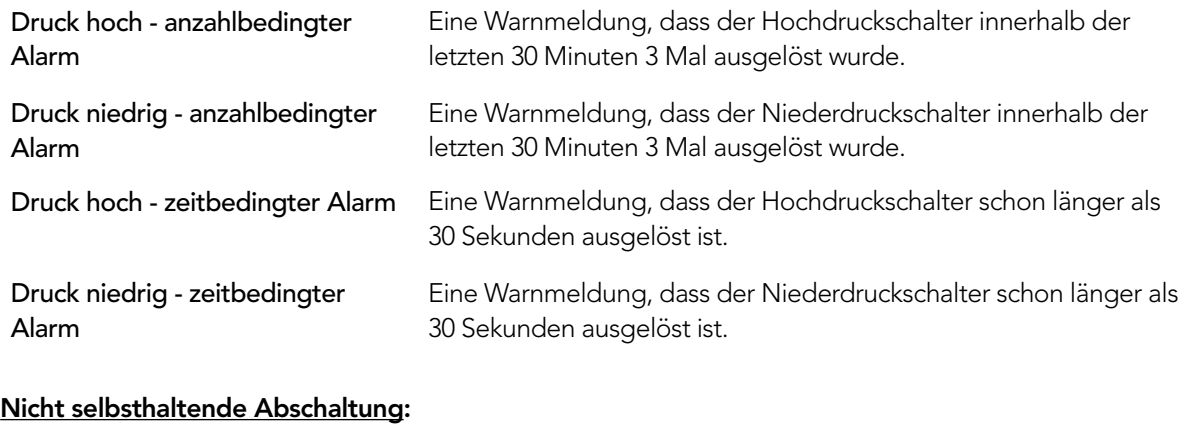

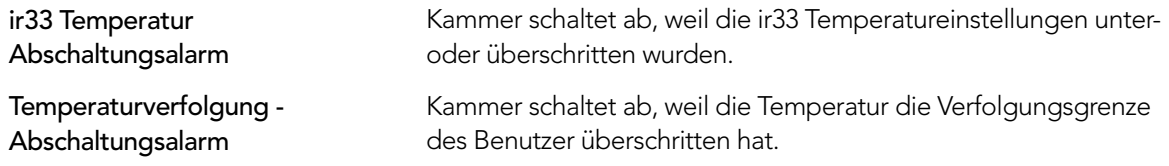

# **6.8 Bisherige Alarme Community Community Community Community Community Community Community Community Community**

Die Option 'Bisherige Alarme' enthält Informationen über die Alarme, die für die Ansicht des Benutzers auf der CMP6050 gespeichert sind. Die Informationen enthalten den Verlauf aller bisherigen Alarme, die in der Kammer aufgetreten sind.

Tippen Sie auf das Symbol Alarm History [Bisherige Alarme] , damit der folgende Bildschirm aufgerufen wird. (Abbildung 6-8)

### Abbildung 6-8: Bisherige Alarme Bildschirm

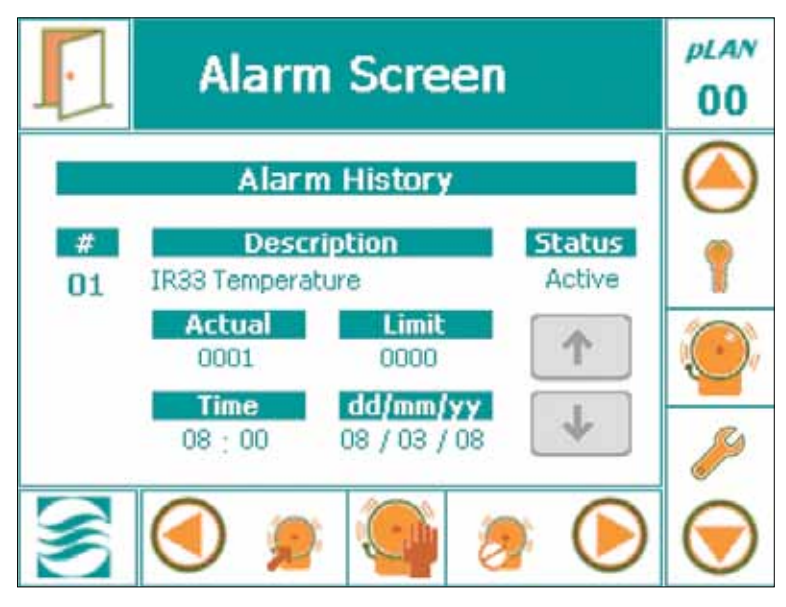

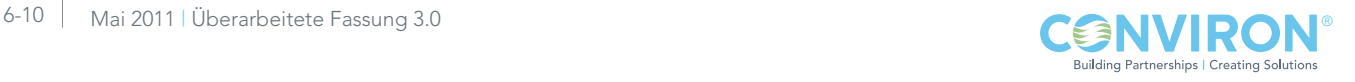

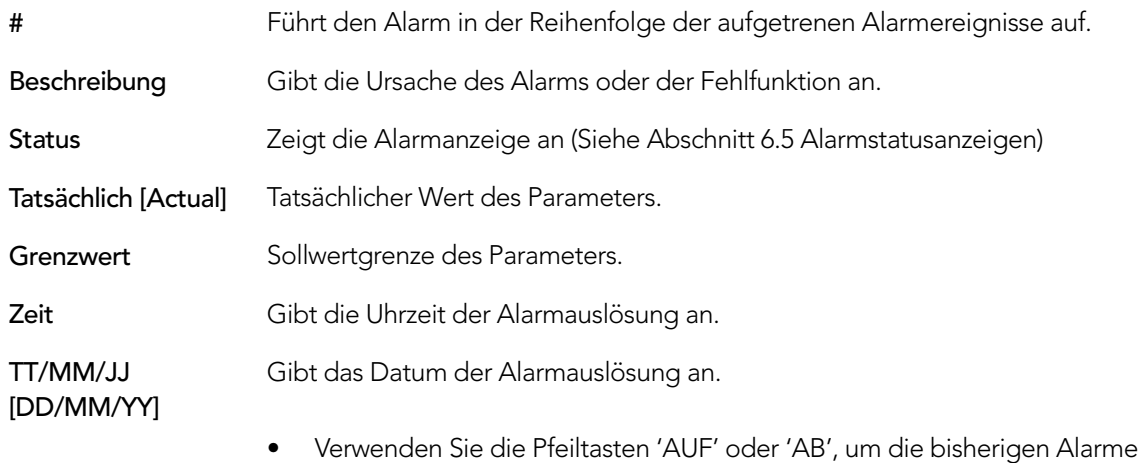

### 6.9 Alarmmeldungen löschen Zugriffsebene 1

Berühren Sie das Symbol 'Alarmmeldungen löschen' , um folgenden Dialog aufzurufen:

anzuschauen.

Berühren Sie die Taste 'Ja' [Yes], 'Nein' [No] oder 'Abbrechen' [Cancel] als Bestätigung.

Abbildung 6-9: Bestätigung für das Löschen des Alarms

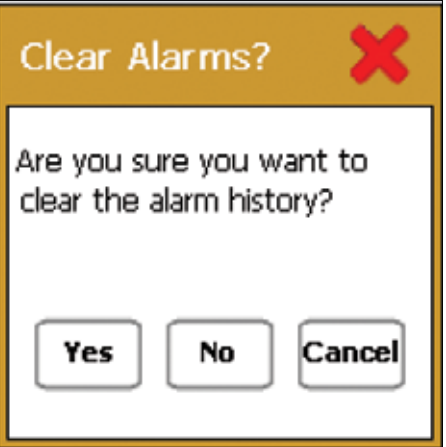

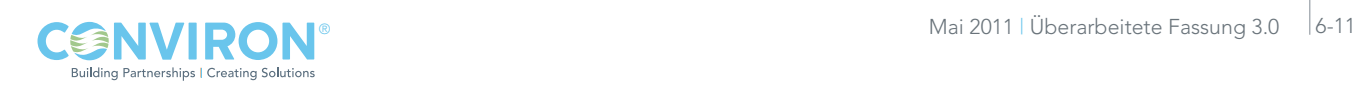

# 7.0 SICHERHEITSBILDSCHIRM Zugriffsebene 1

Das CMP6050 ist mit einer Sicherheitsfunktion ausgestattet, über welche die Benutzer über die Zugriffsebenen verwaltet werden. Die Funktion erfordert das Einrichten der Benutzer (maximal 3 Benutzerkennwörter können zugewiesen werden). Nachdem dies ausgeführt ist (und die Sicherheitsfunktion eingeschaltet ist), müssen sich die Benutzer anmelden – damit wird sichergestellt, dass Programmänderungen nur von befugtem Personal vorgenommen werden. Der Administrator kann alle Benutzer ausschalten und auf alle Programmierfunktionen zugreifen.

Die Sicherheitsfunktionen sind standardmäßig abgeschaltet (das CMP6050 wird ab Werk mit abgeschalteten Sicherheitsfunktionen versandt). Der Benutzer kann dann die Kammer in Betrieb nehmen und sich mit den Steuerelementen der Kammer vertraut machen, ohne ein Kennwort eingeben zu müssen.

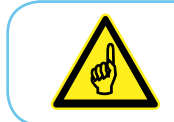

Wir empfehlen die Ernennung eines Sicherheitsbeauftragten, der die Benutzeranmeldungsbefugnisse verwaltet, sowie das zeitnahe Hinzufügen von Sicherheitsfunktionen.

### 7.1 Sicherheitsübersicht

Nachdem die Sicherheitsfunktion aktiviert ist, gibt es drei Arten von Benutzern:

- Benutzer (Zugriffsebene 1)
- • Administratoren (Zugriffsebene 2)
- Werk (Zugriffsebene 3)

Benutzer haben Zugriffsebene 1, d.h. sie haben Zugriff auf grundlegende Funktionen wie Programmierung, Alarmfunktionen, Trenddiagramme und einige optionale Funktionen. Administratoren haben Zugriffsebene 2. Sie umfasst die Zugriffsebene 1 sowie zusätzliche Serviceund optionale Funktionen. Werk hat Zugriffsebene 3. Diese umfasst die Zugriffsebene 2 sowie andere Service- und Konfigurierungsfunktionen. Abschnitt 7.4: Der Benutzerbearbeitungs-Bildschirm beschreibt ausführlich, wie ein Benutzer eingerichtet und die Sicherheitsfunktion aktiviert wird. Eine schrittweise Anleitung wird bereitgestellt.

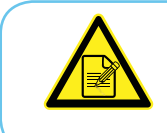

Wenn die Sicherheitsfunktion auf OFF [Aus] geschaltet ist, kann jeder auf die Funktionen von Zugriffsebene 1 und 2 zugreifen. Deshalb wird geraten, die Administratoren und Benutzeranmeldungsbefugnisse so schnell wie möglich einzurichten.

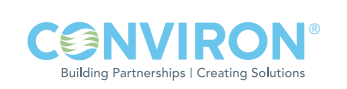

### 7.2 CMP6050 Zugriffsebenen

Die folgende Tabelle zeigt die Zugriffsebenen der CMP6050 an, die dem Benutzer, Administrator oder Service/Werkspersonal zur Verfügung stehen. Die Zugriffsebenen sind mit Kennwortfreigabe eingerichtet. In diesem Handbuch werden die Codes für die Zugriffsebenen am Anfang eines jeden Kapitels aufgeführt, um den Benutzer über die besonderen Zugriffsanforderungen in Kenntnis zu setzen.

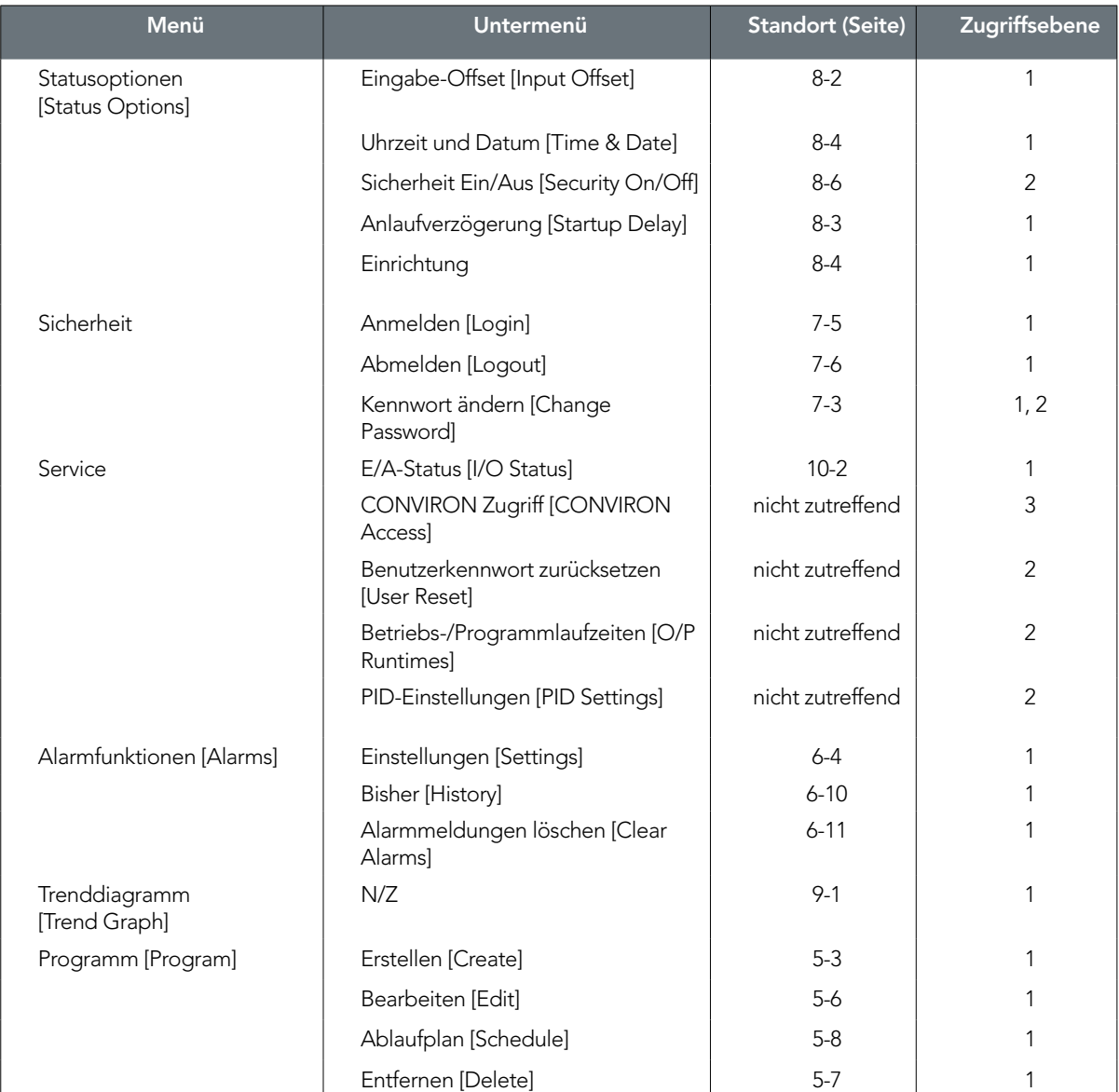

Legende<br>1 = Benutzerzugriff  $2 =$  Administratorzugriff  $3 =$  Werkszugriff

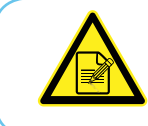

Die Werksanmeldung steht nur dem Personal von Conviron zur Verfügung.

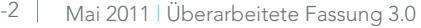

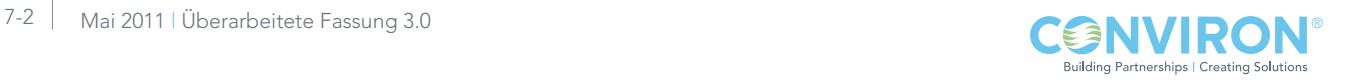

### 7.3 Symbole des Sicherheitsbildschirms und ihre Positionen

The figure below (Figure 7-1: Layout des Sicherheitsbildschirms) zeigt die Hauptfunktionen und das Layout des Sicherheitsbildschirms. Dieser Bildschirm wird für das Einrichten der Administrator- und Benutzer-Kennwörter verwendet.

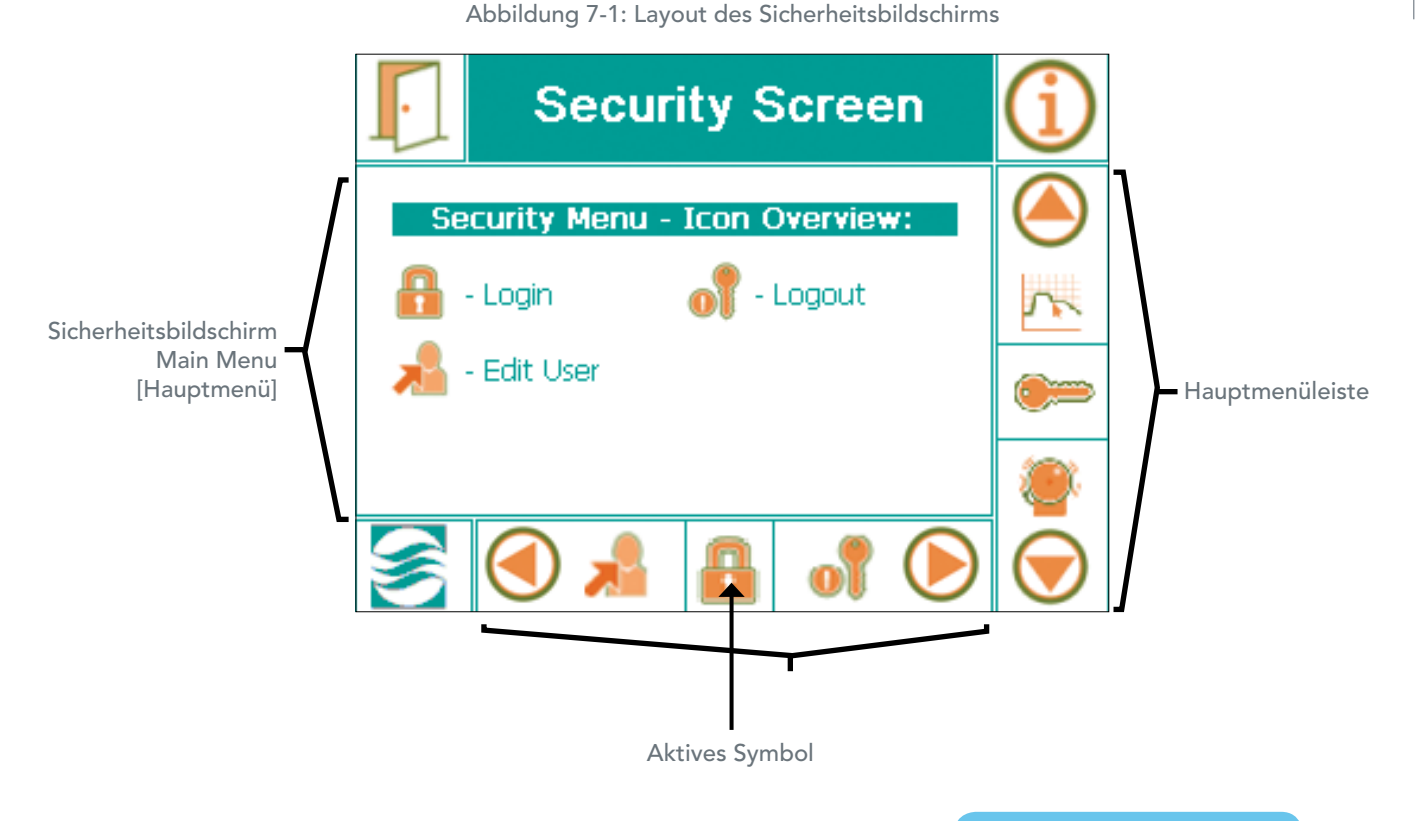

### 7.4 Benutzerbearbeitungsbildschirm - Kennwort ändern Zugriffsebene 1, 2

Der erste Schritt für die Einrichtung der Sicherheitsfunktion ist das Einrichten des Administrators. Das CMP6050 wird ab Werk mit einem schon eingerichteten, standardmäßigen Administrator-Kennwort geliefert. Dieses Kennwort muss schnellstmöglich geändert werden. Das standardmäßige Kennwort ist 72343. Benutzen Sie dieses als aktuelles Kennwort, bestimmen Sie einen Administrator und ändern Sie das Administrator-Kennwort. Dies wird folgendermaßen durchgeführt:

Rollen Sie auf der Hauptmenüleiste hoch oder runter, bis das 'Schlüssel'-Symbol (als aktives Symbol erscheint. Tippen Sie auf das Symbol, um den Sicherheitsbildschirm aufzurufen (Abbildung 7-1: Layout des Sicherheitsbildschirms).

Tippen Sie auf das Symbol 'Benutzer bearbeiten' [Edit User] in der unteren Menüleiste, um den folgenden Benutzerbearbeitungsbildschirm aufzurufen (Abbildung 7-2).

Navigieren Sie sich mit den drei (3) Tasten auf der rechten Seite des Displays durch diesen Bildschirm. (Abbildung 7-3)

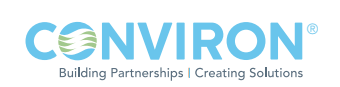

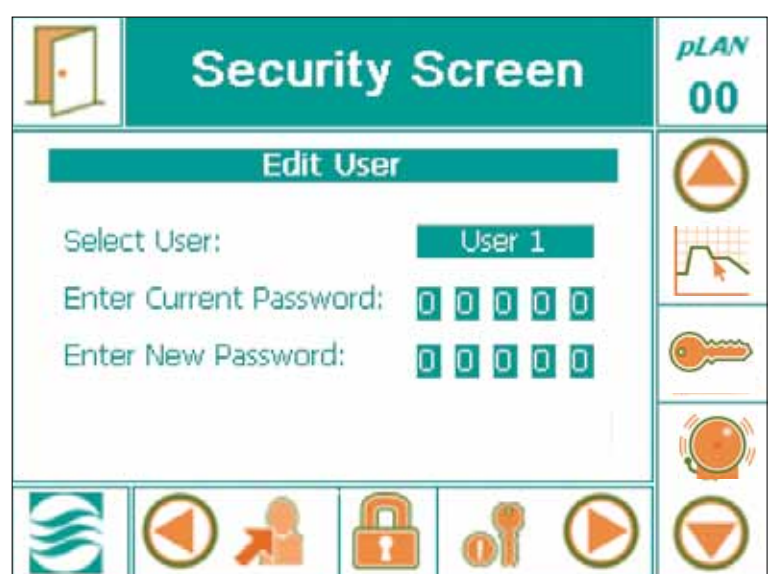

Abbildung 7-2: Benutzerbearbeitungs-Bildschirm.

- 1. Drücken Sie die Taste 'EINGEBEN', um zum Feld 'Benutzer auswählen' [Select User] zu gelangen. Ein blinkender weißer Cursor erscheint im Feld.
- 2. Drücken Sie entweder die Taste 'AUF' oder 'AB', um durch die verfügbaren Benutzer zu rollen. Zur Auswahl stehen Benutzer 1-3 plus Administrator.
- 3. Drücken Sie die Taste 'EINGEBEN', nachdem Sie den gewünschten Benutzer ausgewählt haben.

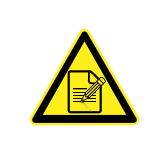

Wir empfehlen, den Administrator als ersten Benutzer einzurichten. Nachdem der Administrator eingerichtet ist, können (bis zu 3) weitere Benutzer eingerichtet werden. Ein Administrator kann sein eigenes (Zugriffsebene 2) Kennwort sowie das Kennwort eines Benutzers (Zugriffsebene 1) ändern; ein Benutzer kann jedoch nur sein eigenes Kennwort (Zugriffsebene 1) ändern.

- 4. a) Bei der Ersteinstellung für den Administrator geben Sie das standardmäßige Kennwort (72343) in das Feld "Aktuelles Kennwort eingeben" [Enter Current Password] ein.
	- b) Bei der Ersteinstellung für jeden Benutzer, ist das "Aktuelle Kennword" '00000'. Drücken Sie fünf (5) Mal auf die ENTER-Taste [EINGEBEN], um dieses Feld zu durchlaufen.
- 5. Im Feld 'Neues Kennwort eingeben' [Enter New Password] befindet sich ein weißer Cursor an der Stelle der ersten Ziffer. Verwenden Sie die 'AUF/AB'-Tasten, um die Ziffer auszuwählen, drücken Sie dann auf die Taste 'EINGEBEN' zum Bestätigen.
- 6. Wiederholen Sie Schritt 5 für alle Ziffern. Im unteren Teil des Bildschirms erscheint der Hinweis "Kennwortänderung erfolgreich" [Password Change Successful].
- 7. Drücken Sie die Taste 'EINGEBEN' noch ein Mal, um zum Sicherheitsmenü-Bildschirm [Security Menu] zurückzukehren.

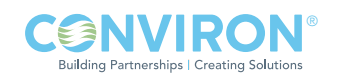

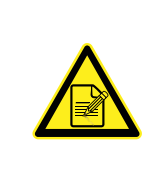

Der Administrator und alle Benutzer sollten sich ihre Kennworte notieren. Falls ein Benutzer sein Kennwort vergisst, kann es vom Administrator zurückgesetzt werden. Sollte der Administrator sein/ihr Kennwort vergessen haben, müssen Sie sich an den technischen Service von Conviron wenden.

### 7.5 Sicherheitsanmeldungs-Bildschirm Zugriffsebene 1

Nachdem die Kennwörter eingerichtet sind, muss die Sicherheitsfunktion 'EINGESCHALTET' werden. Sind Kennwörter eingerichtet und die Sicherheitsfunktion ist nicht eingeschaltet, dann kann jeder auf die Funktionen von Zugriffsebene 1 und 2 zugreifen. Wenn die Sicherheitsfunktion EINgeschaltet, können Benutzer nur auf Funktionen der Zugriffsebene 1 zugreifen, während der Administrator auf Funktionen der Zugriffsebene 1 und 2 zugreifen kann.

Die Sicherheitsfunktion wird auf dem Optionen-Bildschirm auf ON [EIN] geschaltet. Der Optionen-Bildschirm wurde jedoch bisher noch nicht in diesem Handbuch besprochen. Siehe Abschnitt 8.6: 'Sicherheitsfunktion Ein/Aus' für Anweisungen wie die Sicherheitsfunktion EINzuschalten ist. Nachdem die Sicherheitsfunktion auf ON [EIN] geschaltet wurde, melden Sie sich wie im Folgenden beschrieben an.

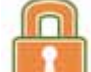

Tippen Sie auf das Symbol 'Anmelden' [Login], um den folgenden Bildschirm aufzurufen.

(Abbildung 7.4: Anmeldebildschirm [Login])

Navigieren Sie mit den drei (3) Tasten auf der rechten Seite des Displays (Abbildung 7-3) durch diesen Bildschirm.

- 1. Drücken Sie die Taste 'EINGEBEN', um zum Feld 'Benutzer auswählen' [Select User] zu gelangen. Ein blinkender weißer Cursor erscheint im Feld.
	- • 'Werk' [Factory] steht dem Benutzer nicht zur Verfügung. Diese Wahl erfordert Zugriffsebene: 3.
- 2. Drücken Sie die Taste 'AUF' oder 'AB', um durch die verfügbaren Benutzer zu rollen.
- 3. Drücken Sie die Taste 'EINGEBEN', nachdem Sie den gewünschten Benutzer ausgewählt haben.
- 4. Im Feld 'Kennwort eingeben' [Enter Password] blinkt nun ein weißer Cursor. Drücken Sie die Taste 'AUF oder 'AB' für die Eingabe des Codes.
- 5. Nachdem Sie die letzte Ziffer des Kennworts eingegeben haben, drücken Sie die Taste 'EINGEBEN'. Ein 'aufgesperrtes Symbol' und die Meldung 'Anmeldung erfolgreich' [Login Successful] werden nach Beendigung des Vorgangs unten auf dem Anmeldebildschirm angezeigt.
	- • Der befugte Zugriff auf verschiedene zugriffabhängige Bereiche des CMP6050 ist nun freigegeben.
	- • Falls Ihnen bei der Kennworteingabe ein Fehler unterlaufen ist, tippen Sie auf das Symbol 'BEENDEN'. Dies bringt Sie zum vorhergehenden Bildschirm zurück. Sie müssen sich dann noch einmal anmelden.

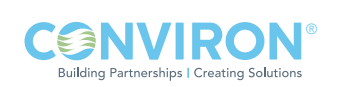

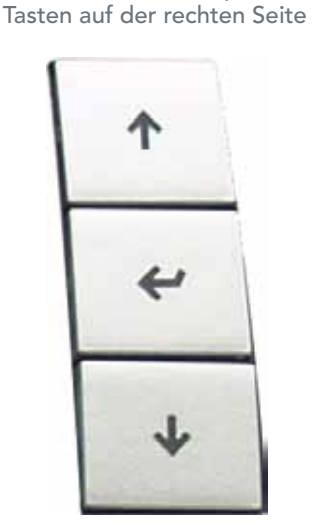

Abbildung 7-3: Display –

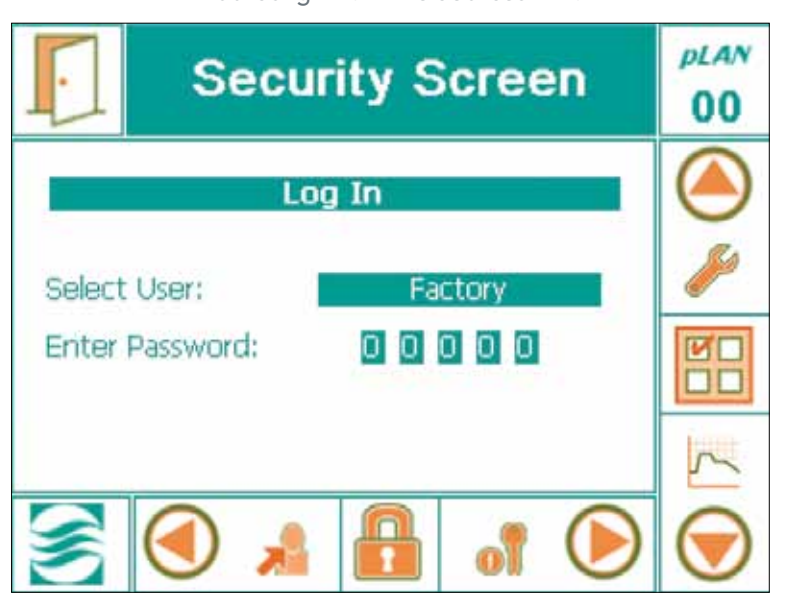

#### Abbildung 7-4: Anmeldebildschirm.

### 7.6 Sicherheitsabmeldungs-Bildschirm **Zugriffsebene 1** 2ugriffsebene 1

Tippen Sie auf das Symbol 'Abmelden' [Logout]', um den folgenden Dialog aufzurufen: (Abbildung 7-5)

Berühren Sie die Taste 'Ja' [Yes], 'Nein' [No] oder 'Abbrechen' [Cancel].

Nachdem Sie die gewünschte Taste ausgewählt haben, gelangen Sie automatisch zurück zum Hauptstatus-Bildschirm.

- Nach fünf (5) Minuten Untätigkeit meldet das CMP6050 automatisch alle Benutzer, einschließlich des Administrators ab. (Abbildung 7-6)
- Ein Dialog erscheint und informiert den Benutzer, dass er/sie sich wieder anmelden muss.
- Gehen Sie gleichermaßen in Abschnitt 7.4 vor: Sicherheitsanmeldungs-Bildschirm, um erneuten Zugriff zu erhalten.

Abbildung 7-5: Abmeldebestätigung. Abbildung 7-6: Anmelde-Zeitüberschreitung.

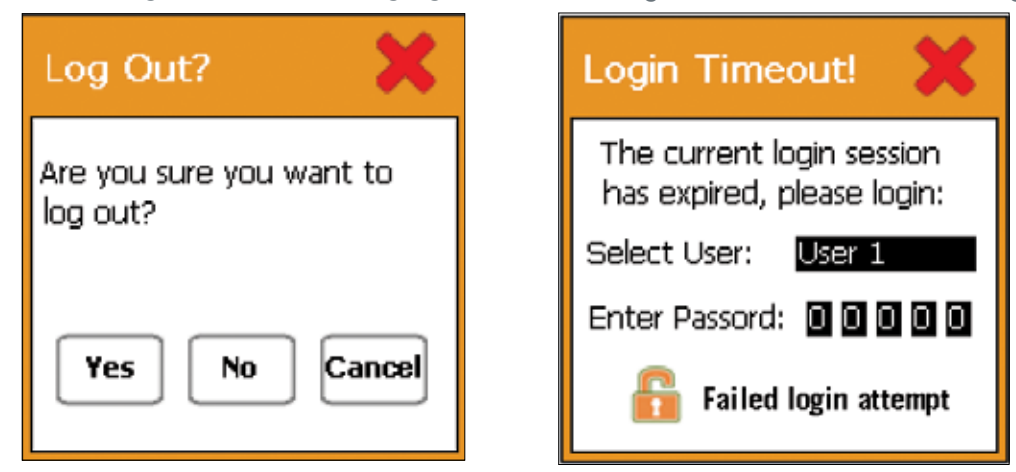

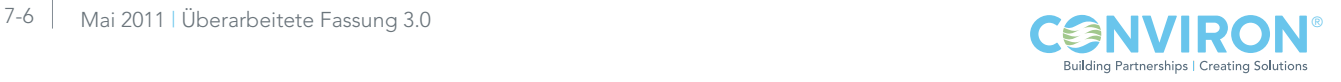

# 8.0 OPTIONEN-BILDSCHIRM

Die bisherigen Kapitel dieses Handbuchs enthalten Anleitungen, die den Benutzer in die Lage versetzen, das CMP6050 in Betrieb zu nehmen und die Kammer zu steuern. Diese Anleitungen umfassten nur die grundlegenden Kenntnisse, die notwendig sind, um das Steuerungssystem in Betrieb zu nehmen. In diesem Kapitel wird eine erweiterte Funktions- und Optionspalette aufgezeigt. Diese neuen Funktionen bieten dem Benutzer eine verbesserte Kontrolle über den Betrieb des Steuerungssystems. Einige der gebotenen Optionen und Funktionen in diesem Kapitel betreffen die aufgezeichneten Daten. Es ist daher wichtig, dass die zusätzlichen Kontrollgrößen sachgerecht eingestellt werden.

### 8.1 Optionen-Bildschirm - Layout

Der Optionen-Bildschirm bietet fünf Hauptmenüoptionen, wie nachfolgend dargestellt.

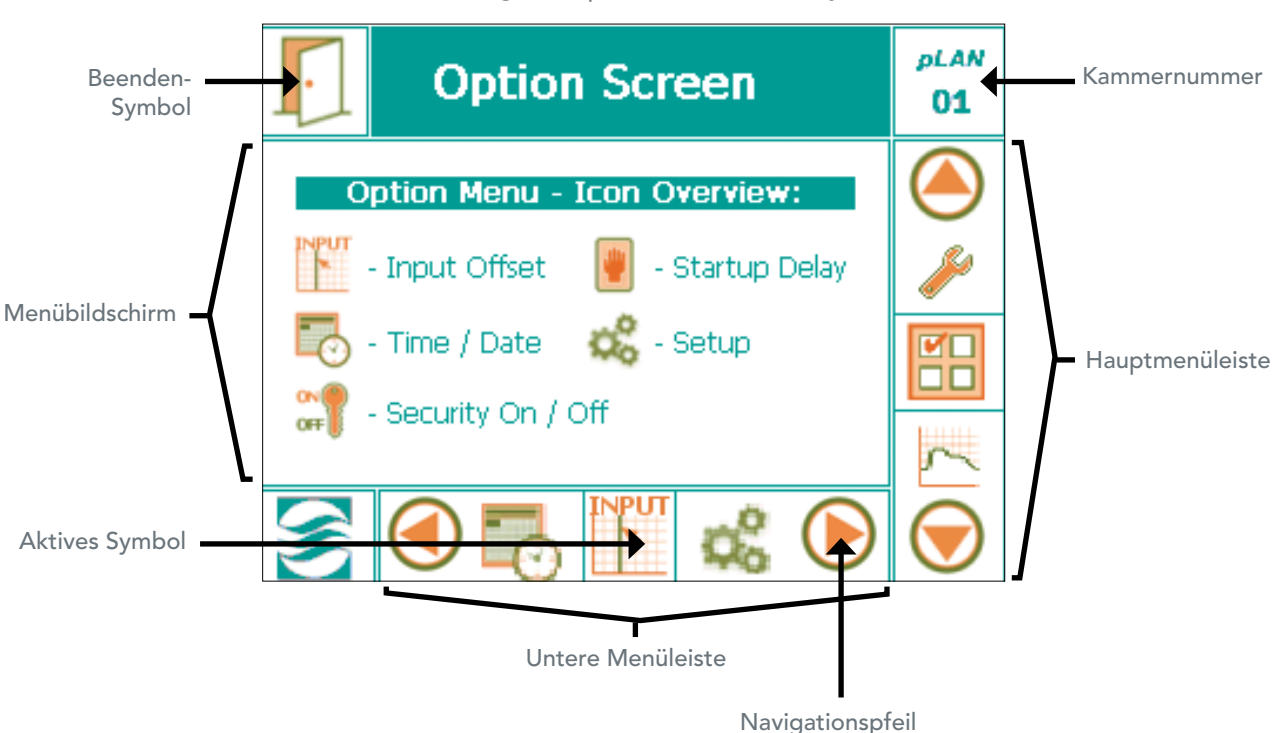

```
Abbildung 8-1: Optionenbildschirm - Layout
```
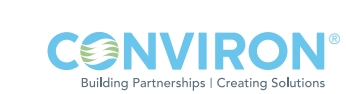

### 8.2 Eingabe-Offset (Sensorkalibrierung)

Zugriffsebene 1

Der Eingabe-Offset bezieht sich auf die Sensorkalibrierung. Es ist eine Funktion, die dem Benutzer erlaubt, eine Offset-Korrektur der tatsächlichen Sensormesswerte vorzunehmen. Dies ist besonders nützlich, wenn ein unabhängiger Sensor vorhanden ist, der als höchstpräzise gilt und einen vom CMP6050 leicht abweichenden Messwert liefert.

Wenn die Kammer beispielsweise bei 25°C läuft und ein unabhängiger Sensor in die Kammer platziert wird und 24,3°C anzeigt, dann kann - vorausgesetzt der unabhängige Sensor ist akkurat - ein Offset von 0,7°C für den Sensor der Kammer eingestellt werden.

Offset-Korrekturen sind auch nützlich, da Luftfeuchtigkeitssensoren im Laufe der Zeit leicht abweichen. In solchen Fällen kann der Benutzer die Offset-Korrektur erhöhen, um die Abweichung auszugleichen. Conviron empfiehlt, die Luftfeuchtigkeitssensoren der Steuerung alle zwei Jahre zu erneuern.

Wenn Sie den Offset ändern wollen, tippen Sie auf das Symbol | | Eingabe-Offset' [Input Offset] auf dem Optionen-Hauptbildschirm, um den folgenden Bildschirm aufzurufen (Abbildung 8.2: Eingabe-Offset:

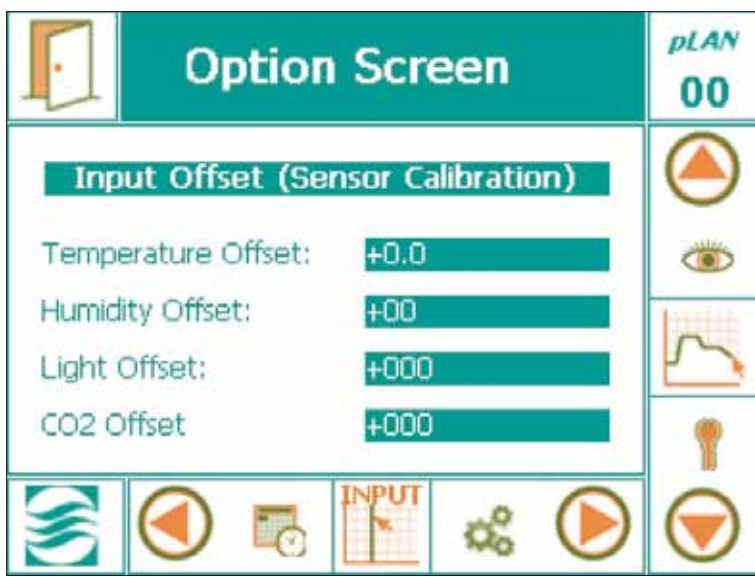

Abbildung 8-2: Eingabe-Offset (Sensorkalibrierung)

Normalerweise sind drei (3) Hauptsensoren in eine Kammer eingebaut, dazu gehören Temperatur, Luftfeuchtigkeit und Licht. Der CO<sub>2</sub> Sensor ist eine optionale Komponente und befindet sich unterhalb des Lichtsensorfelds.

- 1. Tippen Sie auf die gewünschten Felder und ändern Sie die numerischen Daten mithilfe des Tastatur-Dialogs (Abbildung 8-3: Tastatur). Tippen Sie auf die OK-Taste der Tastatur, wenn Sie fertig sind.
- 2. Wiederholen Sie die Vorgänge, bis Sie alle notwendigen Offsets in die entsprechenden Felder eingegeben haben.
- 3. Tippen Sie links oben auf das Symbol 'BEENDEN', um die Werte zu speichern und zum Hauptstatus-Bildschirm zurückzukehren.

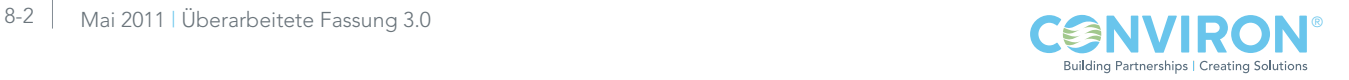

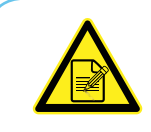

Abbildung 8-3: Tastenfeld Wenn negative Werte eingegeben werden, kann ein Konflikt mit den Alarm-Sollwerten auftreten, insbesondere für Licht und CO $_{\textrm{\tiny{2^{\prime}}}}$  da diese Werte unter "0" fallen könnten.

### 8.3 (Kammer) Anlaufverzögerung

Zugriffsebene 1

Für Betriebsanlagen mit mehreren Kammern stellt das CMP6050 eine wertvolle Funktion zur Verfügung, die 'Anlaufverzögerung' [Start-up Delay]. Diese Funktion ermöglicht die Konfigurierung einer Einschaltverzögerung für jede Kammer und somit eine gestaffelte Anlaufsequenz. Nach einem Stromausfall starten die Kammern dann nacheinander und nicht gleichzeitig – auf diese Weise werden unerwünschte Stromschwankungen bzw. ein erneuter Stromausfall vermieden. Jede Kammer so zu konfigurieren, dass sie einige

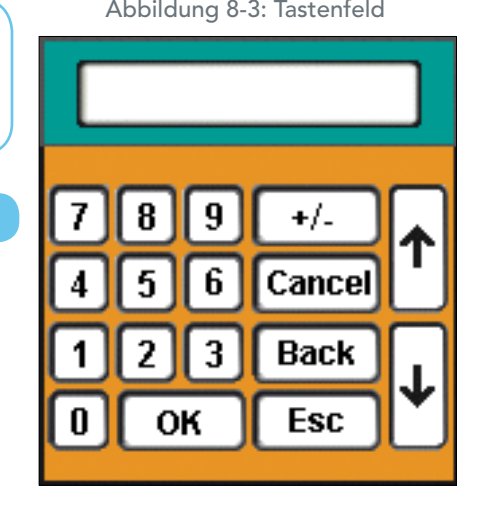

Sekunden nach der vorhergehenden anläuft, ist dabei eine gute Vorsichtsmaßnahme.

Conviron konfiguriert standardmäßig eine willkürliche Anlaufverzögerung von 1 bis 59 Sekunden. Falls Sie diesen Vorgabewert ändern möchten, tippen Sie im Optionen-Hauptbildschirm auf das Symbol 'Anlaufverzögerung' [Startup Delay], um folgenden Bildschirm aufzurufen (Abbildung 8-4: Kammer-Anlaufverzögerung):

1. Tippen Sie auf das Ziffernfeld, damit der numerische Tastatur-Dialog aufgerufen wird. (Abbildung 8-3: Tastatur)

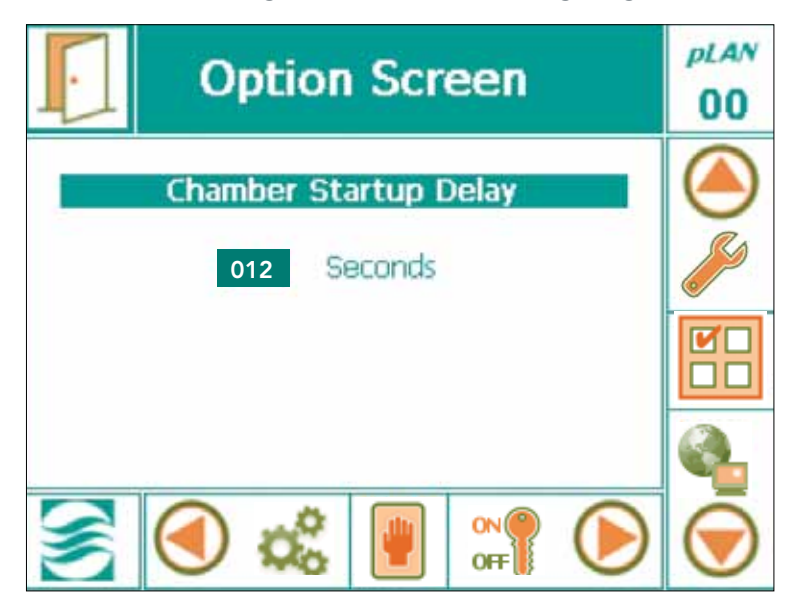

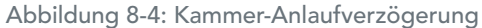

- 2. Geben Sie die gewünschte Anzahl von Sekunden über die numerische Tastatur ein. Conviron empfiehlt eine Zahl zwischen 10 und 59 Sekunden. Wenn mehrere Kammern vohanden sind, empfiehlt Conviron diesen Parameter mit jeweils 2 Sekunden Abstand einzustellen.
- 3. Wenn Sie fertigt sind, tippen Sie auf 'OK'. Anstelle der elektronischen Tastatur, können Sie auch die Tasten auf der rechten Seite des Displays benutzen.

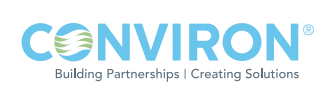

### 8.4 Uhrzeit/Datum

Zugriffsebene 1

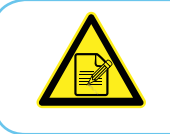

Die Uhrzeit- / Datumsparameter wurden bereits in Kapitel 3 eingerichtet: Erste Inbetriebnahme und Navigationsübersicht. Dieser Vorgang muss hier nicht wiederholt werden.

### 8.5 Einrichtung

Zugriffsebene 1

Dieser Optionen-Bildschirm für die "Einrichtung" gibt dem Benutzer die Möglichkeit, den Prozesssteuerungsmodus (für Temperatur, Feuchtigkeit, Licht, CO<sub>2</sub>) entweder im Schritt- oder Rampenmodus einzustellen.

### 8.5.1 Prozesskontrollmodus - RAMPENMODUS zu SCHRITTMODUS

- 1. Tippen Sie auf das Programmbildschirmsymbol  $\sqrt{N}$ , um die Prozesskontrollmodus-Optionen aufzurufen.
- 2. Tippen Sie das Symbol für den Ablaufplan **in Elite**, um das Feld zu aktivieren.
- 3. Tippen Sie auf das Symbol für die Einstellungen [Preferences] , um den Bildschirm für den Ablaufplan zu aktivieren und die Optionen für den RAMPEN- bzw. SCHRITTMODUS zu verändern. Siehe Abbildung 8-5.

Abbildung 8-5 Ablaufplaneinstellungen - RAMPENMODUS zu SCHRITTMODUS

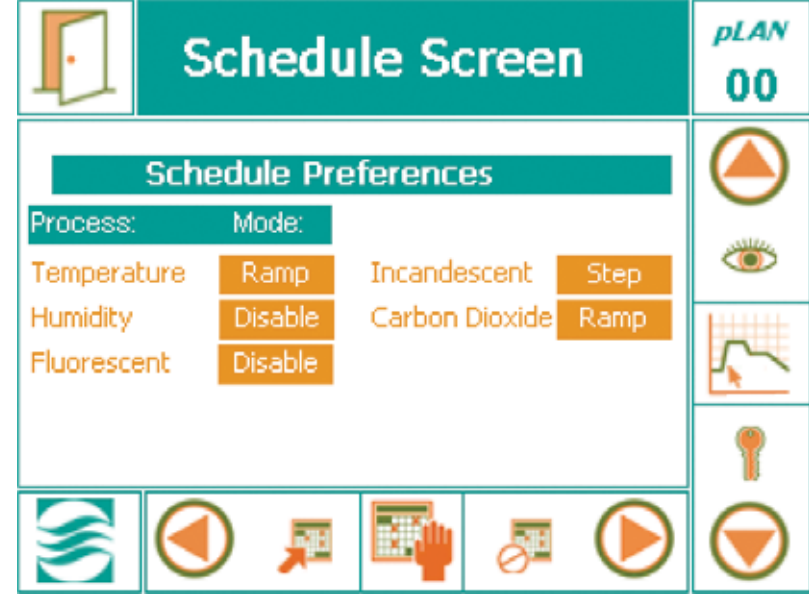

Abbildung 8-6 RAMPENMODUS zu SCHRITTMODUS für die Temperatur Abbildung 8-7 RAMPENMODUS zu SCHRITTMODUS für die Leuchtanzeige

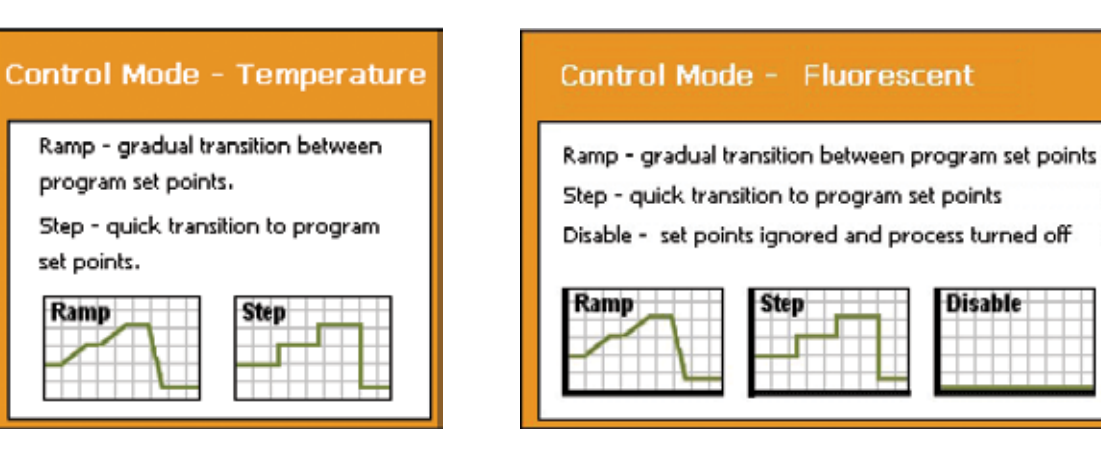

- 4. Wählen Sie wie in Abbildung 8-6 oder 8-7 entweder den RAMPEN- oder SCHRITTMODUS aus. Die Benutzer können den RAMPEN- oder SCHRITTMODUS für alle Parameter (außer der Temperatur) deaktivieren. Diese Funktion erlaubt es dem Benutzer, die aktiven Kontrollen und Alarme für einen Ablauf zu deaktivieren, ohne den Ablauf aus dem Programm zu löschen.
- 5. Tippen Sie auf das Beenden-Symbol, damit die Werte gespeichert und die Einrichtung beendet wird.

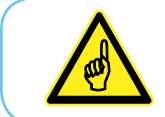

Wenn der Schrittmodus ausgewählt ist, ist die Alarmfunktion für die Temperaturverfolgung gesperrt (siehe Abschnitt 6.4 Alarmfunktionen einstellen).

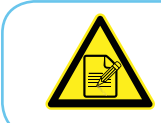

Für Schockversuche verwenden Sie den Schrittmodus. Ändern Sie nicht die Werte für den Rampenmodus.

### 8.5.2 Einstellungen — Lüftergeschwindigkeit- und Abluftdämpferregelung

Der Kunde hat die Option, die Lüftergeschwindigkeit und den CO<sub>2</sub>-Ausstoss zu manipulieren, indem er die Einstellung zur Lüftergeschwindigkeit bzw. zur Abluftdämpfung einstellt. Die Lüftergeschwindigkeit kann zwischen 0% und 100% eingestellt werden, mit einem ab Werk eingestellten Mindest- und Maximalwert für die erlaubte Lüftergeschwindigkeit (UpM). Die voreingestellte Lüftergeschwindigkeit liegt bei 100%. Die CO<sub>2</sub>-Abluftdämpferregelung hat drei Modi - Automatik, Offen (außer Kraft setzen) und Geschlossen (außer Kraft setzen). Im Automatik-Modus basiert die Position des Abluftdämpers auf dem CO<sub>2</sub>-Sollwert. Im Offenen (außer Kraft setzen) Modus bleibt der Abluftdämpfer offen, während der im Geschlossenen (außer Kraft setzen) Modus geschlossen ist.

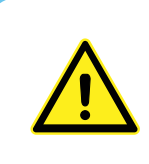

Wenn die Lüftergeschwindigkeit auf 0% gesetzt ist, bedeutet dies, dass der Lüfter deaktiviert wurde. Eine Einstellung auf 0% durch den Kunden reduziert die Lüftergeschwindigkeit auf den erlaubten Mindeswert für die UpM gemäß der Werkseinstellung. Stellen Sie sicher, dass der Lüfter vor einer Wartung abgeschaltet wurde, um Verletzungen zu vermeiden.

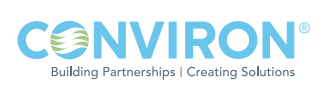

Zur Einstellung der Lüftergeschwindigkeit und Abluftdämpferregelung (siehe Abbildung 8-9):

- 1. Tippen Sie auf das Programmbildschirmsymbol  $\Gamma$ , um die Prozesskontrollmodus-Optionen aufzurufen.
- 2. Tippen Sie das Symbol für den Ablaufplan (um das Feld zu aktivieren.
- 3. Tippen Sie auf das Symbol für die Einstellungen [Preferences] , um den Bildschirm für den Ablaufplan zu aktivieren und die Einstellungen für die Lüftergeschwindigkeit zu verändern.
- 4. Tippen Sie auf "100%" neben der Lüftergeschwindigkeits-Einstellung oder auf "Automatik" neben der Abluftdämperregelung.
- 5. Geben Sie einen Wert zwischen 0% und 100% für die Lüftergeschwindigkeit über das Tastenfeld ein. Wenn Sie fertigt sind, tippen Sie auf 'OK'. Anstelle der elektronischen Tastatur, können Sie auch die Tasten auf der rechten Seite des Displays benutzen (Abbildung 8-8a). Tippen Sie für die Abluftdämperregelung auf "Automatik" und nutzen Sie dann die Kontrolltasten, um Offen [Open (override)] oder Geschlossen [Closed (override)] anzuzeigen und drücken Sie auf "Enter", um die Einstellung zu bestätigen.

Auf [Up]

Eingeben

Ab [Down]

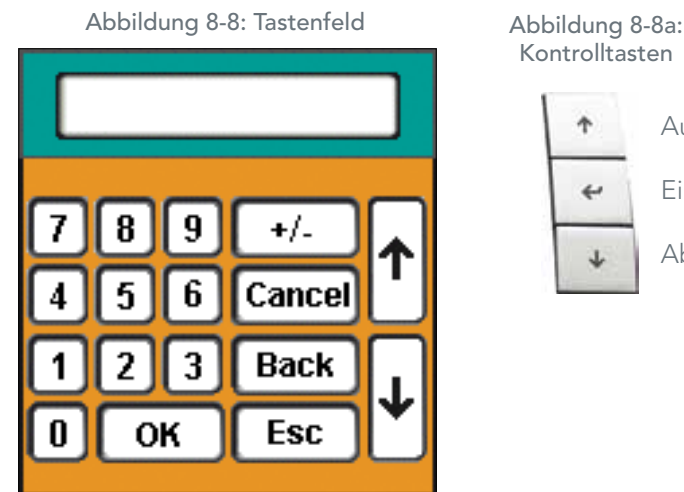

Abbildung 8-9 Lüftergeschwindigkeit- und CO $_{\rm 2}$  Abluftdämpfereinstellung

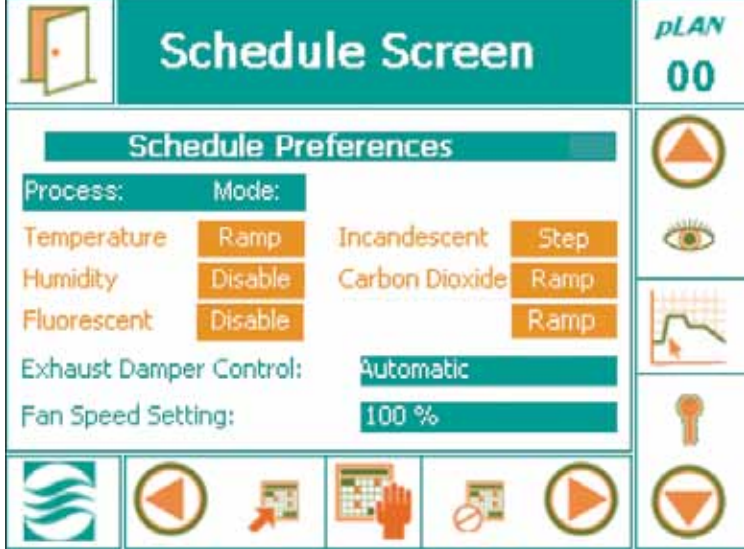

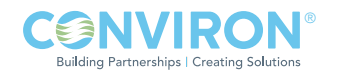

8-6 Mai 2011 | Überarbeitete Fassung 3.0

### 8.5.3 Datenspeicherort

Protokolldaten können auf einen mit dem Netzwerk verbundenen PC heruntergeladen werden. Die Kammer muss deshalb an ein lokales Netzwerk (LAN) angeschlossen sein. Die Daten werden in .log-Format heruntergeladen, das von Programmen wie MS Excel® importiert werden kann. Siehe auch Abschnitte 9.1 und 9.4.

### 8.6 Sicherheit Ein/Aus [Security On/Off] The Contract Contract 2 and Sugriffsebene 2

Die Sicherheitsfunktion des CMP6050 wurde teilweise schon in Kapitel 7 dieses Handbuchs behandelt: SICHERHEITSBILDSCHIRM. In Kapitel 7 lag der Schwerpunkt darauf, ein Kennwort für den Administrator und die Benutzer einzurichten, eine nicht oft durchzuführende Einrichtungsaufgabe. Die Sicherheitsanleitungen in diesem Abschnitt des Handbuchs gehören mehr zu den täglichen Sicherheitswechselbeziehungen mit der Steuerung. Manche dieser Anleitungen wiederholen u.U. Anleitungen in Kapitel 7.

Das Ein-/Ausschalten der Sicherheitsfunktion ist nur durch den Administrator möglich. Wenn die Sicherheitsfunktion AUSGESCHALTET ist, können alle Benutzer auf die Funktionen der Zugriffsebenen 1 und 2 zugreifen. Wenn die Sicherheitsfunktion EINGESCHALTET ist, werden die verfügbaren Funktionen durch die Zugriffebene eingeschränkt (Ebene 1 für Benutzer; Ebene 2 für den Administrator).

Bei EINgeschalteter Sicherheitsfunktion benötigen alle Personen, die auf Zugriffsebene 1 oder 2 zugreifen wollen, ein Kennwort (dies nennt man "Anmelden"). Wenn ein Benutzer (nicht der Administrator) angemeldet ist und versucht, auf einen Bildschirm der Zugriffsebene 2 zuzugreifen, erscheint ein Warndialog (Abbildung 8-7: Warndialog) mit dem Hinweis, dass dies eine Anmeldung als Administrator erfordert. Tippen Sie auf OK, dadurch wird automatisch der Sicherheitsanmeldungsbildschirm aufgerufen (Abbildung 8-11: Sicherheitsanmeldungs-Bildschirm).

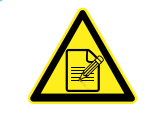

Das 'Sicherheits'-Symbol rechts unten in der unteren Menüleiste des Hauptstatus-Bildschirms ist ein Kurzweg zum Sicherheitsanmeldungs-Bildschirm.

Abbildung 8-10: Warndialogfenster

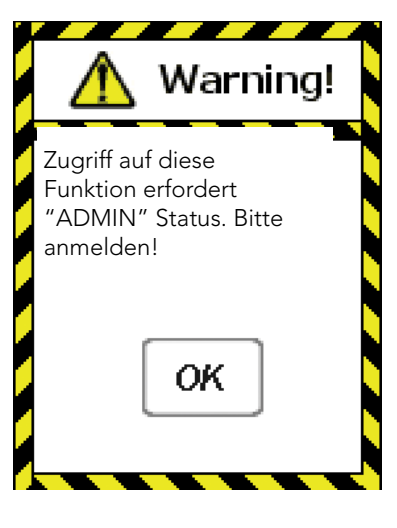

Abbildung 8-11: Sicherheitsanmeldungs-Bildschirm**pLAN Security Screen** 00 Log In Select User: Factory Enter Password: nı nı n n 1. Anmeldung gemäß den Anweisungen in Abschnitt 7.5: Sicherheitsanmeldungs-Bildschirm

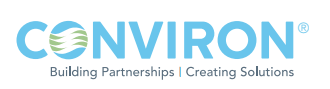

# 9.0 TREND-BILDSCHIRM

Zugriffsebene 1

Das Datenmanagement ist ein wichtiger Aspekt für Systeme mit kontrollierter Umgebung. Forscher müssen gewöhnlich in der Lage sein, ihre Protokolldaten anschauen und beurteilen zu können. In manchen Fällen ist dies eine wesentliche Voraussetzung. Dieses Kapitel des Handbuchs ist der Datenverwaltung gewidmet. Die Hauptthemen behandeln:

- • Bildschirmanzeige von Trenddaten
- • Protokolldaten, die über ein Netzwerk herunterladbar sind.

Das CMP6050 verwendet eine Datenerfassungsfunktion, die zwei Datensätze protokolliert. Ein Datensatz kann vor Ort direkt auf dem Display betrachtet werden und der andere Satz remote über einen an ein Netzwerk angeschlossenen PC. Die lokalen Daten, die auf dem Display betrachtet werden können, werden automatisch alle 18 Sekunden aufgezeichnet und schließen Temperatur, Luftfeuchtigkeit, Licht und CO<sub>2</sub> ein (falls zutreffend). Die Daten werden als Trenddiagramm (eine Verlaufsaufzeichnung) auf dem Display angezeigt (Abbildung: 9-1: Trenddiagramm-Bildschirm). Die Steuerung hat genügend Speichervermögen, um die Daten von 5 Tagen zu speichern, danach werden die ältesten Daten überschrieben (gelöscht).

Die Ferndaten, die auf einem an das Netzwerk angeschlossenen PC angeschaut werden können, sind umfassender und enthalten die Protokolldaten für alle E/A-Parameter. Auch hier speichert die Steuerung alle 18 Sekunden ein Datenpaket, egal wie viele Parameter aufgezeichnet werden. Die Daten werden im Speicher in Form einer Textdatei gespeichert, und jede Datei stellt eine Zeitspanne von 24 Stunden dar. Der verwendete Dateiname hat das Format: ###.###.###.### JJJJ-MM-TT.log, wodurch eine bequeme Datenwiederauffindung und Datenverwaltung gewährt wird. Die Steuerung hat genügend Speicherkapazität, um die Daten von ungefähr 20 Tagen zu speichern, je nachdem wie viele Parameter für eine bestimmte Kammerkonfiguration gespeichert werden.

In Anbetracht der Speicherkapazität der Steuerung wird empfohlen, die Protokolldaten wöchentlich zu extrahieren (siehe: Abschnitt 9.4 – Protokolldaten – Netzwerk).

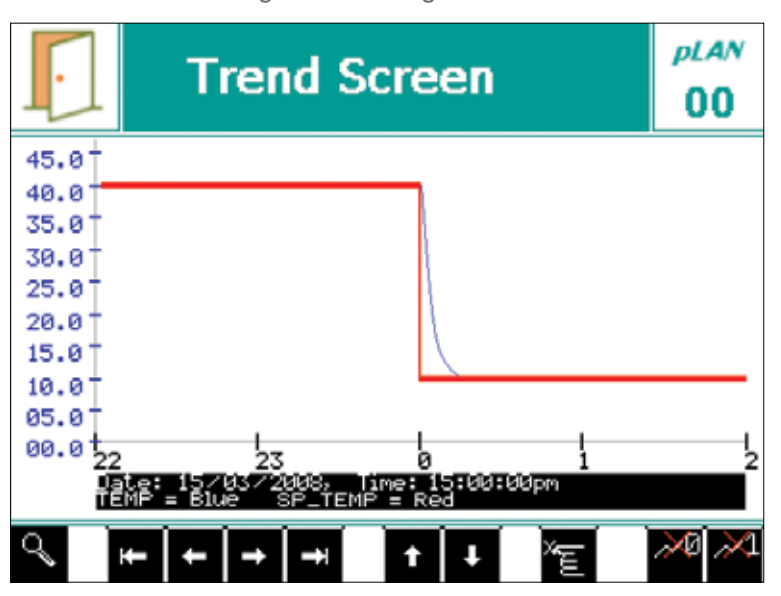

Abbildung 9-1: Trenddiagramm-Bildschirm

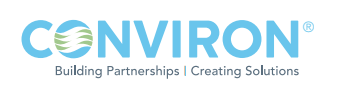

Sie erhalten Zugriff auf den Trend-Bildschirm für einen der vier (4) Hauptparameter (Temperatur, Luftfeuchtigkeit, Licht, CO<sub>2</sub>-Gehalt), indem Sie auf dem Hauptstatus-Bildschirm den gewünschten Parameter antippen. Das nachfolgende Beispiel (Abbildung 9-2) zeigt den Trend-Bildschirm für die Temperatur.

# LOKALE ANZEIGEDATEN

### 9.1 Trend-Bildschirm – Layout der wichtigsten Bereiche

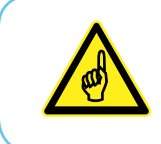

Wenn der Speicher der Steuerung sein Fassungsvermögen erreicht hat, werden die ältesten im Speicher abgespeicherten Daten automatisch und ohne vorherige Warnung überschrieben. Um einen Datenverlust zu vermeiden, empfiehlt Conviron nachdrücklich, die Einheit an ein LAN-System anzuschließen und die CM-Software zu verwenden.

Aktivieren Sie den Trend-Bildschirm, indem Sie den 'tatsächlichen' Wert ['Actual'] (grüne Schrift) des gewünschten Parameters antippen.

Für die Aktualisierung des Diagramms drücken Sie

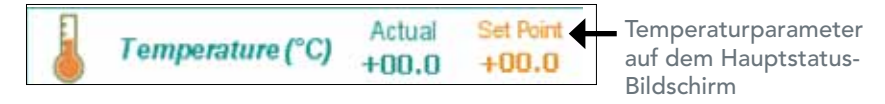

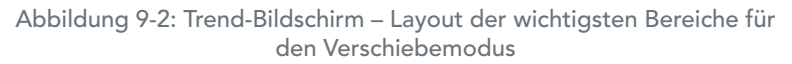

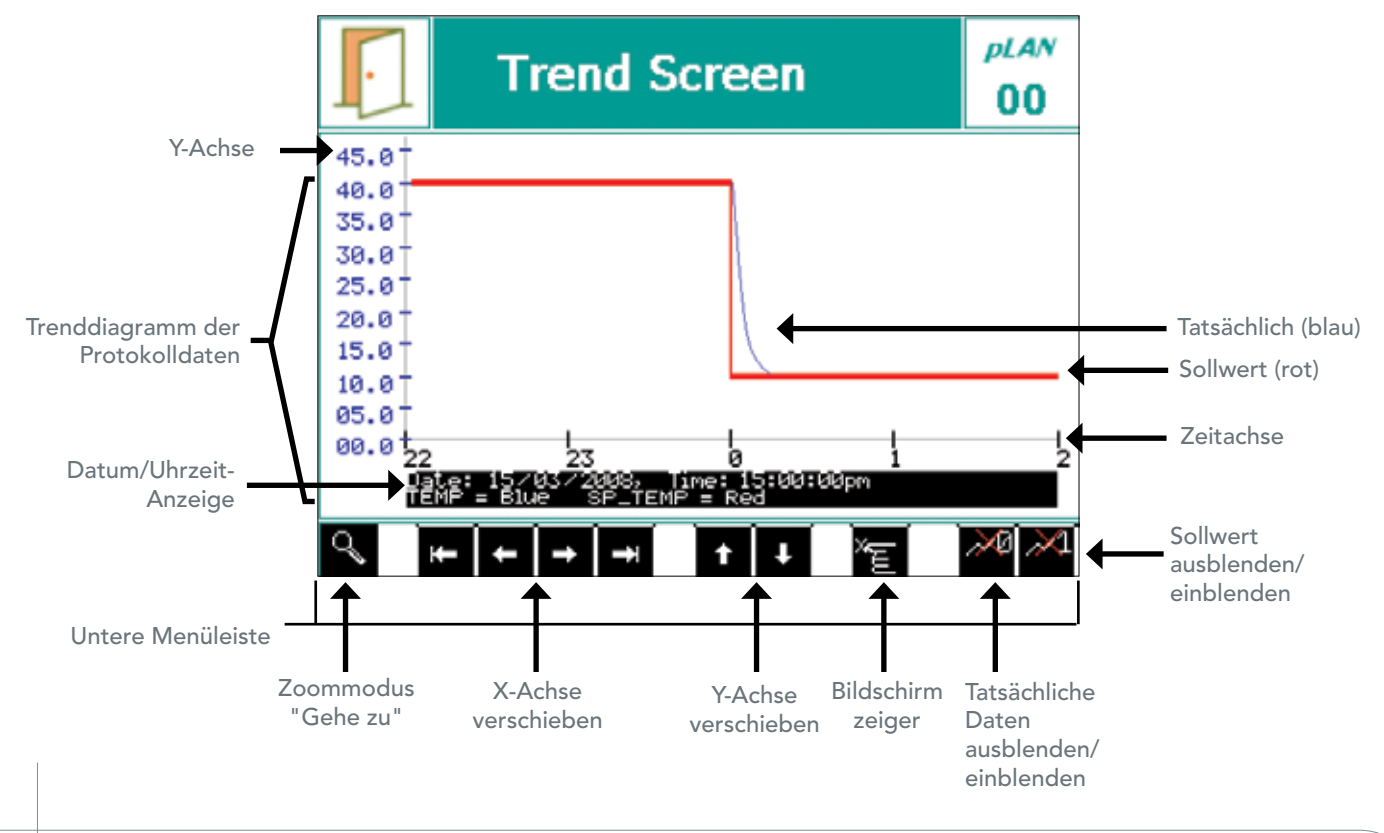

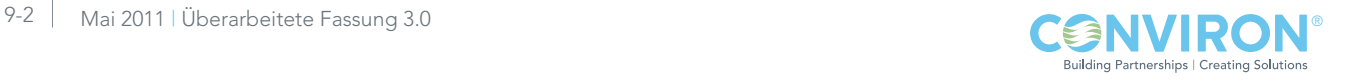

### 9.1.1 Felder auf dem Verschiebemodus-Bildschirm

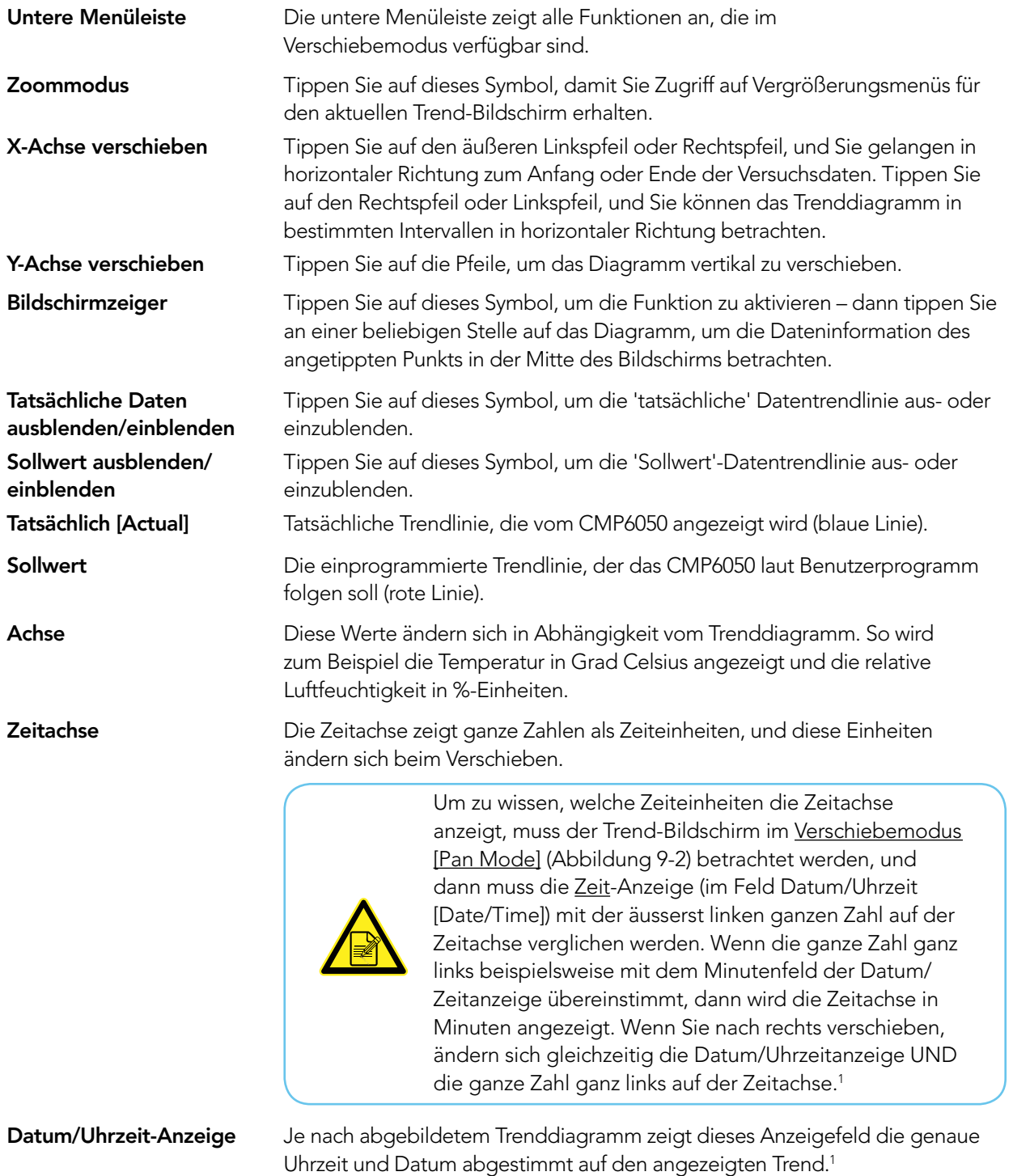

1 Bei Anwendung der Vergrößerungsfunktion (Zoom) werden diese Werte automatisch und in Einklang mit der Trenddiagrammanzeige abgestimmt.

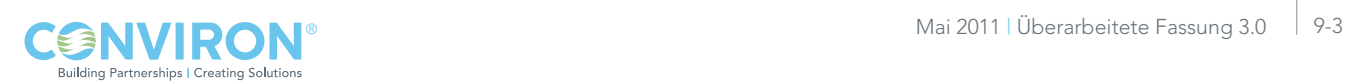

### 9.2 Ansicht auf dem Trend-Bildschirm verschieben

Die Anzeige des Trenddiagramm kann nach rechts/links und oben/unten verschoben werden. Für eine Verschiebung nach recht/links verwenden Sie die Tasten 'X-Achse verschieben'. Für eine Verschiebung nach oben/unten verwenden Sie die Tasten 'Y-Achse verschieben'.

### 9.3 Ansicht auf dem Trend-Bildschirm vergrößern/verkleinern

Tippen Sie auf dem Verschiebemodus-Bildschirm die Zoommodus-Taste an, damit der nachfolgende Zoommodus-Bildschirm aufgerufen wird: (das gleiche Trenddiagramm wie in Abbildung 9-1, jedoch eine andere untere Menüleiste)

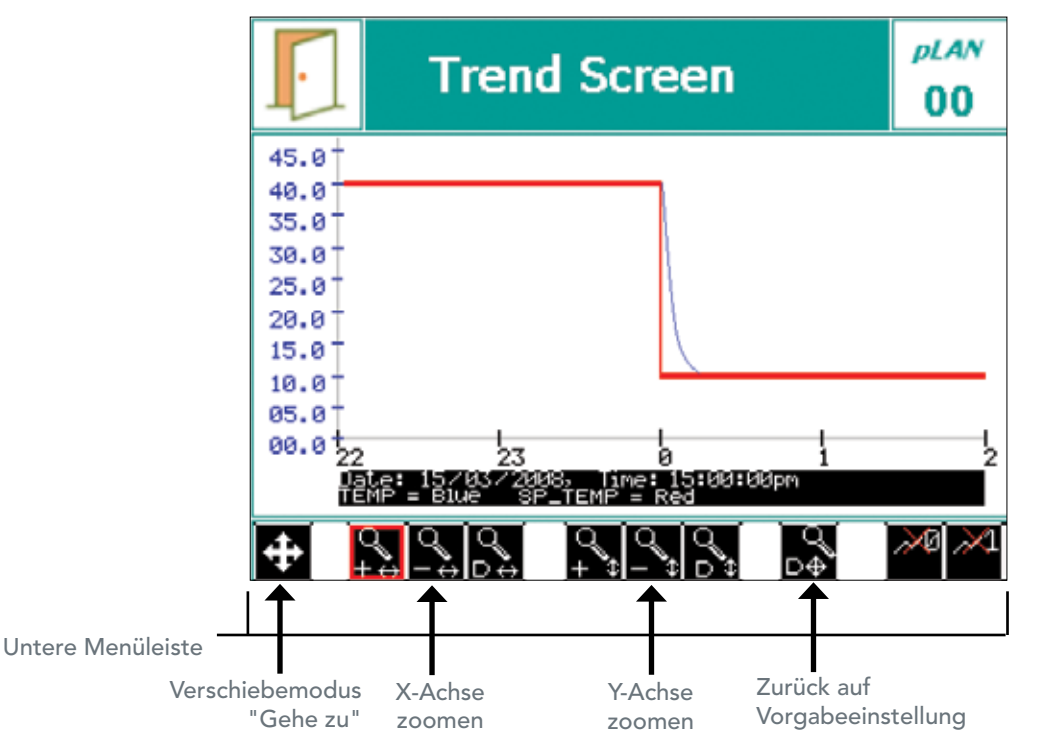

Abbildung 9-3: Trend-Bildschirm – Layout der wichtigsten Bereiche für den Zoommodus

### 9.3.1 Felder auf dem Zoommodus-Bildschirm

Untere Menüleiste Die untere Menüleiste zeigt alle Funktionen für den Zoommodus an. X-Achse zoomen Tippen Sie die Taste an, um die Ansicht entlang der X-Achse zu vergrößern. Tippen Sie die Taste an, um die Ansicht entlang der X-Achse zu verkleinern Tippen Sie die Taste an, um die Ansicht der X-Achse wieder auf die Vorgabe einzustellen.

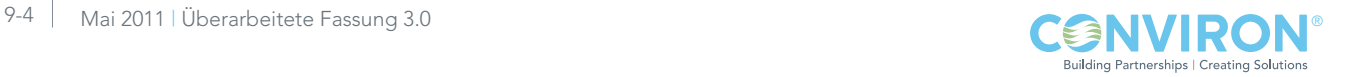

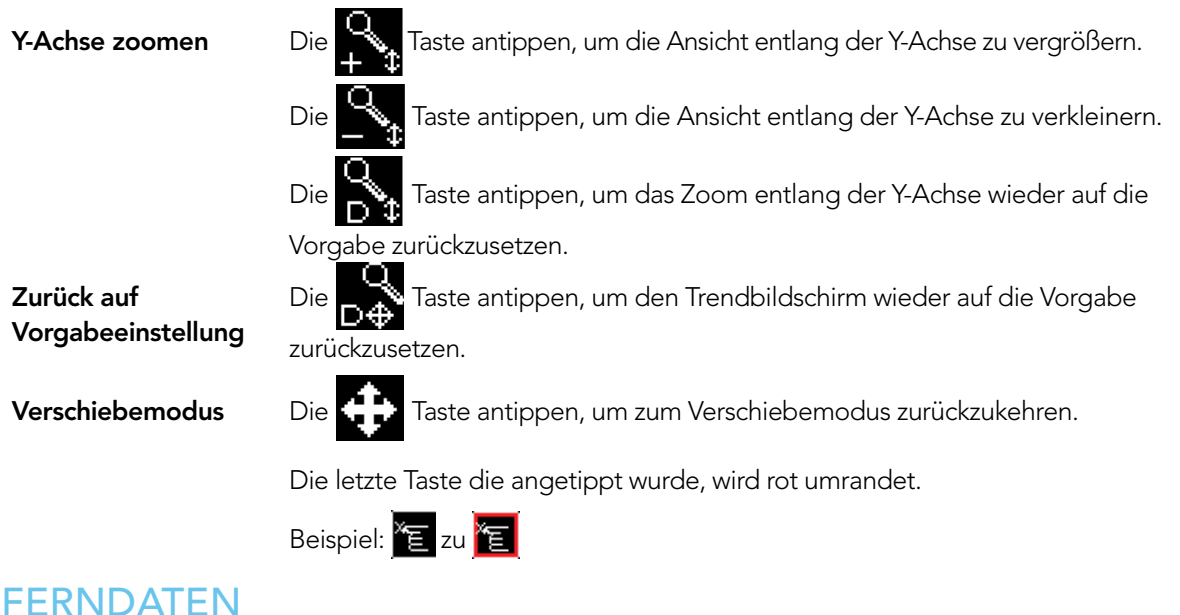

# 9.4 Aufgezeichnete Daten – Netzwerk

Über Fernzugriff zugängliche Daten sind umfassender als Bildschirmdaten und beinhalten alle Eingabeund Ausgabeparameter, die überwacht und gesteuert werden. Die Daten werden alle 18 Sekunden automatisch von der Steuerung aufgezeichnet, ungeachtet der Parameteranzahl. Dies bietet eine beispiellose Datenauflösung für den Benutzer und ist auch für das Servicepersonal hilfreich.

Auf das CMP6050 kann mit einem netzwerkverbundenen PC über einen FTP-Client zugegriffen werden, um Protokolldaten abzurufen oder auf Convirons Central Management™ System (Optional) zuzugreifen.

Drei Schritte müssen ausgeführt werden, damit außer vom zentralen Managementsystem auch von einem PC auf die aufgezeichneten Daten des CMP6050 zugegriffen werden kann:

- 1. Einrichten der PC-Adresse
- 2. Einrichten der CMP6050 Steuerungsadresse
- 3. Den FTP-Befehl in einem Browser erteilen

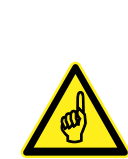

Ein Fernzugriff auf die Daten erfordert normalerweise die Unterstützung der IT-Abteilung des Kunden. Ihr Computer ist eventuell nicht entsprechend ausgestattet, um einen Fernzugriff auf das CMP6050 durchzuführen. [Ein Computer erfordert eine Netzwerkkarte, ein Ethernet-Kabel (um über des Netzwerk eine Verbindung herzustellen) oder ein Crossover-Kabel (um direkt mit dem PC zu verbinden)]. Vorsicht, wenn Sie eine TCP/IP-Adresse einrichten, die mit der Adresse eines anderen Computers im Netzwerk identisch ist, wird der Netzwerkzugriff für beide Systeme gesperrt. Die Firewall-Sicherheitseinstellungen auf Ihrem Computer können eventuell die Leistung dieser Computerverbindung unterbinden oder schädigen. Bitten wenden Sie sich für Unterstützung an Ihre IT-Abteilung.

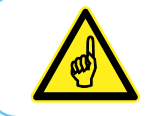

Bitten lesen Sie die folgenden Anweisungen vollständig durch, bevor Sie fortfahren.

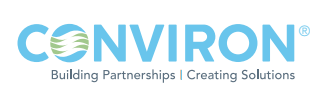
Für den Zugriff auf die FTP-Site, muss die Steuerung an ein Netzwerk angeschlossen werden. Das Netzwerk kann sehr einfach sein, wie z.B. eine Verbindung mit einem einzelnen PC oder einem lokalen Netzwerk. Die IP-Adresse der Steuerung muss an zwei Plätzen eingerichtet werden - auf der Steuerung und dem verbundenen PC. Wenn zusätzlich ein zentrales Managementsystem (Central Management™ - CM) verwendet wird, muss auch die CM-Adresse definiert werden.

#### 9.4.1 Die IP-Adresse für den PC einrichten (nur für Windows 7)

1. Klicken Sie auf Start> Control Panel> Network and Internet > Network and Sharing Center [Start> Systemsteuerung> Netzwerk und Internet > Netzwerk und Freigabecenter]. Klicken Sie auf die lokale Netzwerkverbindung, an die die Steuerung angeschlossen ist (Abbildung 9-4).

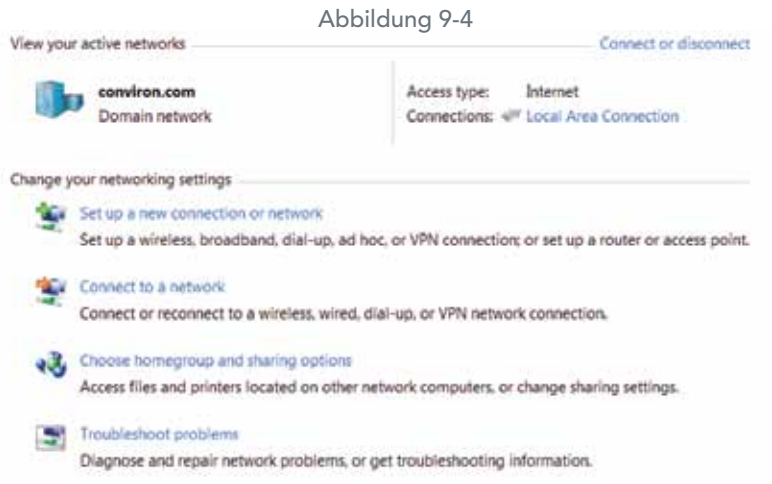

2. Klicken Sie Local Area Connection [Lokale Netzwerkverbindung] an, dann klicken Sie auf Properties [Eigenschaften] und scrollen Sie runter und wählen Sie Internet Protokoll (TCP/IPv4) aus. Klicken Sie noch einmal auf "Properties" [Eigenschaften] an. Siehe Abbildung 9-5.

Abbildung 9-5

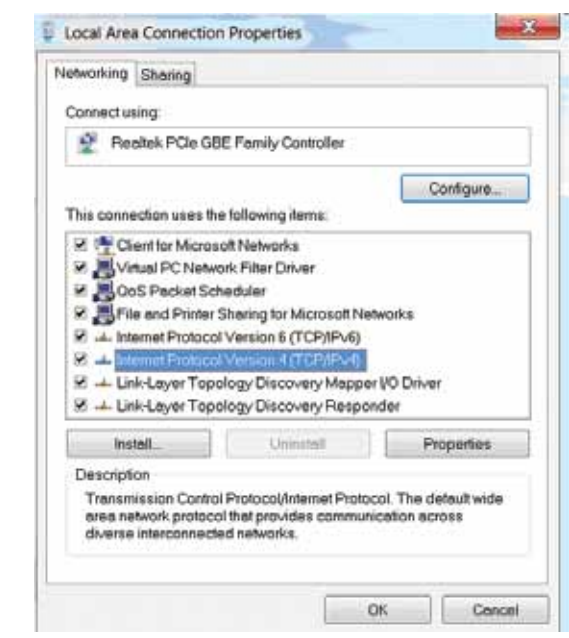

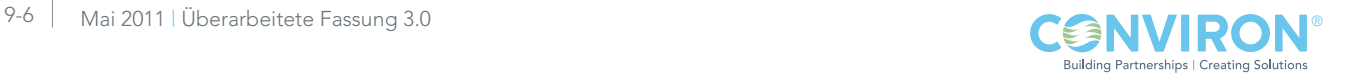

#### 3. Gehen Sie wie folgt vor:

Schritt 1: Das System hat eine IP-Adresse, die automatisch von einem DHCP-Server zugewiesen wurde. In diesem Fall sollte der Bildschirm "Eigenschaften" so aussehen, wie untenstehend angezeigt und würde automatisch zugeordnet werden. (Abbildung 9-6).

 Schritt 2: Wenn die IP nicht automatisch zugewiesen wurde, ist der nächste Schritt die Einstellung der IP-Addresse, wie im unteren Bildschirm (Abbildung 9-7) angezeigt.

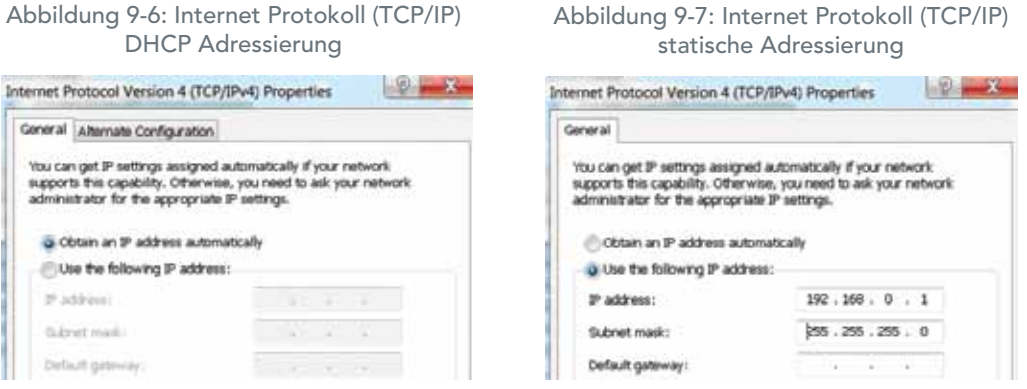

Für beide Optionen benötigen Sie eine TCP/IP-Adresse, falls Sie eine Verbindung an ein gemeinsam benutztes lokales Netzwerk wünschen. Wenden Sie sich an Ihren IT-Administrator für eine Adresse, die für die Zuordnung des CMP6050 geeignet ist. Dies stellt sicher, dass Ihr PC und der CMP6050 "adressenkompatibel" sind.

Wenn Sie den PC direkt mit der Kammer verbinden, können Sie problemlos beide TCP/IP-Adressen einstellen, ohne dass dies Einfluss auf andere Systeme hat. Wählen Sie die Schaltfläche "Use the Following IP address" und geben Sie die unten im Beispiel vorgeschlagene Adresse für den PC ein.

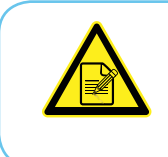

Falls Sie eine TCP/IP-Adresse einrichten, die mit der Adresse eines anderen Computers im Netzwerk identisch ist, wird der Netzwerkzugriff für beide Systeme gesperrt. Auch die Firewall-Sicherheitseinstellungen auf Ihrem Computer können eventuell die Leistung dieser Computerverbindung hindern oder schädigen.

Conviron schlägt folgende grundlegende Konfiguration vor:

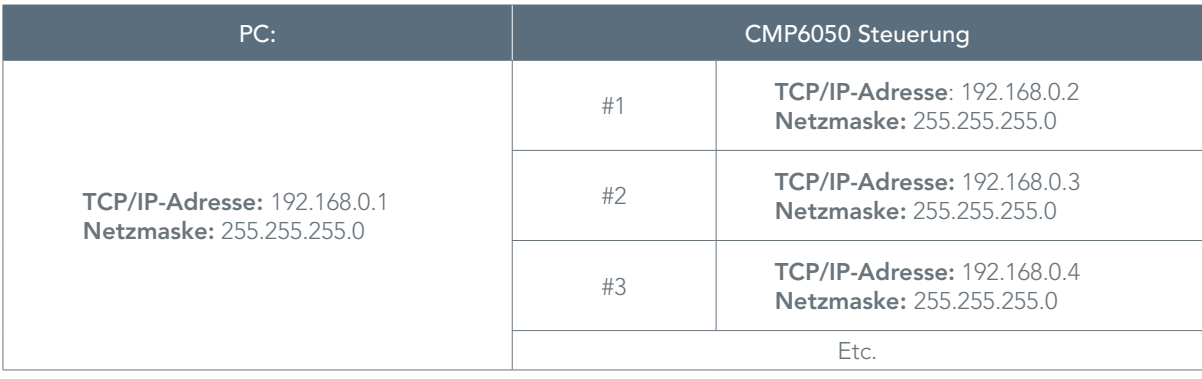

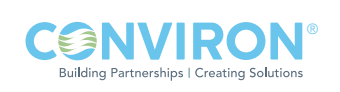

#### 9.4.2 Auswählen einer IP-Adresse für die Steuerung

Richten Sie die Adresse der Steuerung auf die im obigen Beispiel genannten Werte ein, wenn Sie einen direkten PC-Anschluss haben. Bei einem Anschluss an einen Netzwerk-PC verwenden Sie die Adresse, die Ihnen Ihr IT-Netzwerkadministrator zuweist.

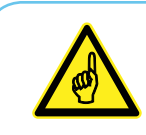

Anschluss ein einen PC: Verwenden Sie ein Ethernet-Crossoverkabel, um die Verbindung zum PC herzustellen.

Für den Anschluss an ein Netzwerk: Verwenden Sie ein Standard-Ethernet-Kabel.

#### 9.4.3 Einrichten der IP-Adresse auf der Steuerung

Es gibt zwei Netzwerk-Adressen, die im CMP6050 wie folgt eingestellt werden müssen:

- CMP Adresse: Definiert die Identität der Steuerung innerhalb des Netzwerks
- Netzmaske: Teilt eine IP-Adresse in Unternetze ein
- CM Adresse: Convirons Central Management ™ IP-Adresse

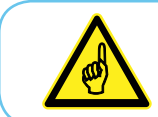

Eine gültige IP-Adresse wird nur dann für die CM-Adresse benötigt, wenn ein zentrales Managementsystem vorhanden ist. Wenn kein zentrales Managementsystem vorhanden ist, sollte die CM-Adresse auf 'Gesperrt' [Disabled] gestellt sein.

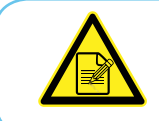

Dieser Abschnitt erfordert normalerweise Unterstützung durch die IT-Abteilung des Kunden.

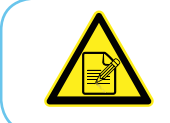

Die folgende Funktion löst ein neues "Warnung!"- Dialogfenster aus, falls die Kommunikationskarte in der Steuerung nicht funktioniert. (Abbildung 9-8)

Die Kammeradressierung einrichten:

000 1. Tippen Sie im Hauptstatus-Bildschirm auf die 'ID'-Taste in der unteren Menüleiste, um auf folgende Netzwerkkonfiguration [Network Configuration] zugreifen zu können:

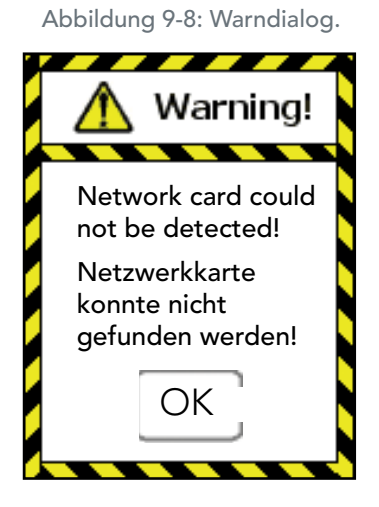

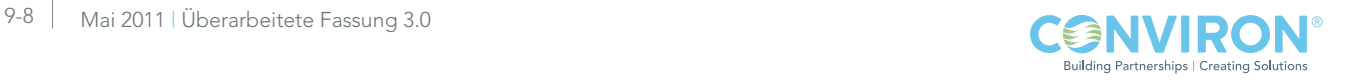

+/.

Cancel

Back

Esc

3

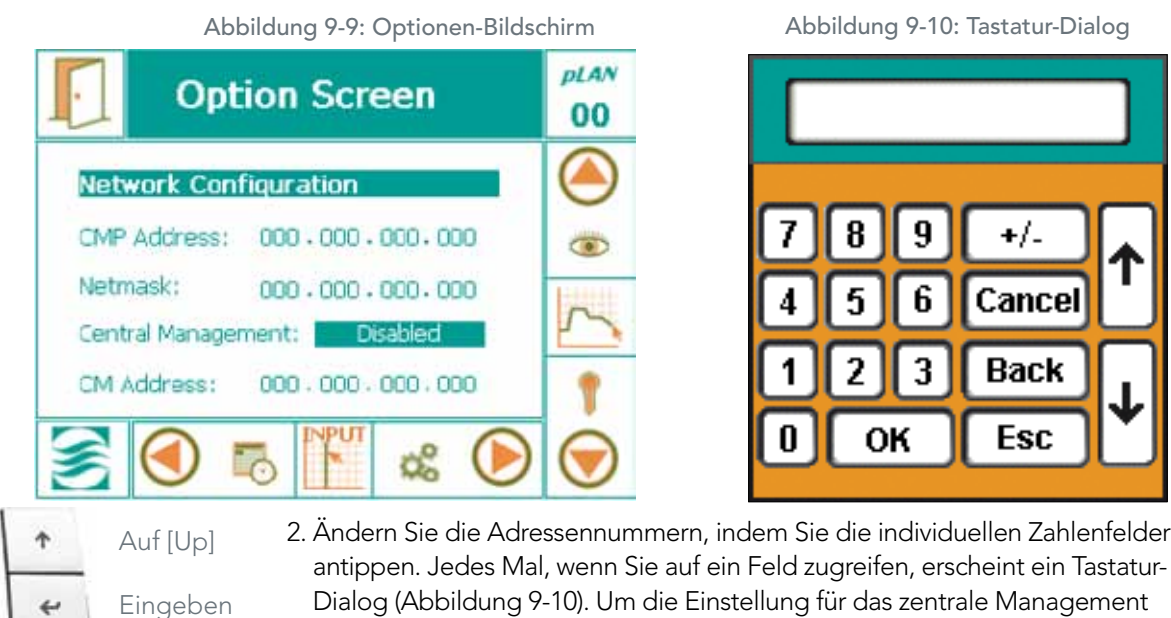

- antippen. Jedes Mal, wenn Sie auf ein Feld zugreifen, erscheint ein Tastatur-Dialog (Abbildung 9-10). Um die Einstellung für das zentrale Management (Central Management™) zu aktivieren, tippen Sie auf 'Deaktiviert' [Disabled] und benutzen Sie dann die Kontrolltaste <sup>↑</sup> 'Nach Oben' wie in 9-10a, um 'Aktiviert' [Enabled] anzuzeigen und tippen Sie zur Einstellung auf ' Enter'.
- 3. Nachdem Sie alle Adressen eingegeben haben, tippen Sie auf die Taste 'BEENDEN' [EXIT]. Ein Warndialog erscheint, mit dem Sie die Zahleneingaben bestätigen können (Abbildung 9-11).

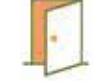

4. Tippen Sie auf die Taste 'Ja' [Yes] oder 'Nein' [No], um zum Status-Bildschirm zurückzukehren. Tippen Sie auf die Taste 'Abbrechen' [Cancel], falls ein Fehler in der Adresse vorliegt und Sie nach einem Fehler Zahlen noch einmal eingeben wollen.

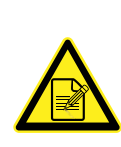

Nachdem die Kammeradresse einrichtet ist, zeigt die Kammer-ID die letzten drei Ziffern der CMP-Adresse. Falls ein zentrales Managementsystem (Central Management - CM) installiert ist, erkennt das zentrales Managementsystem die Kammer über die Kammer-ID. Duplikate der IDs können im zentralen Managementsystem nicht verwendet werden, und es wird keine Warnung ausgegeben. Die Kammer-IDs (letzten 3 Ziffern) werden auch in den entsprechenden Kammer-Vorschaubildern in der Schnellübersicht des zentralen Managementsystems angezeigt.

Kammern, die über dieselbe

Steuerung betrieben werden, tippen Sie auf das Symbol pLAN, wählen die Kammernummer aus und wiederholen die oben beschriebenen Schritte 1-4.

Abbildung 9-11: Bestätigungsdialog Für die Konfigurierung zusätzlicher

Ab [Down]

Abbildung 9-10a: Kontrolltasten

J

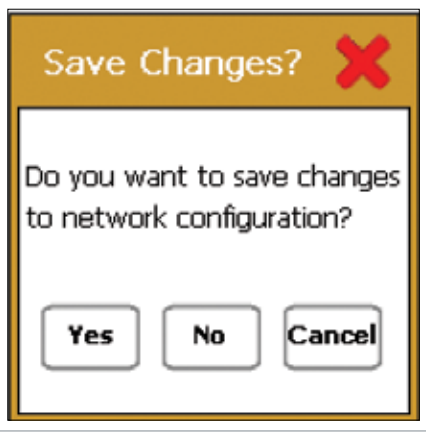

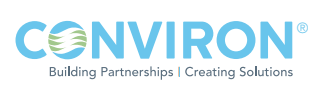

### 9.4.4 Über die FTP-Site auf die Steuerung zugreifen und Daten herunterladen (nur für Windows 7)

- 1. Öffnen Sie einen Internetbrowser
- 2. Geben Sie in die Adresszeile Folgendes ein:

ftp://guest:fguest@xxx.yyy.www.zzz/usr/local/root/http/

xxx.yyy.www.zzz ist die Adresse der Steuerung.

3. Der Browser zeigt daraufhin eine lange Dateienliste an, die Datendatei hat den allgemeinen Namen:

XXX.YYY.WWW.ZZZ. Jahr-Monat-Tag.log

- 4. Kopieren Sie die Datei in den Ordner, in dem Sie die Daten speichern möchten.
- 5. Verwenden Sie Microsoft Excel® oder eine ähnliche Anwendung, suchen Sie nach der Datei und öffnen Sie diese.

 Die Datei wurde automatisch als .log-Datei (Textdatei) abgespeichert, die schnell in eine .xls oder .xlsx Datei konvertiert werden kann und in Microsoft® Excel verwendet werden kann.

6. Um die Variablen graphisch darzustellen, ordnen Sie einfach die Tabelle, entfernen nicht benötigte Überschriften und fahren mit der Diagramm-Funktion fort.

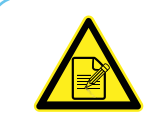

Der Text XXX.YYY.WWW.ZZZ im obigen Dateinamen und der Adresse ist tatsächlich eine TCP/IP-Adresse. Sie ist für jede Steuerung verschieden, da Adressen eindeutig sein müssen. Wenn Sie die von Conviron vorgeschlagene Adresse verwenden, ersetzen Sie XXX.YYY.WWW.ZZZ mit 192.168.0.1.

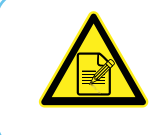

Für die Kammer sollte die "ID" eingestellt sein, wenn Zugang zu den Protokolldaten über das Netzwerk erforderlich ist. Die Kammer-ID identifiziert (macht sie eindeutig) die einzelnen Protokolldateien der Kammer.

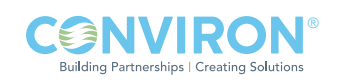

# 10.0 SERVICE-BILDSCHIRM

Service-Funktionen sind leistungsstarke, wertvolle und wirkungsvolle Hilfsmittel, die seit der CMP4000- Generation auf den Conviron Steuerungssystemen verfügbar sind. Sie sind in ersten Linie für die Interaktion von Conviron Werksangehörigen mit dem Steuerungssystem gedacht. Der Servicebereich gibt Auskunft über den Status aller gesteuerten Eingaben und Ausgaben der Kammer. Ganz wichtig ist jedoch, dass das Servicepersonal Ausgabegrößen außer Kraft setzen kann und damit eine schnelle und wirksame Problemlösung im praktischen Einsatz möglich ist.

Die CMP6050-Steuerung erweitert die Servicefähigkeiten früherer Steuerungssysteme, indem es den Benutzern Zugriff auf bestimmte Funktionen gewährt (erforderliche Mindestsicherheitsebene ist Zugriffsebene 1). Mit dem CMP6050 können versierte Benutzer mit Unterstützung des Conviron Servicepersonals durch den Service-Bildschirm navigieren und feststellen, warum die Einheit die geforderte Leistung nicht erbringt oder ausfällt. Dies, nebst der Fähigkeit Ausgabeparameter zu beeinflussen, ermöglicht eine wirksame und erfolgreiche Problembehebung mit minimalen Ausfallszeiten und Reparaturkosten.

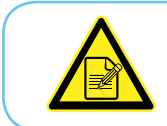

Dieses Handbuch behandelt nur den E/A-Statusbereich [I/O Status] des Service-Bildschirms. Alle anderen Bereiche gehen über den Rahmen dieses Handbuchs hinaus und sind nur Personal mit Zugriffsebene 3 zugänglich.

Die Eingabe- und Ausgabeparameter (E/A) wurden für jede Kammer zum Herstellungszeitpunkt konfiguriert, gestützt auf das Produktmodell, die Designkonfiguration und Kundenoptionen. Daher bietet der Eingabe/Ausgabe-Statusbildschirm eine Auflistung der analogen und digitalen Eingabe- und Ausgabeparameter, die für die spezielle Kammer konfiguriert wurden.

Der folgende Abschnitt enthält genauere Einzelheiten hinsichtlich des E/A-Statusbildschirms, besonders den Service und die Problembehebung betreffend.

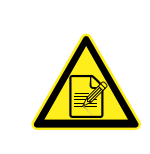

Aus Sicherheitsgründen steht die Interaktion mit dem E/A-Statusbildschirm remote nicht zur Verfügung, wenn Convirons zentrales Managementsystem (zuvor CCS – Central Control System genannt) angewendet wird. Deshalb muss jemand vor Ort bei der Kammer sein und die Kammerreaktionen überwachen, um irgendwelche Ausgabeparameter vom E/A-Statusbildschirm aus beeinflusst werden.

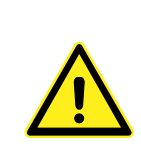

Wenn kein Ablaufplan ausgeführt wird, sind die Alarmfunktionen deaktiviert! Niemand außer einem einzigen, speziell verantwortlichen Servicetechniker sollte an der Kammer arbeiten. Eine Änderung der Ausgabeparameter zur Behebung der Probleme einer Kammer während gleichzeitig andere Personen die mechanischen oder elektrischen Systeme der Kammer bedienen, KANN GEFÄHRLICH SEIN UND ZU VERLETZUNGEN FÜHREN. Folglich muss eine Änderung der Ausgabeparameter entweder in Gegenwart eines kompetenten Servicetechnikers oder mit Hilfe von telefonischer Unterstützung des technischen Service von Conviron durchgeführt werden.

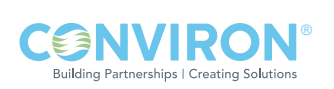

#### 10.1 Symbole des Service-Bildschirms

Rollen Sie auf der Hauptmenüleiste des Hauptstatus-Bildschirms durch die Symbole, bis sich das Service-Symbol in der aktiven Position befindet. Tippen Sie auf das Symbol, um den Service-Bildschirm aufzurufen (Abbildung 10-1: Service-Bildschirm).

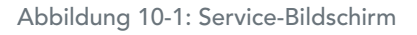

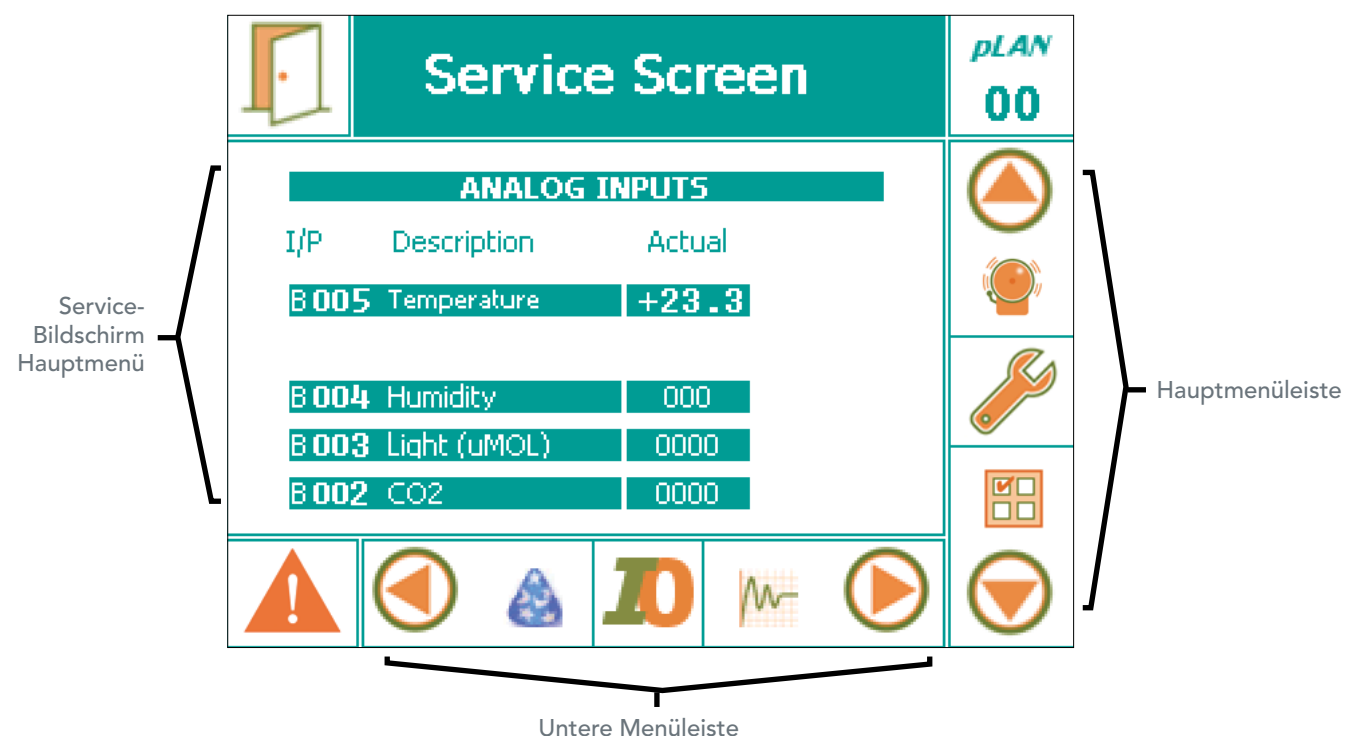

Das Service-Menü zeigt sechs interaktive Symbole an. Der Benutzer mit Zugriffsebene 1 hat nur Zugriff auf das **E/A-Status [I/O Status]** -Symbol. Wenn Sie auf das E/A-Status-Symbol tippen, werden mehrere Bildschirme aufgerufen, die den Status aller konfigurierten Eingabe-/Ausgabeparameter aufzeigen.

#### 10.2 Eingabe/Ausgabe-Status

Zugriffsebene 1

Abbildung 10-2 zeigt das Beispiel eines E/A-Bildschirms (Ablaufplan wird nicht ausgeführt) mit einigen der konfigurierten analogen Eingabeparameter für eine bestimmte Kammer. Wenn Sie mit den Pfeiltasten auf der rechten Seite des Displays durch die verschiedenen Bildschirme rollen, können Sie die Zustände aller Parameter anschauen, die für diese Kammer konfiguriert wurden. Es werden nur die Parameter angezeigt, die (im Werk) für eine bestimmte Kammer konfiguriert wurden. Die Parameter werden immer in folgender Reihenfolge angezeigt:

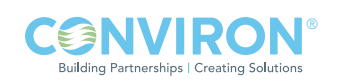

- Analoge Eingaben
- Analoge Ausgaben
- Digitale Eingaben
- Digitale Ausgaben

Die Informationen, die für jeden Parametertyp gezeigt werden und die verfügbaren zugehörigen Wechselbeziehungen hängen davon ab, ob ein Ablaufplan ausgeführt wird oder nicht. Die folgende Tabelle fasst die Informationen und Wechselbeziehungen des Eingabe/Ausgabestatus-Bildschirms zusammen.

Abbildung 10-2: Beispiel eines E/A-Bildschirms - Analoge Eingaben (Ablaufplan wird nicht ausgeführt)

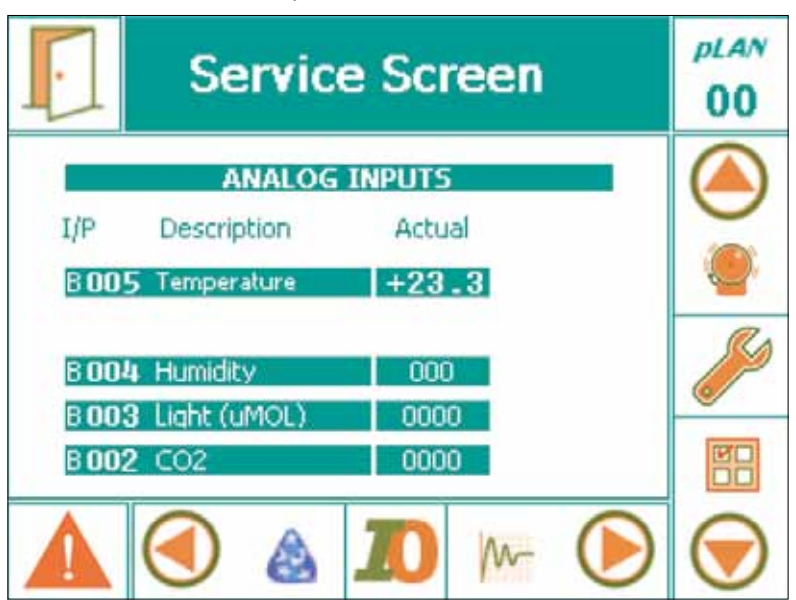

Tabelle 10-1: Zusammenfassung der Parameter des Eingabe/Ausgabestatus-Bildschirms

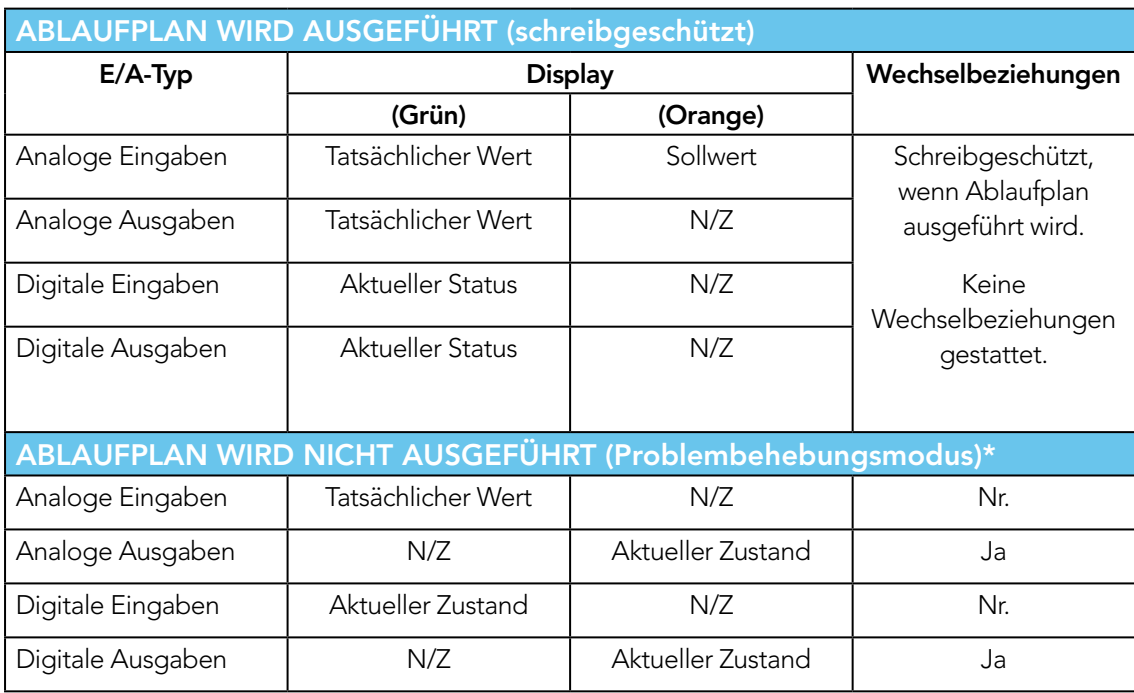

\*Hinweis: Siehe Warnmeldung – auf der nächsten Seite.

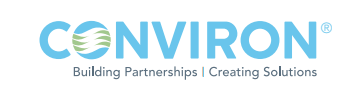

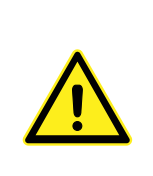

Wenn kein Ablaufplan ausgeführt wird, sind die Alarmfunktionen deaktiviert! Niemand außer einem einzigen, speziell verantwortlichen Servicetechniker sollte an der Kammer arbeiten. Eine Änderung der Ausgabeparameter zur Behebung der Probleme einer Kammer während gleichzeitig andere Personen die mechanischen oder elektrischen Systeme der Kammer bedienen, KANN GEFÄHRLICH SEIN UND ZU VERLETZUNGEN FÜHREN. Folglich muss eine Änderung der Ausgabeparameter entweder in Gegenwart eines kompetenten Servicetechnikers oder mit Hilfe von telefonischer Unterstützung des technischen Service von Conviron durchgeführt werden.

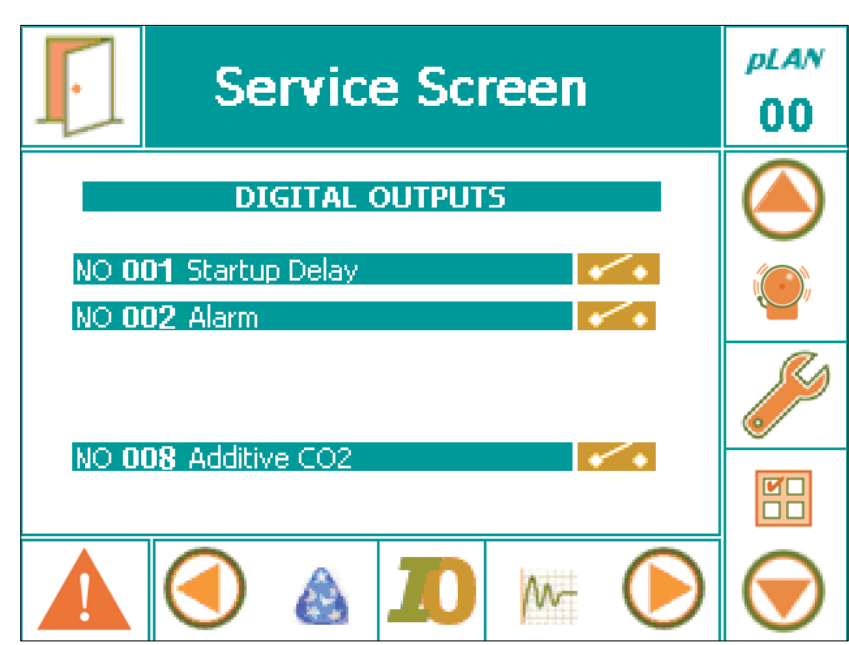

Abbildung 10-3: Beispiel eines E/A-Bildschirms - Digitale Ausgaben (Ablaufplan wird nicht ausgeführt)

Beachten Sie in obiger Tabelle:

- Wenn ein Programm ausgeführt wird, bietet der E/A-Status-Bildschirm nur schreibgeschützte Informationen hinsichtlich des Zustands der E/A-Parameter – Wechselbeziehungen sind nicht möglich.
- Wenn kein Programm ausgeführt wird, können analoge und digitale Ausgabe-Signale auf dem E/A-Status-Bildschirm geändert werden. Diese Wechselbeziehung gibt dem Servicetechniker die Möglichkeit, auftretende Probleme an der Kammer zu beheben. Siehe Abbildung 10-3 für ein Beispiel einer Bildschirmaufnahme von digitalen Ausgaben. Beachten Sie, dass die orangefarbenen Felder geändert werden können (wenn kein Ablaufplan ausgeführt wird). (Hinweis: Siehe obige Warnmeldung.)

Zum Verlassen des E/A-Status-Bildschirms tippen Sie auf das Symbol 'Beenden' links oben auf dem Bildschirm. Wenn die Einheit einen Ablaufplan ausführt (schreibgeschützter Modus), bringt diese Aktion Sie zurück zum Hauptstatusbildschirm. Wenn die Einheit keinen Ablaufplan ausführt (Problemlösungsmodus), hält diese Handlung die Einheit an.

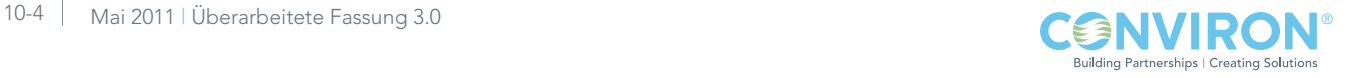

### 10.3 Skalierbare Optionen:

Eine der vielen beeindruckenden Merkmale des CMP6050-Steuerungssystems ist seine Skalierbarkeit – das Vermögen, die E/A-Kapazität zu erweitern, optionale Geräte zu konfigurieren und sekundäre Steuerungen, die mit der Haupt- oder primären Steuerung und dem gleichen Display kommunizieren, hinzuzufügen. Nachfolgend werden verfügbare Optionen aufgeführt, die, falls konfiguriert, auch auf dem E/A-Status-Bildschirm angezeigt werden.

SENSOREN – Der Kammer können zusätzliche Sensoren können hinzugefügt und in der Steuerung konfiguriert werden. Die Parameterwerte der zusätzlichen Sensoren können auf dem E/A-Status-Bildschirm betrachtet werden.

ZUSÄTZLICHE MODULE – Bei Kammern, die zusätzliche gesteuerte Parameter benötigen, kann das CMP6050 mit Erweiterungsmodulen ergänzt werden, um die E/A-Kapazität zu erhöhen. In solchen Fällen wird der Kommunikationsstatus und Wert jedes zusätzlichen Parameters auf dem E/A-Status-Bildschirm (entsprechend als Eingabe/Ausgabe) angezeigt, sie unterscheiden sich nicht von den Kontrollgrößen, die von der Hauptsteuerung kontrolliert werden.

LAMPENGEHÄUSEREGLER - Einheiten, die einen Regler für das Lampengehäuse benötigen, sind mit einer sekundären Steuerung ausgestattet. Die sekundäre Steuerung kommuniziert mit der Hauptsteuerung (primäre Steuerung), die auch alle Parameter des Lampengehäuses aufzeichnet. Der Kommunikationsstatus ('Online' oder 'Gesperrt' ['On Line' oder 'Disabled']) und die Kontrollgrößen werden auch auf dem E/A-Status-Bildschirm auf einem einzelnen Bildschirm angezeigt.

KONTINUIERLICHES ABTAUEN - Diese Funktion wird ebenfalls von einer sekundären Steuerung geregelt. Kommunikationsstatus und Parameterwerte werden auf dem E/A-Status-Bildschirm angezeigt.

BEWÄSSERUNGSKONTROLLE - automatisierte Bewässerung der Pflanzen.

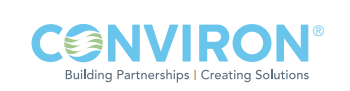

## GLOSSAR

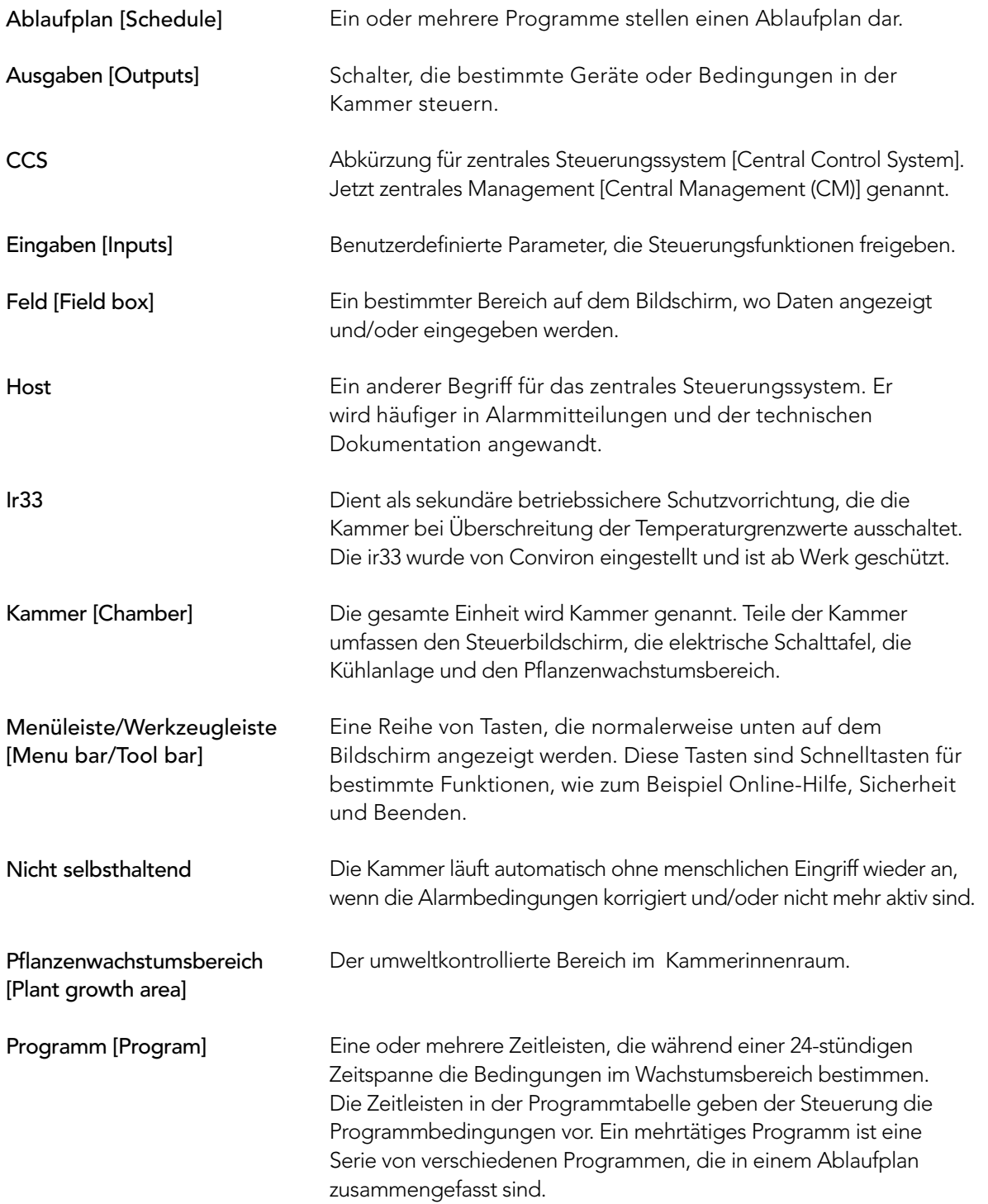

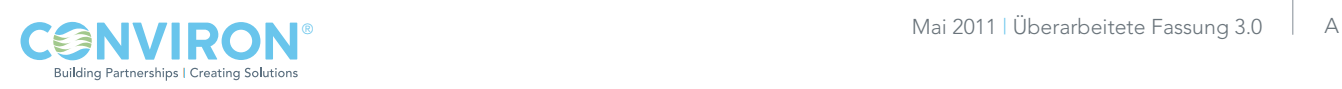

## GLOSSAR

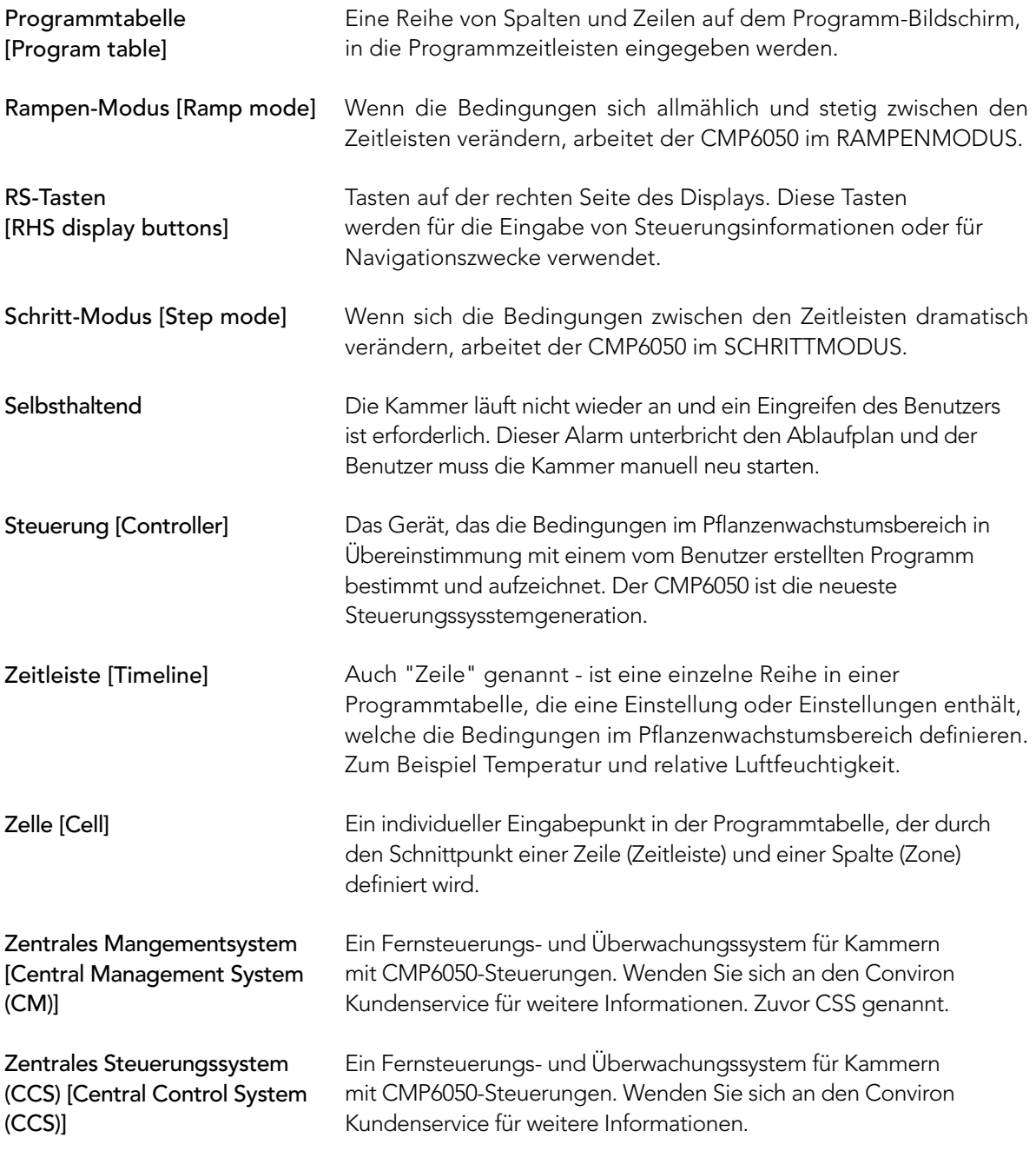

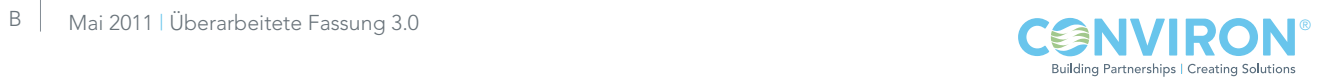

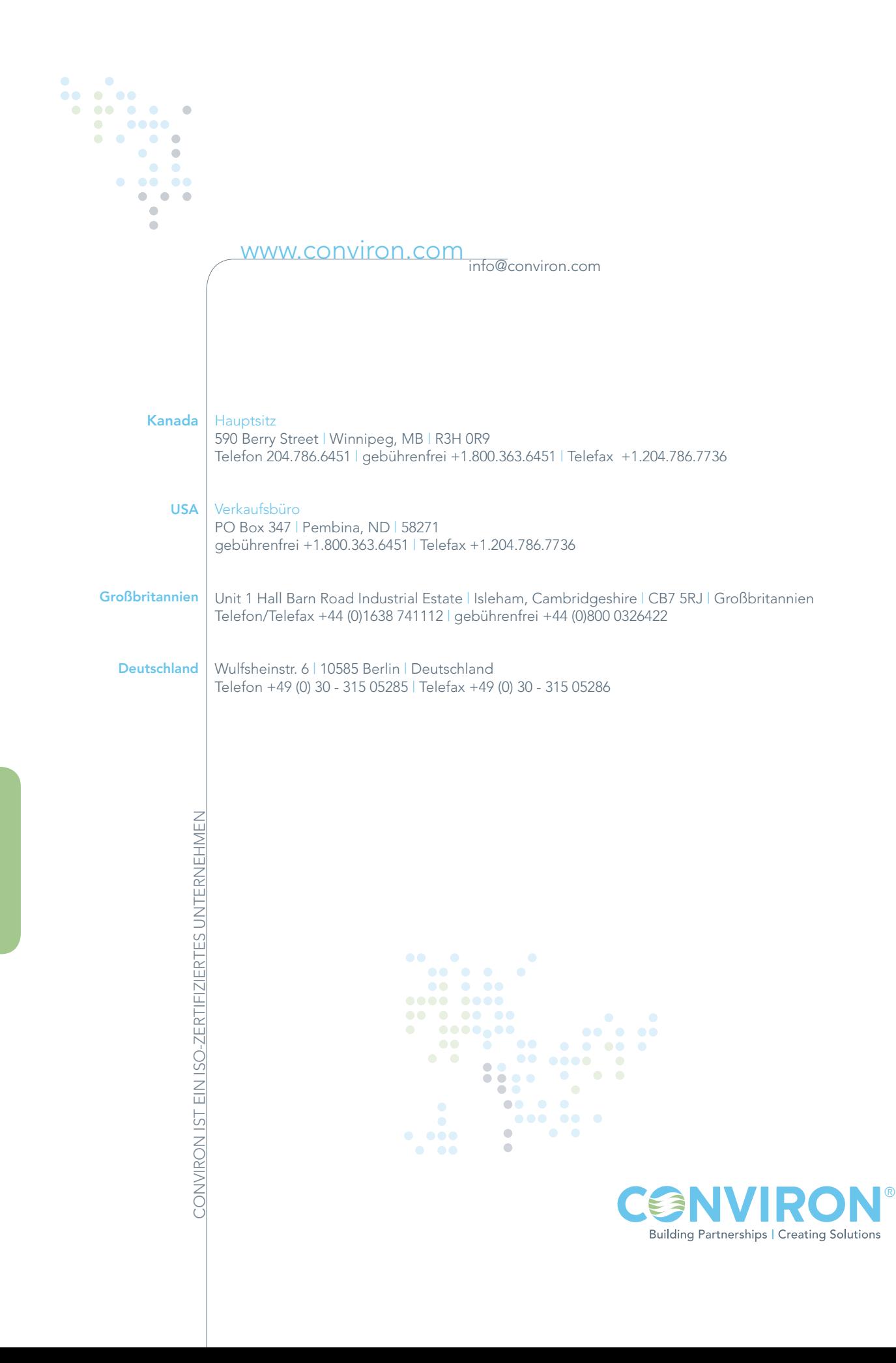